**Network Video Recorder** 

**User Manual** 

### User Manual

### About this Manual

This Manual is applicable to Network Video Recorder (NVR).

The Manual includes instructions for using and managing the product. Pictures, charts, images and all other information hereinafter are for description and explanation only. The information contained in the Manual is subject to change, without notice, due to firmware updates or other reasons. Please find the latest version in the company website.

Please use this user manual under the guidance of professionals.

#### Legal Disclaimer

TO THE MAXIMUM EXTENT PERMITTED BY APPLICABLE LAW, THE PRODUCT DESCRIBED, WITH ITS HARDWARE, SOFTWARE AND FIRMWARE, IS PROVIDED "AS IS", WITH ALL FAULTS AND ERRORS, AND OUR COMPANY MAKES NO WARRANTIES, EXPRESS OR IMPLIED, INCLUDING WITHOUT LIMITATION, MERCHANTABILITY, SATISFACTORY QUALITY, FITNESS FOR A PARTICULAR PURPOSE, AND NON-INFRINGEMENT OF THIRD PARTY. IN NO EVENT WILL OUR COMPANY, ITS DIRECTORS, OFFICERS, EMPLOYEES, OR AGENTS BE LIABLE TO YOU FOR ANY SPECIAL, CONSEQUENTIAL, INCIDENTAL, OR INDIRECT DAMAGES, INCLUDING, AMONG OTHERS, DAMAGES FOR LOSS OF BUSINESS PROFITS, BUSINESS INTERRUPTION, OR LOSS OF DATA OR DOCUMENTATION, IN CONNECTION WITH THE USE OF THIS PRODUCT, EVEN IF OUR COMPANY HAS BEEN ADVISED OF THE POSSIBILITY OF SUCH DAMAGES.

REGARDING TO THE PRODUCT WITH INTERNET ACCESS, THE USE OF PRODUCT SHALL BE WHOLLY AT YOUR OWN RISKS. OUR COMPANY SHALL NOT TAKE ANY RESPONSIBILITES FOR ABNORMAL OPERATION, PRIVACY LEAKAGE OR OTHER DAMAGES RESULTING FROM CYBER ATTACK, HACKER ATTACK, VIRUS INSPECTION, OR OTHER INTERNET SECURITY RISKS; HOWEVER, OUR COMPANY WILL PROVIDE TIMELY TECHNICAL SUPPORT IF REQUIRED.

SURVEILLANCE LAWS VARY BY JURISDICTION. PLEASE CHECK ALL RELEVANT LAWS IN YOUR JURISDICTION BEFORE USING THIS PRODUCT IN ORDER TO ENSURE THAT YOUR USE CONFORMS THE APPLICABLE LAW. OUR COMPANY SHALL NOT BE LIABLE IN THE EVENT THAT THIS PRODUCT IS USED WITH ILLEGITIMATE PURPOSES.

IN THE EVENT OF ANY CONFLICTS BETWEEN THIS MANUAL AND THE APPLICABLE LAW, THE LATER PREVAILS

### **Regulatory Information**

### **FCC Information**

FCC compliance: This equipment has been tested and found to comply with the limits for a Class A digital device, pursuant to part 15 of the FCC Rules. These limits are designed to provide reasonable protection against harmful interference when the equipment is operated in a commercial environment. This equipment generates, uses, and can radiate radio frequency energy and, if not installed and used in accordance with the instruction manual, may cause harmful interference to radio communications. Operation of this equipment in a residential area is likely to cause harmful interference in which case the user will be required to correct the interference at his own expense.

### FCC Conditions

This device complies with part 15 of the FCC Rules. Operation is subject to the following two conditions:

1. This device may not cause harmful interference.

2. This device must accept any interference received, including interference that may cause undesired operation.

### **EU Conformity Statement**

This product and - if applicable - the supplied accessories too are marked with "CE" and comply therefore with the applicable harmonized European standards listed under the EMC Directive 2004/108/EC, the RoHS Directive 2011/65/EU.

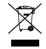

2012/19/EU (WEEE directive): Products marked with this symbol cannot be disposed of as unsorted municipal waste in the European Union. For proper recycling, return this product to your local supplier upon the purchase of equivalent new equipment, or dispose of it at designated collection

points. For more information see: www.recyclethis.info

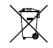

2006/66/EC (battery directive): This product contains a battery that cannot be disposed of as unsorted municipal waste in the European Union. See the product documentation for specific battery information. The battery is marked with this symbol, which may include lettering to indicate

cadmium (Cd), lead (Pb), or mercury (Hg). For proper recycling, return the battery to your supplier or to a designated collection point. For more information see: <u>www.recyclethis.info</u>

#### Industry Canada ICES-003 Compliance

This device meets the CAN ICES-3 (A)/NMB-3(A) standards requirements.

### **Safety Instruction**

These instructions are intended to ensure that user can use the product correctly to avoid danger or property loss.

The precaution measure is divided into "Warnings" and "Cautions"

Warnings: Serious injury or death may occur if any of the warnings are neglected.

Cautions: Injury or equipment damage may occur if any of the cautions are neglected.

| A                       | Δ      |                              |
|-------------------------|--------|------------------------------|
| Warnings Follow         | these  | Cautions Follow these        |
| safeguards to prevent s | erious | precautions to prevent       |
| injury or death.        |        | potential injury or material |
|                         |        | damage.                      |

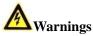

- Proper configuration of all passwords and other security settings is the responsibility of the installer and/or end-user.
- In the use of the product, you must be in strict compliance with the electrical safety regulations of the nation and region. Please refer to technical specifications for detailed information.
- Input voltage should meet both the SELV (Safety Extra Low Voltage) and the Limited Power Source with 100~240 VAC or 12 VDC according to the IEC60950-1 standard. Please refer to technical specifications for detailed information.
- Do not connect several devices to one power adapter as adapter overload may cause over-heating or a fire hazard.
- Please make sure that the plug is firmly connected to the power socket.
- If smoke, odor or noise rise from the device, turn off the power at once and unplug the power cable, and then please contact the service center.

### **Preventive and Cautionary Tips**

Before connecting and operating your device, please be advised of the following tips:

- Ensure unit is installed in a well-ventilated, dust-free environment.
- Unit is designed for indoor use only.
- Keep all liquids away from the device.
- Ensure environmental conditions meet factory specifications.
- Ensure unit is properly secured to a rack or shelf. Major shocks or jolts to the unit as a result of dropping it may cause damage to the sensitive electronics within the unit.
- Use the device in conjunction with an UPS if possible.
- Power down the unit before connecting and disconnecting accessories and peripherals.
- A factory recommended HDD should be used for this device.
- Improper use or replacement of the battery may result in hazard of explosion. Replace with the same or equivalent type only. Dispose of used batteries according to the instructions provided by the battery manufacturer.

Thank you for purchasing our product. If there is any question or request, please do not hesitate to contact dealer. The figures in the manual are for reference only.

## **Product Key Features**

### General

- Connectable to network cameras, network dome and encoders.
- Connectable to the third-party network cameras like ACTI, Arecont, AXIS, Bosch, Brickcom, Canon, PANASONIC, Pelco, SAMSUNG, SANYO, SONY, Vivotek and ZAVIO, and cameras that adopt ONVIF or PSIA protocol.
- Connectable to the smart IP cameras.
- H.265/H.264/MPEG4 video formats
- PAL/NTSC adaptive video inputs.
- Each channel supports dual-stream.
- Independent configuration for each channel, including resolution, frame rate, bit rate, image quality, etc.
- The quality of the input and output record is configurable.

### Local Monitoring

- HDMI/VGA1 and HDMI2/VGA2 outputs provided for 2U series. And HDMI and VGA outputs provided for other models.
- HDMI Video output at up to 4K resolution and VGA video output at up to 2K resolution.
- Multiple screen display in live view is supported, and the display sequence of channels is adjustable.
- Live view screen can be switched in group. Manual switch and auto-switch are provided and the auto-switch interval is configurable.
- Quick setting menu is provided for live view.
- Motion detection, video tampering, video exception alert and video loss alert functions.
- Privacy mask.
- Multiple PTZ protocols supported; PTZ preset, patrol and pattern.
- Zooming in by clicking the mouse and PTZ tracing by dragging mouse.

### **HDD Management**

- Up to 8 SATA hard disks and 1 eSATA disk can be connected for 2U models, 4 SATA hard disks for 1.5U models.
- Up to 6TB storage capacity for each disk supported.
- Support 8 network disks (NAS/IP SAN disk).
- Support S.M.A.R.T. and bad sector detection.
- HDD group management.
- Support HDD standby function.
- HDD property: redundancy, read-only, read/write (R/W).
- HDD quota management; different capacity can be assigned to different channel.
- Hot-swappable HDD supporting RAID0, RAID1, RAID5 and RAID10 storage scheme, and can be enabled and disabled on your demand. And 16 arrays can be configured (for 2U models only).
- Support disk clone to the eSATA disk (for 2U models only).

### **Recording, Capture and Playback**

### NOTE

- NOTE The capture is supported by 2U models only.
  - Holiday recording schedule configuration.
  - Continuous and event video recording parameters.
  - Multiple recording types: manual, continuous, alarm, motion, motion | alarm, motion & alarm and VCA.

- 8 recording time periods with separated recording types.
- Pre-record and post-record for alarm, motion detection for recording, and pre-record time for schedule and manual recording.
- Searching record files and captured pictures by events (alarm input/motion detection).
- Tag adding for record files, searching and playing back by tags.
- Locking and unlocking record files.
- Local redundant recording and capture.
- Provide new playback interface with easy and flexible operation.
- Searching and playing back record files by channel number, recording type, start time, end time, etc.
- Smart search for the selected area in the video.
- Zooming in when playback.
- Reverse playback of multi-channel.
- Supports pause, play reverse, speed up, speed down, skip forward, and skip backward when playback, and locating by dragging the mouse.
- Up to 16-ch synchronous playback at 1080p real time.
- Manual capture, continuous capture of video images and playback of captured pictures.
- Support enabling H.264+ to ensure high video quality with lowered bitrate.

#### Backup

- Export video data by USB, SATA or eSATA device (for 2U models only).
- Export video clips when playback.
- Management and maintenance of backup devices.
- Either Normal or Hot Spare working mode is configurable to constitute an N+1 hot spare system.

#### **Alarm and Exception**

- Configurable arming time of alarm input/output.
- Alarm for video loss, motion detection, tampering, abnormal signal, video input/output standard mismatch, illegal login, network disconnected, IP confliction, abnormal record/capture, HDD error, and HDD full, etc.
- VCA detection alarm is supported.
- VCA search for face detection, behavior analysis, people counting and heat map.
- Alarm triggers full screen monitoring, audio alarm, notifying surveillance center, sending email and alarm output.
- Automatic restore when system is abnormal.

### **Other Local Functions**

- Operable by front panel, mouse, remote control, or control keyboard.
- Three-level user management; admin user is allowed to create many operating accounts and define their operating permission, which includes the limit to access any channel.
- Operation, alarm, exceptions and log recording and searching.
- Manually triggering and clearing alarms.
- Import and export of device configuration information.

#### **Network Functions**

- Two self-adaptive 10M/100M/1000M network interfaces for none PoE series, and the multi-address and network fault tolerance working modes are configurable.
- One self-adaptive 10M/100M/1000M network interface for other series.
- Up to 16 independent PoE network interfaces for POE series.
- IPv6 is supported.

- TCP/IP protocol, PPPoE, DHCP, DNS, DDNS, NTP, SADP, SMTP, SNMP, NFS, and iSCSI are supported.
- TCP, UDP and RTP for unicast.
- Auto/Manual port mapping by UPnP<sup>TM</sup>.
- Extranet access by SIMPLEDDNS.
- Support access by Cloud P2P.
- Remote web browser access by HTTPS ensures high security.
- The ANR (Automatic Network Replenishment) function is supported, it enables the IP camera save the recording files in the local storage when the network is disconnected, and synchronizes the files to the NVR when the network is resumed.
- Remote reverse playback via RTSP.
- Support accessing by the platform via ONVIF.
- Remote search, playback, download, locking and unlocking of the record files, and support downloading files broken transfer resume.
- Remote parameters setup; remote import/export of device parameters.
- Remote viewing of the device status, system logs and alarm status.
- Remote keyboard operation.
- Remote locking and unlocking of control panel and mouse.
- Remote HDD formatting and program upgrading.
- Remote system restart and shutdown.
- RS-232, RS-485 transparent channel transmission.
- Alarm and exception information can be sent to the remote host
- Remotely start/stop recording.
- Remotely start/stop alarm output.
- Remote PTZ control.
- Remote JPEG capture.
- Virtual host function is provided to get access and manage the IP camera directly.
- Two-way audio and voice broadcasting.
- Embedded WEB server.

# **TABLE OF CONTENTS**

| Pı     | odu  | ict Ke | y Features                                                            | 6  |
|--------|------|--------|-----------------------------------------------------------------------|----|
| Chapte | er 1 |        | Introduction                                                          | 14 |
| 1.     | 1    | Front  | Panel                                                                 | 15 |
| 1.     | 2    | IR Re  | emote Control Operations                                              | 20 |
| 1.     | 2    | USB    | Mouse Operation                                                       | 22 |
| 1.     | 3    | Input  | Method Description                                                    | 23 |
| 1.4    | 4    | Rear   | Panel                                                                 | 24 |
| Chapte | er 2 |        | Getting Started                                                       |    |
| 2.     | 1    | Starti | ng Up and Shutting Down the NVR                                       | 27 |
| 2.2    | 2    | Activ  | ating Your Device                                                     |    |
| 2.3    | 3    | Using  | g the Wizard for Basic Configuration                                  | 29 |
| 2.4    | 4    | Logir  | and Logout                                                            | 33 |
|        | 2    | 2.4.1  | User Login                                                            | 33 |
|        | 2    | 2.4.2  | User Logout                                                           | 33 |
| 2.:    | 5    | Addi   | ng and Connecting the IP Cameras                                      | 35 |
|        | 2    | 2.5.1  | Activating the IP Camera                                              | 35 |
|        | 2    | 2.5.2  | Adding the Online IP Cameras                                          | 36 |
|        | 2    | 2.5.3  | Editing the Connected IP Cameras and Configuring Customized Protocols | 39 |
|        | 2    | 2.5.4  | Editing IP Cameras Connected to the PoE Interfaces                    | 42 |
| Chapte | er 3 |        | Live View                                                             | 45 |
| 3.     | 1    | Intro  | luction of Live View                                                  | 46 |
| 3.     | 2    | Opera  | ations in Live View Mode                                              | 47 |
|        | 3    | 8.2.1  | Front Panel Operation on Live View                                    | 47 |
|        | 3    | 3.2.2  | Using the Mouse in Live View                                          | 48 |
|        | 3    | 8.2.3  | Using an Auxiliary Monitor                                            | 49 |
|        | 3    | 8.2.4  | Quick Setting Toolbar in Live View Mode                               | 49 |
| 3.     | 3    | Adju   | sting Live View Settings                                              | 52 |
| 3.4    | 4    | Chan   | nel-zero Encoding                                                     | 54 |
| Chapte | er 4 |        | PTZ Controls                                                          | 55 |
| 4.     | 1    | Confi  | guring PTZ Settings                                                   | 56 |
| 4.2    | 2    | Settir | ng PTZ Presets, Patrols & Patterns                                    | 58 |
|        | 4    | .2.1   | Customizing Presets                                                   | 58 |
|        | 4    | .2.2   | Calling Presets                                                       | 58 |
|        | 4    | .2.3   | Customizing Patrols                                                   | 59 |
|        | 4    | .2.4   | Calling Patrols                                                       | 60 |
|        | 4    | .2.5   | Customizing Patterns                                                  | 61 |
|        | 4    | .2.6   | Calling Patterns                                                      | 61 |
|        | 4    | .2.7   | Customizing Linear Scan Limit                                         | 62 |
|        | 4    | .2.8   | Calling Linear Scan                                                   | 63 |
|        | 4    | .2.9   | One-touch Park                                                        | 63 |
| 4.     | 3    | PTZ    | Control Panel                                                         | 65 |
| Chapte | er 5 |        | Recording and Capture Settings                                        | 66 |

| 5.1     | Configuring Parameters                               |                                                      |     |  |  |
|---------|------------------------------------------------------|------------------------------------------------------|-----|--|--|
| 5.2     | Configuring Recording and Capture Schedule71         |                                                      |     |  |  |
| 5.3     | 3 Configuring Motion Detection Recording and Capture |                                                      |     |  |  |
| 5.4     | .4 Configuring Alarm Triggered Recording and Capture |                                                      |     |  |  |
| 5.5     | Man                                                  | ual Recording and Continuous Capture                 | 79  |  |  |
| 5.6     | Conf                                                 | figuring Holiday Recording and Capture               | 81  |  |  |
| 5.7     | Conf                                                 | figuring Redundant Recording and Capture             | 83  |  |  |
| 5.8     | Conf                                                 | figuring HDD Group for Recording and Capture         | 85  |  |  |
| 5.9     | Files                                                | Protection                                           | 86  |  |  |
|         | 5.9.1                                                | Locking the Recording Files                          | 86  |  |  |
|         | 5.9.2                                                | Setting HDD Property to Read-only                    | 88  |  |  |
| Chapter | 6                                                    | Playback                                             | 90  |  |  |
| 6.1     | Play                                                 | ing Back Record Files                                | 91  |  |  |
|         | 6.1.1                                                | Instant Playback                                     | 91  |  |  |
|         | 6.1.2                                                | Playing Back by Normal Search                        | 91  |  |  |
|         | 6.1.3                                                | Playing Back by Event Search                         | 94  |  |  |
|         | 6.1.4                                                | Playing Back by Tag                                  | 95  |  |  |
|         | 6.1.5                                                | Playing back by Smart Playback                       | 97  |  |  |
|         | 6.1.6                                                | Playing Back by System Logs                          | 99  |  |  |
|         | 6.1.7                                                | Playing Back External File                           | 101 |  |  |
|         | 6.1.8                                                | Playing Back by Sub-periods                          | 102 |  |  |
|         | 6.1.9                                                | Playing Back Pictures                                | 102 |  |  |
| 6.2     | Auxi                                                 | iliary Functions of Playback                         | 104 |  |  |
|         | 6.2.1                                                | Playing Back Frame by Frame                          | 104 |  |  |
|         | 6.2.2                                                | Digital Zoom                                         | 104 |  |  |
|         | 6.2.3                                                | File Management                                      | 105 |  |  |
|         | 6.2.4                                                | Reverse Playback of Multi-channel                    | 105 |  |  |
| Chapter | 7                                                    | Backup                                               | 107 |  |  |
| 7.1     | Back                                                 | ing up Record Files                                  | 108 |  |  |
|         | 7.1.1                                                | Quick Export                                         | 108 |  |  |
|         | 7.1.2                                                | Backing up by Normal Video/Picture Search            | 110 |  |  |
|         | 7.1.3                                                | Backing up by Event Search                           | 112 |  |  |
|         | 7.1.4                                                | Backing up Video Clips or Captured Playback Pictures | 113 |  |  |
| 7.2     | Man                                                  | aging Backup Devices                                 | 114 |  |  |
| 7.3     | Hot                                                  | Spare Device Backup                                  | 115 |  |  |
|         | 7.3.1                                                | Setting Hot Spare Device                             | 115 |  |  |
|         | 7.3.2                                                | Setting Working Device                               | 116 |  |  |
|         | 7.3.3                                                | Managing Hot Spare System                            | 116 |  |  |
| Chapter | 8                                                    | Alarm Settings                                       | 119 |  |  |
| 8.1     | Setti                                                | ng Motion Detection Alarm                            | 120 |  |  |
| 8.2     | Setti                                                | ng Sensor Alarms                                     | 122 |  |  |
| 8.3     | 8.3 Detecting Video Loss Alarm                       |                                                      |     |  |  |
| 8.4     | Dete                                                 | cting Video Tampering Alarm                          | 127 |  |  |
| 8.5     | Hand                                                 | dling Exceptions Alarm                               | 129 |  |  |

| 8.6       | Setting Alarm Response Actions               |       |
|-----------|----------------------------------------------|-------|
| 8.7       | Triggering or Clearing Alarm Output Manually | . 133 |
| Chapter 9 | VCA Alarm                                    | . 134 |
| 9.1       | Face Recognition                             | . 135 |
| 9.2       | Face Detection                               | . 135 |
| 9.3       | Line Crossing Detection                      | . 136 |
| 9.4       | Intrusion Detection                          | . 139 |
| 9.5       | Region Entrance Detection                    | . 141 |
| 9.6       | Region Exiting Detection                     | . 142 |
| 9.7       | Loitering Detection                          | . 142 |
| 9.8       | People Gathering Detection                   | . 142 |
| 9.9       | Fast Moving Detection                        | . 142 |
| 9.10      | Parking Detection                            | . 143 |
| 9.11      | Unattended Baggage Detection                 | . 143 |
| 9.12      | Object Removal Detection                     | . 143 |
| 9.13      | Audio Exception Detection                    | . 144 |
| 9.14      | Sudden Scene Change Detection                | . 145 |
| 9.15      | Defocus Detection                            | . 145 |
| 9.16      | PIR Alarm                                    | . 145 |
| Chapter 1 | 0 VCA Search                                 | . 146 |
| 10.1      | Face Search                                  | . 147 |
| 10.2      | Behavior Search                              | . 149 |
| 10.3      | People Counting                              | . 150 |
| 10.4      | Heat Map                                     | . 151 |
| Chapter 1 | 1 Network Settings                           | . 153 |
| 11.1      | Configuring General Settings                 | . 154 |
| 11.2      | Configuring Advanced Settings                | . 156 |
|           | 11.2.1 Configuring PPPoE Settings            | . 156 |
|           | 11.2.2 Configuring Cloud P2P                 | . 156 |
|           | 11.2.3 Configuring DDNS                      | . 157 |
|           | 11.2.4 Configuring NTP Server                | . 161 |
|           | 11.2.5 Configuring SNMP                      | . 162 |
|           | 11.2.6 Configuring More Settings             | . 162 |
|           | 11.2.7 Configuring HTTPS Port                | . 163 |
|           | 11.2.8 Configuring Email                     | . 165 |
|           | 11.2.9 Configuring NAT                       | . 166 |
|           | 11.2.10 Configuring High-speed Download      | . 169 |
|           | 11.2.11 Configuring Virtual Host             | . 170 |
| 11.3      | Checking Network Traffic                     | . 171 |
| 11.4      | Configuring Network Detection                | . 172 |
|           | 11.4.1 Testing Network Delay and Packet Loss | . 172 |
|           | 11.4.2 Exporting Network Packet              | . 172 |
|           | 11.4.3 Checking the Network Status           | . 173 |
|           | 11.4.4 Checking Network Statistics           | . 174 |

| Chapter 1 | 12 RAID                                 | 176 |
|-----------|-----------------------------------------|-----|
| 12.1      | Configuring Array                       | 177 |
|           | 12.1.1 Enable RAID                      |     |
|           | 12.1.2 One-touch Configuration          |     |
|           | 12.1.3 Manually Creating Array          |     |
| 12.2      | Rebuilding Array                        |     |
|           | 12.2.1 Automatically Rebuilding Array   |     |
|           | 12.2.1 Manually Rebuilding Array        |     |
| 12.3      | Deleting Array                          |     |
| 12.4      | Checking and Editing Firmware           |     |
| Chapter 1 | 13 HDD Management                       | 187 |
| 13.1      | Initializing HDDs                       |     |
| 13.2      | Managing Network HDD                    |     |
| 13.3      | Managing eSATA                          |     |
| 13.4      | Managing HDD Group                      | 193 |
|           | 13.4.1 Setting HDD Groups               | 193 |
|           | 13.4.2 Setting HDD Property             |     |
| 13.5      | Configuring Quota Mode                  | 196 |
| 13.6      | Configuring Disk Clone                  | 198 |
| 13.7      | Checking HDD Status                     |     |
| 13.8      | HDD Detection                           |     |
| 13.9      | Configuring HDD Error Alarms            |     |
| Chapter 1 | 14 Camera Settings                      |     |
| 14.1      | Configuring OSD Settings                |     |
| 14.2      | Configuring Privacy Mask                |     |
| 14.3      | Configuring Video Parameters            |     |
| Chapter 1 | 15 NVR Management and Maintenance       |     |
| 15.1      | Viewing System Information              |     |
| 15.2      | Searching & Exporting Log Files         |     |
| 15.3      | Importing/Exporting IP Camera Info      |     |
| 15.4      | Importing/Exporting Configuration Files |     |
| 15.5      | Upgrading System                        |     |
|           | 15.5.1 Upgrading by Local Backup Device |     |
|           | 15.5.2 Upgrading by FTP                 |     |
| 15.6      | Restoring Default Settings              |     |
| Chapter 1 |                                         |     |
| 16.1      | Configuring RS-232 Serial Port          |     |
| 16.2      | Configuring General Settings            |     |
| 16.3      | Configuring DST Settings                |     |
| 16.4      | Configuring More Settings               |     |
| 16.5      |                                         |     |
|           | 16.5.1 Adding a User                    |     |
|           | 16.5.2 Deleting a User                  |     |
|           | 16.5.3 Editing a User                   |     |

| Chapter 1 | 7 Appendix                    | 29 |
|-----------|-------------------------------|----|
| 17.1      | Glossary                      | 60 |
| 17.2      | Troubleshooting               | 31 |
| 17.3      | List of Compatible IP Cameras | 57 |

# Chapter 1 Introduction

## **1.1 Front Panel**

### **Front Panel 1**

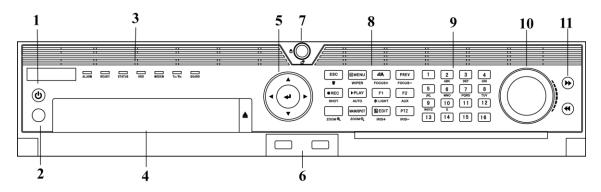

Figure 1. 1 Front Panel

|     | Table 1. 1 Description of Control Panel Buttons |           |                                                                  |  |
|-----|-------------------------------------------------|-----------|------------------------------------------------------------------|--|
| No. | Name                                            |           | Function Description                                             |  |
| 1   | POWER ON/OFF                                    |           | Power on/off switch.                                             |  |
| 2   | IR R                                            | eceiver   | Receiver for IR remote                                           |  |
|     |                                                 | ALARM     | Turns red when a sensor alarm is detected.                       |  |
|     |                                                 | READY     | Ready LED is normally blue, indicating that the device is        |  |
|     |                                                 |           | functioning properly.                                            |  |
|     |                                                 |           | Turns blue when device is controlled by an IR remote.            |  |
|     |                                                 | STATUS    | Turns red when controlled by a keyboard and purple when IR       |  |
|     |                                                 |           | remote and keyboard is used at the same time.                    |  |
| 2   | Status                                          | HDD       | Flashes red when data is being read from or written to HDD.      |  |
| 3   | Indicators                                      | MODEM     | Reserved for future usage.                                       |  |
|     |                                                 | TX/RX     | Flashes blue when network connection is functioning properly.    |  |
|     |                                                 |           | Guard LED turns blue when the device is in armed status; at this |  |
|     |                                                 |           | time, an alarm is enabled when an event is detected.             |  |
|     |                                                 | GUARD     | The LED turns off when the device is unarmed. The arm/disarm     |  |
|     |                                                 |           | status can be changed by pressing and holding on the ESC         |  |
|     |                                                 |           | button for more than 3 seconds in live view mode.                |  |
| 4   | DVI                                             | D-R/W     | Slot for DVD-R/W.                                                |  |
|     |                                                 | DIRECTION | The DIRECTION buttons are used to navigate between different     |  |
|     |                                                 |           | fields and items in menus.                                       |  |
|     |                                                 |           | In the Playback mode, the Up and Down button is used to speed    |  |
|     | Control                                         |           | up and slow down recorded video. The Left and Right button       |  |
| 5   | Buttons                                         |           | will select the next and previous record files.                  |  |
|     | Buttons                                         |           | In Live View mode, these buttons can be used to cycle through    |  |
|     |                                                 |           | channels.                                                        |  |
|     |                                                 |           | In PTZ control mode, it can control the movement of the PTZ      |  |
|     |                                                 |           | camera.                                                          |  |

### Table 1. 1 Description of Control Panel Buttons

| No. | Name      |               | Function Description                                                   |  |
|-----|-----------|---------------|------------------------------------------------------------------------|--|
|     |           |               | The ENTER button is used to confirm selection in any of the            |  |
|     |           |               | menu modes.                                                            |  |
|     |           |               | It can also be used to <i>tick</i> checkbox fields.                    |  |
|     |           | ENTER         | In Playback mode, it can be used to play or pause the video.           |  |
|     |           |               | In single-frame Playback mode, pressing the button will advance        |  |
|     |           |               | the video by a single frame.                                           |  |
|     |           |               | In Auto-switch mode, it can be used to stop /start auto switch.        |  |
| 6   | USPI      | interfaces    | Universal Serial Bus (USB) ports for additional devices such as        |  |
| 0   | USBI      | interraces    | USB mouse and USB Hard Disk Drive (HDD).                               |  |
| 7   | Front I   | Panel Lock    | You can lock or unlock the panel by the key.                           |  |
|     |           | ESC           | Back to the previous menu.                                             |  |
|     |           | ESC           | Press for Arming/disarming the device in Live View mode.               |  |
|     |           |               | Enter the Manual Record setting menu.                                  |  |
|     |           | REC/SHOT      | In PTZ control settings, press the button and then you can call a      |  |
|     |           | KEC/5HO1      | PTZ preset by pressing Numeric button.                                 |  |
|     |           |               | It is also used to turn audio on/off in the Playback mode.             |  |
|     |           | PLAY/AUTO     | The button is used to enter the Playback mode.                         |  |
|     |           | TLATAUIO      | It is also used to auto scan in the PTZ Control menu.                  |  |
|     |           | ZOOM+         | Zoom in the PTZ camera in the PTZ Control setting.                     |  |
|     |           |               | Adjust focus in the PTZ Control menu.                                  |  |
|     |           | A/FOCUS+      | It is also used to switch between input methods (upper and             |  |
|     |           |               | lowercase alphabet, symbols and numeric input).                        |  |
|     |           |               | Edit text fields. When editing text fields, it will also function as a |  |
|     |           |               | Backspace button to delete the character in front of the cursor.       |  |
|     |           |               | On checkbox fields, pressing the button will <i>tick</i> the checkbox. |  |
|     |           | EDIT/IRIS+    | In PTZ Control mode, the button adjusts the iris of the camera.        |  |
|     |           |               | In Playback mode, it can be used to generate video clips for           |  |
| 0   | Composite |               | backup.                                                                |  |
| 8   | Keys      |               | Enter/exit the folder of USB device and eSATA HDD.                     |  |
|     |           | MAIN/SPOT/ZOO | Switch between main and spot output.                                   |  |
|     |           | М-            | In PTZ Control mode, it can be used to zoom out the image.             |  |
|     |           |               | Select all items on the list when used in a list field.                |  |
|     |           |               | In PTZ Control mode, it will turn on/off PTZ light (if                 |  |
|     |           | F1/ LIGHT     | applicable).                                                           |  |
|     |           |               | In Playback mode, it is used to switch between play and reverse        |  |
|     |           |               | play.                                                                  |  |
|     |           |               | Cycle through tab pages.                                               |  |
|     |           | F2/AUX        | In synchronous playback mode, it is used to switch between             |  |
|     |           |               | channels.                                                              |  |
|     |           |               | Press the button will help you return to the Main menu (after          |  |
|     |           |               | successful login).                                                     |  |
|     |           |               | Press and hold the button for 5 seconds will turn off audible key      |  |
|     |           | MENU/WIPER    | beep.                                                                  |  |
|     |           |               | In PTZ Control mode, the MENU/WIPER button will start wiper            |  |
|     |           |               | (if applicable).                                                       |  |
|     |           |               | In Playback mode, it is used to show/hide the control interface.       |  |

| No. | Name              | Function Description                                                                              |
|-----|-------------------|---------------------------------------------------------------------------------------------------|
|     | PREV/             | Switch between single screen and multi-screen mode.                                               |
|     |                   | DCUS- In PTZ Control mode, it is used to adjust the focus i conjunction with the A/FOCUS+ button. |
|     |                   | Enter the PTZ Control mode.                                                                       |
|     | PTZ               | <b>RIS-</b> In the PTZ Control mode, it is used to adjust the iris of the PTZ camera.             |
|     |                   | Switch to the corresponding channel in Live view or PT                                            |
|     |                   | Control mode.                                                                                     |
| 0   |                   | Input numbers and characters in Edit mode.                                                        |
| 9   | Alphanumeric Butt |                                                                                                   |
|     |                   | The light of the button is blue when the corresponding channel i                                  |
|     |                   | recording; it is red when the channel is in network transmissio                                   |
|     |                   | status; it is pink when the channel is recording and transmitting.                                |
|     |                   | Moves the active selection up and down in a menu.                                                 |
|     |                   | Cycles through different channels in live view mode.                                              |
| 10  | JOG SHUTTLE Co    | Jumps 30s forward/backward in video files in the playbac mode.                                    |
|     |                   | Controls the movement of the PTZ camera in PTZ control mode                                       |
| 11  | SLOW DOWN/SPEE    | UP Slow down/speed up in playback mode.                                                           |

### Front Panel 2

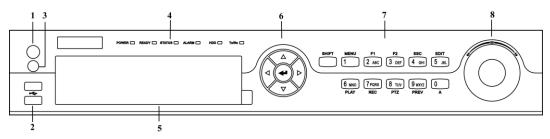

Figure 1. 2 Front Panel

| No. | Name Function Description |                                                                                                    |
|-----|---------------------------|----------------------------------------------------------------------------------------------------|
| 1   | <b>POWER ON/OFF</b>       | Power on/off switch.                                                                                                    |
| 2   | USB Interface             | Connect to USB mouse or USB flash memory.                                                                                                    |
| 3   | IR Receiver               | Receiver for IR remote control. devices.                                                                                                    |
|     | POWER                     | Power indicator lights in green when DVR is powered up.                                                                                                    |
|     | READY                     | Ready indicator is normally green, indicating that the DVR is functioning properly.                                                                                                    |
| 4   | STATUS                    | Indicator turns green when DVR is controlled by an IR remote control with the address from 1~254;<br>Indicator turns red when the SHIFT button is used;<br>Indicator does not light when the DVR is controlled by a keyboard or by the IR remote control with the address of 255;<br>Indicator turns green when the DVR is controlled by IR remote control (with the address from 1~254) and keyboard at the same time , and the SHIFT button is not |

|   |            | used;                                                                                                    |
|---|------------|----------------------------------------------------------------------------------------------------|
|   |            | Indicator turns orange : (a) when the DVR is controlled by IR remote control (with                        |
|   |            | the address from 1~254) and keyboard at the same time and the SHIFT button is used                        |
|   |            | as well; (b) when the DVR is controlled by IR remote control (with the address from                       |
|   |            | 1~254) and the SHIFT button is used.                                                                      |
|   | ALARM      | Alarm indicator turns red when a sensor alarm is detected.                                                |
|   | HDD        | HDD indicator blinks in red when data is being read from or written to HDD.                               |
|   | Tx/Rx      | TX/RX indictor blinks in green when network connection is functioning properly.                           |
| 5 | DVD-ROM    | Slot for DVD-ROM.                                                                                         |
|   |            | The DIRECTION buttons are used to navigate between different fields and items in                          |
|   |            | menus.<br>In Playback mode, the Up and Down button is used to speed up and slow down                      |
|   |            | recorded video.                                                                                           |
|   | DIRECTION  | In All-day Playback mode, the Left/Right button can be used to select the recorded                        |
|   | DIRECTION  | video of next/previous day; in Playback by Normal Video Search, the Left/Right                            |
|   |            | button can be used to select the next/previous recorded file.                                             |
| 6 |            | In Live View mode, the directional buttons can be used to cycle through channels.                         |
|   |            | In PTZ control mode, it can control the movement of the PTZ camera.                                       |
|   |            | Confirm selection in any of the menu modes. It can also be used to tick checkbox                          |
|   |            | fields.                                                                                                   |
|   | ENTER      | In Playback mode, it can be used to play or pause the video.                                              |
|   |            | In Single-frame Playback mode, pressing the ENTER button will advance the video                           |
|   |            | by a single frame.<br>In Auto-switch mode, it can be used to stop /start auto switch.                     |
|   |            | In Auto-switch mode, it can be used to stop/start auto switch.                                            |
|   | SHIFT      | Switch of compound keys between the numeric/letter input and functional control.                          |
|   |            | Enter numeral "1";                                                                                        |
|   | 1/MENU     | Access the main menu interface.                                                                           |
|   |            | Enter numeral "2";                                                                                        |
|   |            | Enter letters "ABC";                                                                                      |
|   |            | The F1 button can be used to select all items on the list;                                                |
|   | 2ABC/F1    | In PTZ Control mode, the F1 button can be used to zoom out (zoom-) the PTZ                                |
|   |            | camera;                                                                                                   |
|   |            | In live view or playback mode, the F1 button can be used to switch between main<br>and spot video output. |
|   |            | Enter numeral "3";                                                                                        |
|   |            | Enter letters "DEF";                                                                                      |
|   | 3DEF/F2    | In PTZ Control mode, the F1 button can be used to zoom in (zoom+) the PTZ                                 |
|   |            | camera;                                                                                                   |
|   |            | The F2 button can be used to cycle through tab pages.                                                     |
|   | 4GHI/ESC   | Enter numeral "4";                                                                                        |
|   |            | Enter letters "GHI";                                                                                      |
| 7 |            | Exit and back to the previous menu.                                                                       |
| 7 |            | Enter numeral "5";                                                                                        |
|   | 5JKL/EDIT  | Enter letters "JKL";<br>Delete characters before cursor;                                                  |
|   | JIXL/EDI1  | Select the checkbox and ON/OFF switch;                                                                    |
|   |            | Start/stop record clipping in playback.                                                                   |
|   |            | Enter numeral "6";                                                                                        |
|   | 6MNO/PLAY  | Enter letters "MNO";                                                                                      |
|   |            | In Playback mode, it is used for direct access to playback interface.                                     |
|   |            | Enter numeral "7";                                                                                        |
|   | 7PQRS/REC  | Enter letters "PQRS";                                                                                     |
|   | ··· ······ | Manual record, for direct access to manual record interface; manually enable/disable                      |
|   |            | record.<br>Enter numeral "8";                                                                             |
|   | 8TUV/PTZ   | Enter numeral 8 ;<br>Enter letters "TUV";                                                                 |
|   | 81UV/P1Z   | Access PTZ control interface.                                                                             |
|   |            | Enter numeral "9";                                                                                        |
|   |            | Enter letters "WXYZ";                                                                                     |
|   | 9WXYZ/PREV | Multi-camera display in live view;                                                                        |
|   |            | In Playback mode or Menu $\rightarrow$ Playback $\rightarrow$ Tag playback interface, this button can be  |
|   |            | used to delete the selected tag.                                                                          |
|   |            |                                                                                                    |

|   | 0/A                    | Enter numeral "0";<br>Switch between input methods (upper and lowercase alphabet, symbols and numeric<br>input).<br>In Playback mode, this button can be used to add the default tag.                                                                                                    |
|---|------------------------|----------------------------------------------------------------------------------------------------|
| 8 | JOG SHUTTLE<br>Control | Move the active selection in a menu. The inner ring will move the selection up and<br>down; the outer ring will move it left and right.<br>In Playback mode, the inner ring is used to jump 30s forward/backward in video<br>files. The outer ring can be used to speed up/slow down the video.<br>In Live View mode, it can be used to cycle through different channels.<br>In PTZ control mode, in can control the movement of the PTZ camera. |

## **1.2 IR Remote Control Operations**

The NVR may also be controlled with the included IR remote control, shown in Figure 1.3.

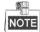

Batteries (2×AAA) must be installed before operation.

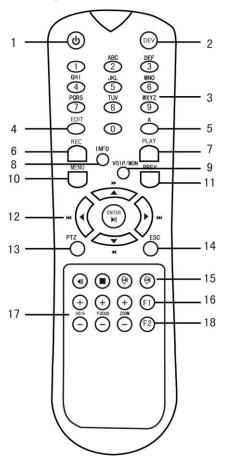

Figure 1. 3 Remote Control

The keys on the remote control closely resemble the ones on the front panel. See Table 1. 3.

| Table 1. | 3 I | Description | of the | Soft | Keyboard | Icons |
|----------|-----|-------------|--------|------|----------|-------|
|          |     |             |        |      |          |       |

| No. | Name                 | Description                                        |
|-----|----------------------|----------------------------------------------------|
| 1   | POWER                | Power on/off the device.                           |
| 2   | DEV                  | Enables/Disables Remote Control.                   |
| 3   | Alphanumeric Buttons | Same as Alphanumeric buttons on front panel.       |
| 4   | EDIT Button          | Same as EDIT/IRIS+ button on front panel.          |
| 5   | A Button             | Same as A/FOCUS+ button on front panel.            |
| 6   | REC Button           | Same as REC/SHOT button on front panel.            |
| 7   | PLAY Button          | Same as the PLAY/AUTO button on front panel.       |
| 8   | INFO Button          | Reserved.                                          |
| 9   | VOIP/MON Button      | Same as the MAIN/SPOT/ZOOM- button on front panel. |

| No. | Name                | Description                                                 |
|-----|---------------------|-------------------------------------------------------------|
| 10  | MENU Button         | Same as the MENU/WIPER button on front panel.               |
| 11  | PREV Button         | Same as the PREV/FOCUS- button on front panel.              |
| 12  | DIRECTION/ENTER     | Same as the DIRECTION/ENTER buttons on front panel.         |
|     | Buttons             |                                                             |
| 13  | PTZ Button          | Same as the PTZ/IRIS- button on front panel.                |
| 14  | ESC Button          | Same as the ESC button on front panel.                      |
| 15  | RESERVED            | Reserved for future usage.                                  |
| 16  | F1 Button           | Same as the F1/LIGHT button on front panel.                 |
| 17  | PTZ Control Buttons | Buttons to adjust the iris, focus and zoom of a PTZ camera. |
| 18  | F2 Button           | Same as the F2/AUX button on front panel.                   |

### **Troubleshooting Remote Control:**

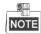

Make sure you have installed batteries properly in the remote control. And you have to aim the remote control at the IR receiver in the front panel.

If there is no response after you press any button on the remote, follow the procedure below to troubleshoot. *Steps:* 

- 1. Go to Menu > Settings > General > More Settings by operating the front control panel or the mouse.
- 2. Check and remember NVR ID#. The default ID# is 255. This ID# is valid for all the IR remote controls.
- **3.** Press the DEV button on the remote control.
- 4. Enter the NVR ID# you set in step 2.
- 5. Press the ENTER button on the remote.

If the Status indicator on the front panel turns blue, the remote control is operating properly. If the Status indicator does not turn blue and there is still no response from the remote, please check the following:

- 1. Batteries are installed correctly and the polarities of the batteries are not reversed.
- 2. Batteries are fresh and not out of charge.
- 3. IR receiver is not obstructed.

If the remote still can't function properly, please change a remote and try again, or contact the device provider.

## **1.2 USB Mouse Operation**

A regular 3-button (Left/Right/Scroll-wheel) USB mouse can also be used with this NVR. To use a USB mouse:

- 1. Plug USB mouse into one of the USB interfaces on the front panel of the NVR.
- 2. The mouse should automatically be detected. If in a rare case that the mouse is not detected, the possible reason may be that the two devices are not compatible, please refer to the recommended the device list from your provider.

The operation of the mouse:

| Name               | Action         | Description                                                             |
|--------------------|----------------|-------------------------------------------------------------------------|
|                    | Single-Click   | Live view: Select channel and show the quick set menu.                  |
|                    |                | Menu: Select and enter.                                                 |
|                    | Double-Click   | Live view: Switch between single-screen and multi-screen.               |
| Left-Click         | Click and Drag | PTZ control: pan, tilt and zoom.                                        |
|                    |                | Video tampering, privacy mask and motion detection: Select target area. |
|                    |                | Digital zoom-in: Drag and select target area.                           |
|                    |                | Live view: Drag channel/time bar.                                       |
| <b>Right-Click</b> | Single-Click   | Live view: Show menu.                                                   |
|                    |                | Menu: Exit current menu to upper level menu.                            |
| Scroll-Wheel       | Scrolling up   | Live view: Previous screen.                                             |
|                    |                | Menu: Previous item.                                                    |
|                    | Scrolling down | Live view: Next screen.                                                 |
|                    |                | Menu: Next item.                                                        |

Table 1. 4 Description of the Mouse Control

# **1.3 Input Method Description**

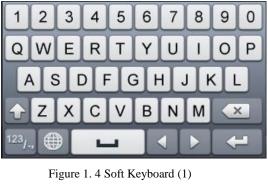

| ABC | - |     |   | - |
|-----|---|-----|---|---|
|     | 0 | #+= |   | × |
| 7   | 8 | 9   | 1 | @ |
| 4   | 5 | 6   | _ | : |
| 1   | 2 | 3   | Ŀ | - |

Figure 1. 5 Soft Keyboard (2)

Description of the buttons on the soft keyboard:

 Table 1. 5 Description of the Soft Keyboard Icons

| Icon                   | Description            | Icon | Description    |
|------------------------|------------------------|------|----------------|
| 0 9                    | Number                 | A. Z | English letter |
| <b>C</b>               | Lowercase/Uppercase    | ×    | Backspace      |
| <sup>123</sup> /., ABC | Switch the keyboard    |      | Space          |
|                        | Positioning the cursor | -    | Exit           |
| #+=                    | Symbols                |      | Reserved       |

## 1.4 Rear Panel

### **Rear Panel 1**

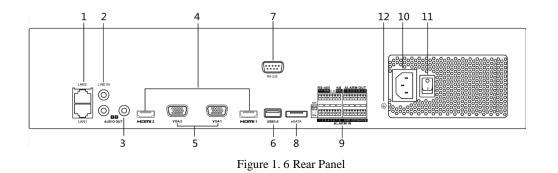

| No. | Item                    | Description                                                             |
|-----|-------------------------|-------------------------------------------------------------------------|
| 1   | LAN1/LAN2 Interface     | 2 RJ-45 10 /100 /1000 Mbps self-adaptive Ethernet interfaces provided.  |
| 2   | LINE IN                 | RCA connector for audio input.                                          |
| 3   | AUDIO OUT               | 2 RCA connectors for audio output.                                      |
| 4   | HDMI1/HDMI2             | HDMI video output connector.                                            |
| 5   | VGA1/VGA2               | DB9 connector for VGA output. Display local video output and menu.      |
| 6   | USB 3.0 interface       | Universal Serial Bus (USB) ports for additional devices such as USB     |
|     |                         | mouse and USB Hard Disk Drive (HDD).                                    |
| 7   | <b>RS-232 Interface</b> | Connector for RS-232 devices.                                           |
| 8   | eSATA                   | Connects external SATA HDD, CD/DVD-RM.                                  |
|     |                         | D+, D- pin connects to Ta, Tb pin of controller. For cascading devices, |
|     | Controller Port         | the first NVR's D+, D- pin should be connected with the D+, D- pin of   |
| 9   |                         | the next NVR.                                                           |
|     | ALARM IN                | Connector for alarm input.                                              |
|     | ALARM OUT               | Connector for alarm output.                                             |
| 10  | AC 100V ~ 240V          | 100V ~ 240 VAC power supply.                                            |
| 11  | Power Switch            | Switch for turning on/off the device.                                   |
| 12  | GROUND                  | Ground (needs to be connected when NVR starts up).                      |

| Table  | 1.6   | Description | of Rear | Panel   | Interfaces |
|--------|-------|-------------|---------|---------|------------|
| 1 4010 | · · · | esemption   | 01 1000 | 1 41101 | meeneeo    |

### **Rear Panel 2**

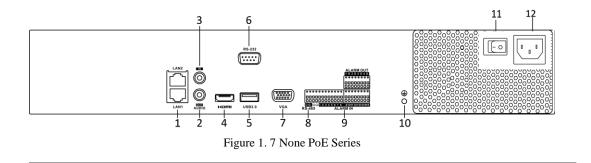

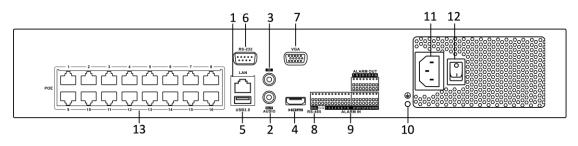

Figure 1. 8 PoE Series

| No. | Item                    | Description                                                            |
|-----|-------------------------|------------------------------------------------------------------------|
| 1   | LAN Interface           | 1 network interface provided for POE Series and 2 network interfaces   |
|     |                         | for none POE series.                                                   |
| 2   | AUDIO OUT               | RCA connector for audio output.                                        |
| 3   | LINE IN                 | RCA connector for audio input.                                         |
| 4   | HDMI                    | HDMI video output connector.                                           |
| 5   | USB 3.0 interface       | Universal Serial Bus (USB) ports for additional devices such as USB    |
|     |                         | mouse and USB Hard Disk Drive (HDD).                                   |
| 6   | RS-232 Interface        | Connector for RS-232 devices.                                          |
| 7   | VGA                     | DB9 connector for VGA output. Display local video output and menu.     |
| 8   | RS-485 Interface        | Half-duplex connector for RS-485 devices.                              |
| 9   | ALARM IN                | Connector for alarm input.                                             |
|     | ALARM OUT               | Connector for alarm output.                                            |
| 10  | GROUND                  | Ground (needs to be connected when NVR starts up).                     |
| 11  | AC 100V ~ 240V          | 100V ~ 240VAC power supply.                                            |
| 12  | Power Switch            | Switch for turning on/off the device.                                  |
| 13  | Network Interfaces with |                                                                        |
|     | PoE function            | Network interfaces for the cameras and to provide power over Ethernet. |

### Table 1. 7 Description of Rear Panel Interfaces

# Chapter 2 Getting Started

## 2.1 Starting Up and Shutting Down the NVR

### Purpose:

Proper startup and shutdown procedures are crucial to expanding the life of the NVR.

### Before you start:

Check that the voltage of the extra power supply is the same with the NVR's requirement, and the ground connection is working properly.

### Starting up the NVR:

Steps:

1. Check the power supply is plugged into an electrical outlet. It is HIGHLY recommended that an

Uninterruptible Power Supply (UPS) be used in conjunction with the device. The Power indicator LED on the front panel should be red, indicating the device gets the power supply.

- 2. Press the **POWER** button on the front panel. The Power indicator LED should turn blue indicating that the unit begins to start up.
- **3.** After startup, the Power indicator LED remains blue. A splash screen with the status of the HDD appears on the monitor. The row of icons at the bottom of the screen shows the HDD status. 'X' means that the HDD is not installed or cannot be detected.

### Shutting down the NVR

### Steps:

There are two proper ways to shut down the NVR.

### • OPTION 1: Standard shutdown

1. Enter the Shutdown menu.

Menu > Shutdown

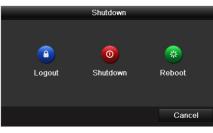

Figure 2. 1 Shutdown Menu

- 2. Click the Shutdown button.
- 3. Click the Yes button.
- **OPTION 2:** By operating the front panel
  - 1. Press and hold the POWER button on the front panel for 3 seconds.
  - 2. Enter the administrator's username and password in the dialog box for authentication.
  - 3. Click the Yes button.

NOTE

NOTE Do not press the POWER button again when the system is shutting down.

### Rebooting the NVR

In the Shutdown menu, you can also reboot the NVR.

### Steps:

- **1.** Enter the **Shutdown** menu by clicking Menu > Shutdown.
- 2. Click the Logout button to lock the NVR or the Reboot button to reboot the NVR.

## 2.2 Activating Your Device

### Purpose:

For the first-time access, you need to activate the device by setting an admin password. No operation is allowed before activation. You can also activate the device via Web Browser, SADP or Client Software.

### Steps:

1. Input the same password in the text field of Create New Password and Confirm New Password.

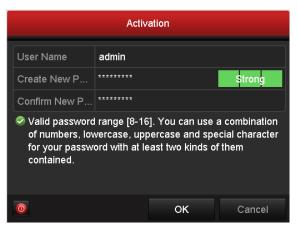

Figure 2. 2 Settings Admin Password

**STRONG PASSWORD RECOMMENDED**– We highly recommend you create a strong password of your own choosing (using a minimum of 8 characters, including upper case letters, lower case letters, numbers, and special characters) in order to increase the security of your product. And we recommend you reset your password regularly, especially in the high security system, resetting the password monthly or weekly can better protect your product.

2. Click OK to save the password and activate the device.

## NOTE

For the old version device, if you update it to the new version, the following dialog box will pop up once the device starts up. You can click **YES** and follow the wizard to set a strong password.

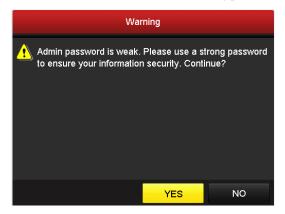

Figure 2. 3 Warning

## 2.3 Using the Wizard for Basic Configuration

| Wizard                           |      |      |
|----------------------------------|------|------|
| Start wizard when device starts? |      |      |
|                                  |      |      |
|                                  |      |      |
|                                  |      |      |
|                                  |      |      |
|                                  |      |      |
|                                  |      |      |
|                                  |      |      |
|                                  |      |      |
|                                  | Next | Exit |
|                                  |      |      |

By default, the Setup Wizard starts once the NVR has loaded, as shown in Figure 2.4.

Figure 2. 4 Start Wizard Interface

Operating the Setup Wizard:

- The Setup Wizard can walk you through some important settings of the NVR. If you don't want to use the Setup Wizard at that moment, click the Cancel button. You can also choose to use the Setup Wizard next time by leaving the "Start wizard when the device starts?" checkbox checked.
- 2. Click Next button to enter the date and time settings window, as shown in Figure 2.5.

| Wizard      |                                       |         |  |  |  |
|-------------|---------------------------------------|---------|--|--|--|
| Time Zone   | (GMT+08:00) Beijing, Urumqi, Singapor | 'e ~    |  |  |  |
| Date Format | MM-DD-YYYY                            |         |  |  |  |
| System Date | 05-08-2013                            | <u></u> |  |  |  |
| System Time | 15:22:59                              | 9       |  |  |  |
|             |                                       |         |  |  |  |
|             |                                       |         |  |  |  |
|             |                                       |         |  |  |  |
|             |                                       |         |  |  |  |
|             |                                       |         |  |  |  |
|             |                                       |         |  |  |  |
|             |                                       |         |  |  |  |
|             | Previous Next                         | Exit    |  |  |  |

Figure 2. 5 Date and Time Settings

**3.** After the time settings, click **Next** button which takes you back to the Network Setup Wizard window, as shown in the following figure.

| Wizard               |                              |  |  |  |  |  |  |
|----------------------|------------------------------|--|--|--|--|--|--|
| Working Mode         | Net Fault-tolerance ~        |  |  |  |  |  |  |
| Select NIC           | bond0 ·                      |  |  |  |  |  |  |
| NIC Type             | 10M/100M/1000M Self-adaptive |  |  |  |  |  |  |
| Enable DHCP          |                              |  |  |  |  |  |  |
| IPv4 Address         | 10 .16 .1 .49                |  |  |  |  |  |  |
| IPv4 Subnet Mask     | 255 .255 .255 .0             |  |  |  |  |  |  |
| IPv4 Default Gateway | 10 .16 .1 .254               |  |  |  |  |  |  |
| Preferred DNS Serv   |                              |  |  |  |  |  |  |
| Alternate DNS Server |                              |  |  |  |  |  |  |
| Main NIC             | LAN1                         |  |  |  |  |  |  |
|                      |                              |  |  |  |  |  |  |
|                      | Previous Next Exit           |  |  |  |  |  |  |

Figure 2. 6 Network Setting

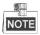

2 self-adaptive 10M/100M/1000M network interfaces provided for none POE series and two working modes are configurable: multi-address and network fault tolerance,. And 1 self-adaptive 10M/100M/1000M network interface for POE series.

- **4.** Click **Next** button after you configured the basic network parameters. Then you will enter the **Cloud P2P** interface. Configure the Cloud P2P according to your need.
- 5. Click Next button after you configured the basic network parameters. Then you will enter the Advanced Network Parameter interface. You can enable UPnP, DDNS and set other ports according to your need.

| Wizard             |                   |      |      |  |  |  |
|--------------------|-------------------|------|------|--|--|--|
| Server Port        | 8000              |      |      |  |  |  |
| HTTP Port          | 80                |      |      |  |  |  |
| RTSP Port          | 554               |      |      |  |  |  |
| Enable UPnP        |                   |      |      |  |  |  |
| Enable DDNS        | -                 |      |      |  |  |  |
| DDNS Type          | IPServer          |      |      |  |  |  |
| Area/Country       | Custom            |      |      |  |  |  |
| Server Address     |                   |      |      |  |  |  |
| Device Domain Name |                   |      |      |  |  |  |
| Status             | DDNS is disabled. |      |      |  |  |  |
| User Name          |                   |      |      |  |  |  |
| Password           |                   |      |      |  |  |  |
|                    |                   |      |      |  |  |  |
|                    | Previous          | Next | Exit |  |  |  |

Figure 2. 7 Advanced Network Parameters

**6.** Click **Next** button after you configured the network parameters, which takes you to the RAID configuration window.

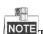

NOTE The RAID is supported by 2U series NVR only.

|             | Wizard   |      |      |
|-------------|----------|------|------|
| Enable RAID |          |      |      |
|             |          |      |      |
|             |          |      |      |
|             |          |      |      |
|             |          |      |      |
|             |          |      |      |
|             |          |      |      |
|             |          |      |      |
|             |          |      |      |
|             |          |      |      |
|             | Previous | Next | Exit |

Figure 2. 8 Array Management

7. Click Next button to enter the Array Management window.

| Wizard                 |                               |      |      |  |  |  |  |  |
|------------------------|-------------------------------|------|------|--|--|--|--|--|
| One-touch Array Config | One-touch Array Configuration |      |      |  |  |  |  |  |
| Array Name             |                               |      |      |  |  |  |  |  |
|                        |                               |      |      |  |  |  |  |  |
|                        |                               |      |      |  |  |  |  |  |
|                        |                               |      |      |  |  |  |  |  |
|                        |                               |      |      |  |  |  |  |  |
|                        |                               |      |      |  |  |  |  |  |
|                        |                               |      |      |  |  |  |  |  |
|                        |                               |      |      |  |  |  |  |  |
|                        |                               |      |      |  |  |  |  |  |
|                        |                               |      |      |  |  |  |  |  |
|                        | Previous                      | Next | Exit |  |  |  |  |  |

Figure 2. 9 Array Management

**8.** Click **Next** button after you configured the network parameters, which takes you to the **HDD Management** window, shown in Figure 2. 10.

|            | Wizard   |              |      |          |       |            |  |
|------------|----------|--------------|------|----------|-------|------------|--|
| <b>L</b>   | Capacity | Status       |      | Property | Туре  | Free Space |  |
| 2          | 465.76GB | Uninitialize | ed   | R/W      | Local | OMB        |  |
| <b>■</b> 7 | 931.51GB | Uninitialize | d    | R/W      | Local | 0MB        |  |
| ■10        | 931.51GB | Uninitialize | d    | R/W      | Local | 0MB        |  |
|            |          |              |      |          |       |            |  |
|            |          |              |      |          |       | Init       |  |
|            |          |              | Prev | ious     | Next  | Exit       |  |

- Figure 2. 10 HDD Management
- 9. To initialize the HDD, click the Init button. Initialization removes all the data saved in the HDD.

10. Click Next button. You enter the Adding IP Camera interface.

11. Click Search to search the online IP Camera and the Security status shows whether it is active or inactive.

Before adding the camera, make sure the IP camera to be added is in active status.

If the camera is in inactive status, you can click the inactive icon of the camera to set the password to activate it. You can also select multiple cameras from the list and click the **One-touch Activate** to activate the cameras in batch.

Wizard IP Address Amount of... Device M... Protocol No. Security 1 10.6.38.6 Active 1 2 10.6.38.13 Active 1 ∎3 10.6.38.88 Active 1 ∎4 10.6.38.202 Active 1 5 10.6.38.203 Active 1 6 10.6.38.204 Active 1 > One-touch A... Add Search Enable H.265 (For Initial Access) Previous Next Exit

Click the Add to add the camera.

Figure 2. 11 Search for IP Cameras

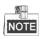

When you check the checkbox of **Enable H.265**, the NVR can automatically switch to the H.265 stream of IP camera (which supports H.265 video format) for the initial access.

12. Click Next button. Configure the recording for the added IP Cameras.

| Wizard           |          |    |      |  |  |  |
|------------------|----------|----|------|--|--|--|
| Continuous       | Φ.       |    |      |  |  |  |
| Motion Detection | •        |    |      |  |  |  |
|                  |          |    |      |  |  |  |
|                  |          |    |      |  |  |  |
|                  |          |    |      |  |  |  |
|                  |          |    |      |  |  |  |
|                  |          |    |      |  |  |  |
|                  |          |    |      |  |  |  |
|                  |          |    |      |  |  |  |
|                  |          |    |      |  |  |  |
|                  | Previous | ОК | Exit |  |  |  |

Figure 2. 12 Record Settings

13. Click OK to complete the startup Setup Wizard.

## 2.4 Login and Logout

### 2.4.1 User Login

### Purpose:

If NVR has logged out, you must login the device before operating the menu and other functions.

Steps:

1. Select the User Name in the dropdown list.

|           |       | Login |        |
|-----------|-------|-------|--------|
| User Name | admin |       |        |
| Password  |       |       |        |
|           |       |       |        |
|           |       |       |        |
|           |       | ок    | Cancel |

Figure 2. 13 Login Interface

- 2. Input Password.
- 3. Click OK to log in.

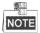

In the Login dialog box, if you enter the wrong password 7 times, the current user account will be locked for 60 seconds.

|                                            | Login           |               |               |        |
|--------------------------------------------|-----------------|---------------|---------------|--------|
|                                            | User Name       | admin         |               |        |
| Attention                                  | Password        |               |               |        |
| Incorrect password. The account is locked. | A The account w | vill unlock i | n 48 seconds. |        |
| ок                                         |                 |               | ок            | Cancel |

Figure 2. 14 User Account Protection

### 2.4.2 User Logout

Purpose:

After logging out, the monitor turns to the live view mode and if you want to perform any operations, you need to enter user name and password log in again.

Steps:

1. Enter the Shutdown menu.

Menu > Shutdown

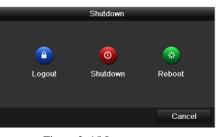

Figure 2. 15 Logout

### 2. Click Logout.

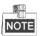

After you have logged out the system, menu operation on the screen is invalid. It is required to input a user name and password to unlock the system.

## 2.5 Adding and Connecting the IP Cameras

### 2.5.1 Activating the IP Camera

### Purpose:

Before adding the camera, make sure the IP camera to be added is in active status.

Steps:

1. Select the Add IP Camera option from the right-click menu in live view mode or click Menu> Camera> Camera to enter the IP camera management interface.

For the IP camera detected online in the same network segment, the **Security** status shows whether it is active or inactive.

| IP C | IP Camera IP Camera Import/Export |            |            |             |         |          |      |     |           |        |     |    |
|------|-----------------------------------|------------|------------|-------------|---------|----------|------|-----|-----------|--------|-----|----|
|      | Cam                               | Add/De     | Status     | Security    | IP Ca   | mera A   | Edit | Up  | Camera Na | ame    | Р   | ^  |
|      | D1                                | Û          | <u> </u>   | Risk Passwo | . 10.10 | 5.1.93   |      |     | IPCamera  | 01     | C   |    |
|      | D2                                | Ť          | <u> </u>   | Strong Pass | 10.16   | 6.1.205  |      | -   | IPCamera  | 02     | F   |    |
|      |                                   | $\odot$    | -          | Active      | 10.10   | 5.1.14   |      | -   | -         |        | F   |    |
|      |                                   | $\odot$    | -          | Active      | 10.16   | 6.1.216  |      | -   | -         |        | F   | _  |
|      |                                   | ۲          | -          | Inactive    | 192.    | 168.1.64 |      | -   | -         |        | F   |    |
|      |                                   |            |            |             |         |          |      |     |           |        |     | -  |
|      |                                   |            |            |             |         |          |      |     |           |        |     |    |
|      |                                   |            |            |             |         |          |      |     |           |        |     |    |
|      |                                   |            |            |             |         |          |      |     |           |        |     |    |
|      | _                                 |            |            |             |         |          |      |     |           | _      |     | ~  |
| <    |                                   |            | I I        |             |         |          |      |     |           |        | >   |    |
|      | Refr                              | esh        | One-touch  | A Upgrad    | le      | Dele     | te   | One | -touch A  | Custom | Ado | di |
| En   | Enable H.265 (For Initial Access) |            |            |             |         |          |      |     |           |        |     |    |
| Net  | Rece                              | ive Idle I | Bandwidth: | 320Mbps     |         |          |      |     |           | Bad    | :k  |    |

Figure 2. 16 IP Camera Management Interface

2. Click the inactive icon of the camera to enter the following interface to activate it. You can also select multiple cameras from the list and click the **One-touch Activate** to activate the cameras in batch.

| Activation                                                                                                    | One-touch Activate                                                                                                    |  |  |  |  |
|----------------------------------------------------------------------------------------------------|----------------------------------------------------------------------------------------------------|--|--|--|--|
| Use Admin Password                                                                                                    | Use Admin Password                                                                                                    |  |  |  |  |
| Create New P                                                                                                    | Create New P                                                                                                    |  |  |  |  |
| Confirm New P                                                                                                    | Confirm New P                                                                                                    |  |  |  |  |
| Valid password range [8-16]. You can use a combination<br>of numbers, lowercase, uppercase and special character<br>for your password with at least two kinds of them<br>contained. | Valid password range [8-16]. You can use a combination<br>of numbers, lowercase, uppercase and special character<br>for your password with at least two kinds of them<br>contained. |  |  |  |  |
| OK Cancel                                                                                                    | OK Cancel                                                                                                    |  |  |  |  |

Figure 2. 17 Activate the Camera

3. Set the password of the camera to activate it.

**Use Admin Password:** when you check the checkbox, the camera (s) will be configured with the same admin password of the operating NVR.

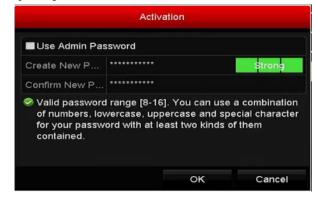

Figure 2. 18 Set New Password

**Create New Password:** If the admin password is not used, you must create the new password for the camera and confirm it.

**STRONG PASSWORD RECOMMENDED**– We highly recommend you create a strong password of your own choosing (using a minimum of 8 characters, including upper case letters, lower case letters, numbers, and special characters) in order to increase the security of your product. And we recommend you reset your password regularly, especially in the high security system, resetting the password monthly or weekly can better protect your product.

**4.** Click **OK** to finish the acitavting of the IP camera. And the security status of camera will be changed to **Active**.

### 2.5.2 Adding the Online IP Cameras

#### Purpose:

The main function of the NVR is to connect the network cameras and record the video got from it. So before you can get a live view or record of the video, you should add the network cameras to the connection list of the device.

#### Before you start:

Ensure the network connection is valid and correct. For detailed checking and configuring of the network, please see *Chapter Checking Network Traffic* and *Chapter Configuring Network Detection*.

#### • OPTION 1:

Steps:

- 1. Click to select an idle window in the live view mode.
- 2. Click the **t** icon in the center of the windw to pop up the adding IP camera interface.

| No.         | IP Ad   | dress   | Amount of ( | Channels Devi | се Туре |
|-------------|---------|---------|-------------|---------------|---------|
| 1           | 10.16   | 5.1.14  | 1           | IPC           |         |
|             |         |         |             |               |         |
|             |         |         |             |               |         |
| <           |         |         |             |               | >       |
| IP Camera   | Address | 10.16.1 | .14         |               |         |
| Protocol    |         | ONVIF   |             |               |         |
| Managemer   | nt Port | 80      |             |               |         |
| Channel Po  | rt      | 1       |             |               |         |
| Transfer Pr | otocol  | Auto    |             |               |         |
| User Name   |         | admin   |             |               |         |
| Admin Pass  | word    | ******  | **          |               |         |
|             |         |         |             |               |         |

Figure 2. 19 Quick Adding IP Camera Interface

**3.** Select the detected IP camera and click the **Add** button to add it directly, and you can click the **Search** button to refresh the online IP camera manually.

Or you can choose to custom add the IP camera by editing the parameters in the corresponding textfiled and then click the **Add** button to add it.

• OPTION 2:

#### Steps:

 Select the Add IP Camera option from the right-click menu in live view mode or click Menu> Camera> Camera to enter the IP camera management interface.

| IP | Camera   | IP Ca      | mera Impo    | ort/Export  |            |          |     |           |        |     |    |
|----|----------|------------|--------------|-------------|------------|----------|-----|-----------|--------|-----|----|
| Ľ  | Cam      | Add/De     | Status       | Security    | IP Camera  | A Edit   | Up  | Camera Na | ame    | Р   | ^  |
|    | D1       | <b>T</b>   | <u> </u>     | Risk Passwo | 10.16.1.93 | <b>*</b> | -   | IPCamera  | 01     | C   |    |
|    | D2       | 1          | -            | Strong Pass | 10.16.1.20 | 5 📝      | -   | IPCamera  | 02     | F   |    |
|    |          | •          | -            | Active      | 10.16.1.14 |          | -   | -         |        | F   |    |
|    |          | •          | -            | Active      | 10.16.1.21 | 6 📝      | -   | -         |        | F   | _  |
|    |          | ۲          | -            | Inactive    | 192.168.1. | 64 📝     | -   | -         |        | F   | _  |
|    |          |            |              |             |            |          |     |           |        |     |    |
|    |          |            |              |             |            |          |     |           |        |     | -1 |
|    |          |            |              |             |            |          |     |           |        |     |    |
|    |          |            |              |             |            |          |     |           |        |     |    |
|    |          |            |              |             |            |          |     |           |        |     |    |
|    |          |            |              |             |            |          |     |           |        | Į   |    |
| L  |          |            |              |             |            |          |     |           |        |     | ~  |
|    | <        |            |              |             |            |          |     |           |        | >   |    |
|    | Refr     | esh C      | ne-touch     | A Upgrad    | le D       | elete    | One | -touch A  | Custom | Ado | :  |
| E  | Enable F | 1.265 (Fo  | r Initial Ac | cess)       |            |          |     |           |        |     |    |
|    |          |            |              |             |            |          |     |           |        |     |    |
| N  | et Recei | ive Idle B | andwidth:    | 320Mbps     |            |          |     |           | Bac    | :k  |    |

Figure 2. 20 Adding IP Camera Interface

2. The online cameras with same network segment will be detected and displayed in the camera list.

3. Select the IP camera from the list and click the **Select** button to add the camera. Or you can click the **One-touch Adding** button to add all cameras (with the same login password) from the list.

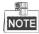

Make sure the camera to add has already been actiavted.

4. (For the encoders with multiple channels only) check the **Channel Port** checkbox in the pop-up window, as shown in the following figure, and click **OK** to add multiple channels.

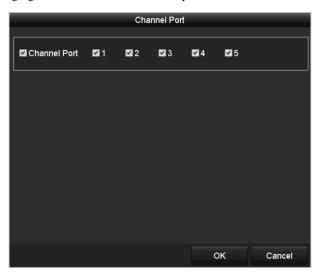

Figure 2. 21 Selecting Multiple Channels

• OPTION 3:

#### Steps:

1) On the IP Camera Management interface, click the **Custom Adding** button to pop up the Add IP Camera (Custom) interface.

|                         | Add IP Camera (Custom)      |       |            |          |          |         |
|-------------------------|-----------------------------|-------|------------|----------|----------|---------|
| No.                     | IP Address                  | A     | mount of [ | Device M | Protocol | Managen |
|                         |                             |       |            |          |          |         |
|                         |                             |       |            |          |          |         |
|                         |                             |       |            |          |          |         |
| <                       |                             | I     |            |          |          | >       |
| IP Came                 | P Camera Address 10.16.1.64 |       |            |          |          |         |
| Protoco                 | I                           | ONVIF |            |          |          |         |
| Manage                  | ment Port                   | 80    |            |          |          |         |
| Transfe                 | r Protocol                  | Auto  |            |          |          |         |
| User Name admin         |                             |       |            |          |          |         |
| Admin Password ******** |                             |       |            |          |          |         |
| Contin                  | Continue to Add             |       |            |          |          |         |
|                         | Prot                        | ocol  | Search     | А        | dd       | Back    |

Figure 2. 22 Custom Adding IP Camera Interface

2) You can edit the IP address, protocol, management port, and other information of the IP camera to be added.

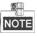

If the IP camera to add has not been actiavated, you can activate it from the IP camera list on the camera management interface.

- 3) (Optional) Check the checkbox of **Continue to Add** to add other IP cameras.
- 4) Click **Add** to add the camera.

For the successfully added IP cameras, the Security status shows the security level of the password of camera: strong password, weak password and risk password.

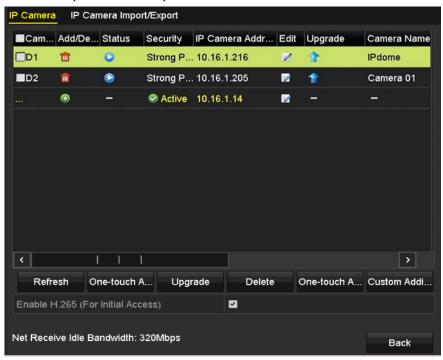

Figure 2. 23 Successfully Added IP Cameras

| Icon | Explanation                                                                                          | Icon     | Explanation                                                                                                    |  |  |  |  |  |
|------|----------------------------------------------------------------------------------------------------|----------|----------------------------------------------------------------------------------------------------|--|--|--|--|--|
|      | Edit basic parameters of the camera                                                                  | •        | Add the detected IP camera.                                                                                           |  |  |  |  |  |
|      | The camera is disconnected; you can<br>click the icon to get the exception<br>information of camera. | Î        | Delete the IP camera                                                                                                  |  |  |  |  |  |
| ۲    | Play the live video of the connected camera.                                                         |          | Advanced settings of the camera.                                                                                      |  |  |  |  |  |
| 1    | Upgrade the connected IP camera.                                                                     | Security | Show the security status of the camera<br>to be active/inactive or the password<br>strength (strong/medium/weak/risk) |  |  |  |  |  |

Table 2. 1 Explanation of the icons

# 2.5.3 Editing the Connected IP Cameras and Configuring Customized Protocols

After the adding of the IP cameras, the basic information of the camera lists in the page, you can configure the basic setting of the IP cameras.

#### Steps:

1. Click the 📝 icon to edit the parameters; you can edit the IP address, protocol and other parameters.

|                   | Edit IP Camera     |
|-------------------|--------------------|
| IP Camera No.     | D1                 |
| IP Camera Address | 10.16.1.2          |
| Protocol          | ONVIF ~            |
| Management Port   | 80                 |
| Channel Port      | 1 ~                |
| Transfer Protocol | Auto ~             |
| User Name         | admin              |
| Admin Password    |                    |
|                   |                    |
|                   | Protocol OK Cancel |

Figure 2. 24 Edit the Parameters

**Channel Port:** If the connected device is an encoding device with multiple channels, you can choose the channel to connect by selecting the channel port No. in the dropdown list.

2. Click OK to save the settings and exit the editing interface.

#### To edit advanced parameters:

1. Drag the horizontal scroll bar to the right side and click the 100 icon.

|                   | Advance Set  |    |        |
|-------------------|--------------|----|--------|
| Network Password  |              |    |        |
| IP Camera No.     | D3           |    |        |
| IP Camera Address | 172.6.23.124 |    |        |
| Management Port   | 8000         |    |        |
|                   |              |    |        |
|                   |              |    |        |
|                   |              |    |        |
|                   |              |    |        |
|                   |              |    |        |
|                   |              |    |        |
|                   |              |    |        |
|                   | Apply        | ок | Cancel |

Figure 2. 25 Network Configuration of the Camera

2. You can edit the network information and the password of the camera.

| Network Password | Advance Set                                                          |    |        |
|------------------|----------------------------------------------------------------------|----|--------|
| Hermonk Passmord |                                                                      |    |        |
| IP Camera No.    | D3                                                                   |    |        |
| Current Password |                                                                      |    |        |
| New Password     |                                                                      |    |        |
| Confirm          |                                                                      |    |        |
|                  | e [8-16]. You can use a<br>se and special character<br>em contained. |    |        |
|                  | Apply                                                                | ок | Cancel |

Figure 2. 26 Password Configuration of the Camera

3. Click **OK** to save the settings and exit the interface.

#### Configuring the customized protocols

#### Purpose:

To connect the network cameras which are not configured with the standard protocols, you can configure the customized protocols for them.

#### Steps:

1. Click the **Protocol** button in the custom adding IP camera interface to enter the protocol management interface.

| Protocol Management                                                                       |        |                   |      |           |        |  |
|-------------------------------------------------------------------------------------------|--------|-------------------|------|-----------|--------|--|
| Custom Protocol                                                                           | Custon | Custom Protocol 1 |      |           |        |  |
| Protocol Name                                                                             | ipc1   |                   |      |           |        |  |
| Stream Type                                                                               | Main S | Stream            |      | Substream |        |  |
| Enable Substream                                                                          |        |                   |      |           |        |  |
| Туре                                                                                      | RTSP   |                   |      | ~ RTSP    |        |  |
| Transfer Protocol                                                                         | Auto ~ |                   | Auto |           |        |  |
| Port                                                                                      | 554    |                   | 554  |           |        |  |
| Path                                                                                      |        |                   |      |           |        |  |
| Example: [Type]://[IP Address]:[Port]/[Path]<br>rtsp://192.168.0.1:554/ch1/main/av_stream |        |                   |      |           |        |  |
|                                                                                           |        | Apply             |      | ок        | Cancel |  |

Figure 2. 27 Protocol Management Interface

There are 16 customized protocols provided in the system, you can edit the protocol name; and choose whether to enable the sub-stream.

2. Choose the protocol type of transmission and choose the transfer protocols.

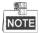

Before customizing the protocol for the network camera, you have to contact the manufacturer of the network camera to consult the URL (uniform resource locator) for getting main stream and sub-stream.

The format of the URL is: [Type]://[IP Address of the network camera]:[Port]/[Path].

*Example:* rtsp://192.168.1.55:554/ch1/main/av\_stream.

- Protocol Name: Edit the name for the custom protocol.
- Enable Substream: If the network camera does not support sub-stream or the sub-stream is not needed leave the checkbox empty.
- Type: The network camera adopting custom protocol must support getting stream through standard RTSP.
- Transfer Protocol: Select the transfer protocol for the custom protocol.
- **Port:** Set the port No. for the custom protocol.
- Path: Set the resource path for the custom protocol. E.g., ch1/main/av\_stream.

# NOTE

The protocol type and the transfer protocols must be supported by the connected network camera.

After adding the customized protocols, you can see the protocol name is listed in the dropdown list, please refer to Figure 2. 28.

|          |             | Add IP Ca  | amera (Custom) |              |   |
|----------|-------------|------------|----------------|--------------|---|
| No.      | IP Address  | Amour      | nt of Channels | Device Model | F |
| 1        | 10.16.1.62  | 1          |                |              | F |
| 2        | 10.16.1.199 | 1          |                |              | ŀ |
| <        |             |            |                |              | > |
| IP Came  | ra Address  | 10.16.1.62 |                |              |   |
| Protocol |             | ONVIF      |                | ĸ            | ~ |
| Manage   | ment Port   | CANON      |                |              | ^ |
| Transfer | Protocol    | HUNT       |                |              |   |
| User Na  | me          | ONVIF      |                |              |   |
| Admin P  | assword     | PANASONI   | c              |              |   |
| Contin   | ue to add   | PELCO      |                |              |   |
|          | Proto       | PSIA       |                |              | ~ |

Figure 2. 28 Protocol Setting

3. Choose the protocols you just added to validate the connection of the network camera.

### 2.5.4 Editing IP Cameras Connected to the PoE Interfaces

NOTE This chapter is only applicable for POE series NVR.

The PoE interfaces enables the NVR system to pass electrical power safely, along with data, on Ethernet cabling to the connected network cameras.

Up to 8/16 network cameras can be connected to POE series NVR. If you disable the PoE interface, you can also connect to the online network cameras. And the PoE interface supports the Plug-and-Play function.

#### Example:

For 8ch NVR with 8 POE interfaces, if you want to connect 6 network cameras via PoE interfaces and 2 online cameras, you must disable 2 PoE interfaces in the Edit IP Camera menu.

To add Cameras for NVR supporting PoE function:

Before you start:

Connect the network cameras via the PoE interfaces.

Steps:

1. Enter the Camera Management interface.

Menu> Camera> Camera

| IP Camera | IP Can | nera Impor | t/Export | PoE Information  |     |                       |
|-----------|--------|------------|----------|------------------|-----|-----------------------|
| ■Cam      | Add/De | Status     | Security | IP Camera A Edit | Up  | Camera Name           |
| D1        |        |            | N/A      | 192.168.254.2 📝  |     | IPCamera 01           |
| ■D2       | -      |            | N/A      | 192.168.254.3 📝  | -   | IPCamera 02           |
| ■D3       | -      | <b></b>    | N/A      | 192.168.254.4 📝  | -   | IPCamera 03           |
| ■D4       | -      | <b></b>    | N/A      | 192.168.254.5 📝  | -   | IPCamera 04           |
| ■D5       | -      | <b></b>    | N/A      | 192.168.254.6 📝  | -   | IPCamera 05           |
| ■D6       | -      | <b></b>    | N/A      | 192.168.254.7 📝  | -   | IPCamera 06           |
| ■D7       | -      | <b></b>    | N/A      | 192.168.254.8 📝  | -   | IPCamera 07           |
| ■D8       | -      | <b></b>    | N/A      | 192.168.254.9 📝  | -   | IPCamera 08           |
|           |        |            |          |                  |     |                       |
| <         |        | I          | 1 1      |                  |     | >                     |
| Refre     | sh Or  | ie-touch A | Upgr     | ade Delete       | One | e-touch A Custom Addi |

Figure 2. 29 List of Connected Cameras

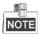

The cameras connecting to the PoE interface cannot be deleted in this menu.

- 2. Click the *button*, and select the Adding Method in the drop-down list.
  - **Plug-and-Play:** It means that the camera is connected to the PoE interface, so in this case, the parameters of the camera can't be edited. The IP address of the camera can only be edited in the Network Configuration interface, see *Chapter 11.1 Configuring General Settings* for detailed information.

|                   | Edit IP Camera     |   |
|-------------------|--------------------|---|
| IP Camera No.     | D3                 |   |
| Adding Method     | Plug-and-Play ~    |   |
| IP Camera Address | 192.168.254.4      |   |
| Protocol          |                    |   |
| Management Port   | 8000               |   |
| Channel Port      |                    |   |
| Transfer Protocol | Auto ~             |   |
| User Name         | admin              |   |
| Admin Password    |                    |   |
|                   |                    |   |
|                   |                    |   |
|                   |                    |   |
|                   |                    |   |
|                   | Protocol OK Cancel | 0 |

Figure 2. 30 Edit IP Camera Interface - Plug-and-Play

• **Manual:** You can disable the PoE interface by selecting the manual while the current channel can be used as a normal channel and the parameters can also be edited.

|                   | Edit IP Camera     |
|-------------------|--------------------|
| IP Camera No.     | D1                 |
| Adding Method     | Manual ~           |
| IP Camera Address | 172.6.23.123       |
| Protocol          |                    |
| Management Port   | 8000               |
| Channel Port      | 1                  |
| Transfer Protocol | Auto ~             |
| User Name         | admin              |
| Admin Password    | ****               |
|                   |                    |
|                   |                    |
|                   |                    |
|                   |                    |
|                   | Protocol OK Cancel |

Input the IP address, the user name and password of administrator manually, and click **OK** to add the IP camera.

Figure 2. 31 Edit IP Camera Interface - Manual

# Chapter 3 Live View

# 3.1 Introduction of Live View

Live view shows you the video image getting from each camera in real time. The NVR automatically enters Live View mode when powered on. It is also at the very top of the menu hierarchy, thus pressing the ESC many times (depending on which menu you're on) brings you to the Live View mode.

#### Live View Icons

In the live view mode, there are icons at the upper-right of the screen for each channel, showing the status of the record and alarm in the channel, so that you can know whether the channel is recorded, or whether there are alarms occur as soon as possible.

| Icons           | Description                                                                                                    |
|-----------------|----------------------------------------------------------------------------------------------------|
|                 | Alarm (video loss, video tampering, motion detection, VCA and sensor alarm)                                                                                                    |
|                 | Record (manual record, schedule record, motion detection, VCA and alarm triggered record)                                                                                                    |
| <b>&gt;&gt;</b> | Alarm and Record                                                                                                    |
|                 | Event/Exception (motion detection, VCA, sensor alarm or exception information, appears at the lower-left corner of the screen. Please refer to <i>Chapter 8.6 Setting Alarm Response Actions</i> for details.) |

Table 3. 1 Description of Live View Icons

# 3.2 Operations in Live View Mode

In live view mode, there are many functions provided. The functions are listed below.

- Single Screen: showing only one screen on the monitor.
- Multi-screen: showing multiple screens on the monitor simultaneously.
- Auto-switch: the screen is auto switched to the next one. And you must set the dwell time for each screen on the configuration menu before enabling the auto-switch.

Menu>Configuration>Live View>Dwell Time.

- Start Recording: continuous record and motion detection record are supported.
- Output Mode: select the output mode to Standard, Bright, Gentle or Vivid.
- Add IP Camera: the shortcut to the IP camera management interface.
- Playback: playback the recorded videos for current day.
- Aux Monitor: the NVR checks the connection of the output interfaces to define the main and auxiliary output interfaces. The priority level for the main and aux output is HDMI1/VGA1> HDMI2/VGA2 (for 2U NVR) and HDMI > VGA (for others).

2U: When the HDMI1, HDMI2, VGA1 and VGA2 are all connected, the HDMI1/VGA1 is used as main output and the HDMI2/VGA2 is used as the aux output.

Others: When both the HDMI and VGA are connected, the HDMI is used as main output and the VGA is used as the aux output.

When the aux output is enabled, the main output cannot perform any operation, and you can do some basic operation on the live view mode for the Aux output.

### 3.2.1 Front Panel Operation on Live View

| Functions               | Front Panel Operation                                                         |  |  |  |
|-------------------------|-------------------------------------------------------------------------------|--|--|--|
| Common Menu             | Quick access to the sub-menus which you frequently visit. Up to 5 sub-menu    |  |  |  |
| Common Menu             | options are supported.                                                        |  |  |  |
| Menu                    | Enter the main menu of the system by right clicking the mouse.                |  |  |  |
| Show single screen      | Press the corresponding Alphanumeric button. E.g. Press 2 to display only the |  |  |  |
|                         | screen for channel 2.                                                         |  |  |  |
| Show multi-screen       | Press the <b>PREV/FOCUS-</b> button.                                          |  |  |  |
| Manually switch screens | Next screen: right/down direction button.                                     |  |  |  |
|                         | Previous screen: left/up direction button.                                    |  |  |  |
| Auto-switch             | Press Enter button.                                                           |  |  |  |
| Playback                | Press Play button.                                                            |  |  |  |
| Switch between main     | Press Main/Aux button.                                                        |  |  |  |
| and aux output          |                                                                               |  |  |  |

Table 3. 2 Front Panel Operation in Live View

# **3.2.2** Using the Mouse in Live View

| Name                                           | Description                                                                   |  |  |
|------------------------------------------------|-------------------------------------------------------------------------------|--|--|
| Common Menu                                    | Quick access to the sub-menus which you frequently visit.                     |  |  |
| Menu                                           | Enter the main menu of the system by right clicking the mouse.                |  |  |
| Single Screen                                  | Switch to the single full screen by choosing channel number from the dropdown |  |  |
| Single Screen                                  | list.                                                                         |  |  |
| Multi-screen                                   | Adjust the screen layout by choosing from the dropdown list.                  |  |  |
| Previous Screen Switch to the previous screen. |                                                                               |  |  |
| Next Screen                                    | Switch to the next screen.                                                    |  |  |
| Start/Stop Auto-switch                         | Enable/disable the auto-switch of the screens.                                |  |  |
| Start Recording                                | Start continuous recording or motion detection recording of all channels.     |  |  |
| Add IP Camera                                  | Enter the IP Camera Management interface, and manage the cameras.             |  |  |
| Playback                                       | Enter the playback interface and start playing back the video of the selected |  |  |
| Гаураск                                        | channel immediately.                                                          |  |  |
| PTZ                                            | Enter the PTZ control interface.                                              |  |  |
| Output Mode                                    | Four modes of output supported, including Standard, Bright, Gentle and Vivid. |  |  |
| Aux Monitor                                    | Switch to the auxiliary output mode and the operation for the main output is  |  |  |
| Aux wontor                                     | disabled.                                                                     |  |  |

Table 3. 3 Mouse Operation in Live View

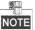

- The dwell time of the live view configuration must be set before using Start Auto-switch.
- If you enter Aux monitor mode and the Aux monitor is not connected, the mouse operation is disabled; you need to switch back to the Main output with the MAIN/AUX button on the front panel or remote.
- If the corresponding camera supports intelligent function, the Reboot Intelligence option is included when right-clicking mouse on this camera.

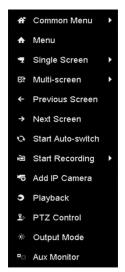

Figure 3. 1 Right-click Menu

# **3.2.3** Using an Auxiliary Monitor

Certain features of the Live View are also available while in an Aux monitor. These features include:

- **Single Screen:** Switch to a full screen display of the selected camera. Camera can be selected from a dropdown list.
- **Multi-screen:** Switch between different display layout options. Layout options can be selected from a dropdown list.
- Next Screen: When displaying less than the maximum number of cameras in Live View, clicking this feature will switch to the next set of displays.
- Playback: Enter into Playback mode.
- PTZ Control: Enter PTZ Control mode.
- Main Monitor: Enter Main operation mode.

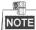

In the live view mode of the main output monitor, the menu operation is not available while Aux output mode is enabled.

### 3.2.4 Quick Setting Toolbar in Live View Mode

On the screen of each channel, there is a quick setting toolbar which shows when you single click the mouse in the corresponding screen.

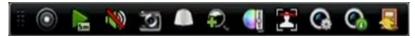

Figure 3. 2 Quick Setting Toolbar

| Table 3. 4 Description of Quick Setting Toolbar Icons |                                 |          |                  |          |                       |  |  |
|-------------------------------------------------------|---------------------------------|----------|------------------|----------|-----------------------|--|--|
| Icon                                                  | Description                     | Icon     | Description      | Icon     | Description           |  |  |
| $\bigcirc \bigcirc$                                   | Enable/Disable<br>Manual Record |          | Instant Playback | <b>)</b> | Mute/Audio on         |  |  |
| 0                                                     | Capture                         |          | PTZ Control      | Q,       | Digital Zoom          |  |  |
|                                                       | Image Settings                  | 2        | Face Detection   | C        | Live View<br>Strategy |  |  |
| 6                                                     | Information                     | <b>I</b> | Close            |          |                       |  |  |

Instant Playback only shows the record in last five minutes. If no record is found, it means there is no record during the last five minutes.

Digital Zoom can zoom in the selected area to the full screen. You can left-click and draw to select the area to zoom in, as shown in Figure 3. 3.

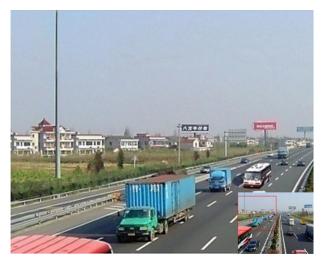

Figure 3. 3 Digital Zoom

Image Settings icon can be selected to enter the Image Settings menu.

You can set the image parameters like brightness, contrast, saturation and hue according to the actual demand.

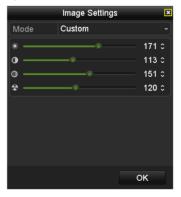

Figure 3. 4 Image Settings- Customize

Live View Strategy can be selected to set strategy, including Real-time, Balanced, Fluency.

| Live View                    | Strategy | × |
|------------------------------|----------|---|
| ● Real-time                  |          |   |
| <ul> <li>Balanced</li> </ul> |          |   |
| Fluency                      |          |   |
|                              |          |   |
|                              |          |   |
| ОК                           | Cance    |   |

Figure 3. 5 Live View Strategy

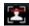

Face detection function can be used to detect the human faces in live view mode and save in HDD. When

there are human faces with the specified size detected in the front of the camera, the device will capture the human face and save in HDD.

Move the mouse onto the icon to show the real-time stream information, including the frame rate, bitrate,

resolution and stream type.

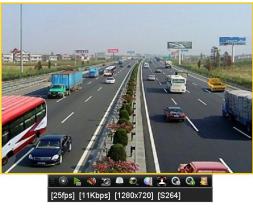

Figure 3. 6 Information

# 3.3 Adjusting Live View Settings

#### Purpose:

Live View settings can be customized according to different needs. You can configure the output interface, dwell time for screen to be shown, mute or turning on the audio, the screen number for each channel, etc.

#### Steps:

1. Enter the Live View Settings interface.

Menu> Configuration> Live View

| Video Output Interface   | VGA/HDMI  |  |
|--------------------------|-----------|--|
| Live View Mode           | 4 * 4     |  |
| Dwell Time               | No Switch |  |
| Enable Audio Output      |           |  |
| Volume                   |           |  |
| Event Output             | VGA/HDMI  |  |
| Full Screen Monitoring D | 10s       |  |

Figure 3. 7 Live View-General

The settings available in this menu include:

- Video Output Interface: Designates the output to configure the settings for. The 2U NVR provides VGA/HDMI and VGA2/HDMI2 and others provide the HDMI and VGA video outputs.
- Live View Mode: Designates the display mode to be used for Live View.
- **Dwell Time:** The time in seconds to *dwell* between switching of channels when enabling auto-switch in Live View.
- Enable Audio Output: Enables/disables audio output for the selected video output.
- Volume: Adjust the volume of live view, playback and two-way audio for the selected output interface.
- Event Output: Designates the output to show event video.
- Full Screen Monitoring Dwell Time: The time in seconds to show alarm event screen.
- 2. Setting Cameras Order

| General <mark>View</mark> Channel                      | -Zero Encoding                |
|--------------------------------------------------------|-------------------------------|
| Video Output Interface                                 | VGA2/HDMI2 ~                  |
| Came Camera Name<br>T D1 IPCamera 01<br>D2 IPCamera 01 |                               |
|                                                        | X X X X X X X                 |
|                                                        | 9 10 11 12<br>X X X X X X X X |
|                                                        | 13 14 15 16<br>X X X X X X X  |
|                                                        |                               |
|                                                        | Apply Back                    |

Figure 3. 8 Live View- Camera Order

1) Select a View mode in E E E E E , including 1/4/6/8/16/25/32/36/64-window

division modes are supported depending on different models.

 Select the small window, and double-click on the channel number to display the channel on the window.

You can click **button** to start live view for all the channels and click **to** stop all the live view.

3) Click the **Apply** button to save the setting.

You can also click-and-drag the camera to the desired window on the live view interface to set the camera order.

# 3.4 Channel-zero Encoding

#### Purpose:

Sometimes you need to get a remote view of many channels in real time from web browser or CMS (Client Management System) software, in order to decrease the bandwidth requirement without affecting the image quality, channel-zero encoding is supported as an option for you.

#### Steps:

1. Enter the Live View Settings interface.

Menu > Configuration> Live View

2. Select the Channel-Zero Encoding tab.

| Enable Channel-Zero En |         |  |
|------------------------|---------|--|
| Frame Rate             | 30fps   |  |
| Max. Bitrate Mode      | General |  |
| Max. Bitrate(Kbps)     | 1792    |  |

Figure 3. 9 Live View- Channel-Zero Encoding

- 3. Check the checkbox after Enable Channel Zero Encoding.
- 4. Configure the Frame Rate, Max. Bitrate Mode and Max. Bitrate.

After you set the Channel-Zero encoding, you can get a view in the remote client or web browser of 16 channels in one screen.

# **Chapter 4 PTZ Controls**

# 4.1 Configuring PTZ Settings

#### Purpose:

Follow the procedure to set the parameters for PTZ. The configuring of the PTZ parameters should be done before you control the PTZ camera.

#### Steps:

1. Enter the PTZ Settings interface.

Menu >Camera> PTZ

| PTZ    |                       |             |       |           |           |
|--------|-----------------------|-------------|-------|-----------|-----------|
| Camera | [D1] IPdome           |             |       |           |           |
|        |                       | Preset      |       |           |           |
|        |                       | Set         | Clear | Clear All | Call      |
| 11122  |                       | Patrol      | 1     |           |           |
|        |                       | Set         | Clear | Clear All | Call      |
|        |                       | Pattern     | 1     |           |           |
|        | ///                   | Start       |       | Stop      | Clear All |
|        |                       | Linear Scan |       |           |           |
| * * *  | + Zoom -              | Left Limit  | Rig   | ht Limit  |           |
|        | + Focus -<br>+ Iris - | PTZ Parame  | ə     |           |           |
| Speed  | -•                    |             |       |           |           |
|        |                       |             |       |           |           |
|        |                       |             |       |           |           |
|        |                       |             |       | PTZ       | Back      |
|        |                       |             |       | F12       | Dack      |

Figure 4. 1 PTZ Settings

2. Click the PTZ Parameters button to set the PTZ parameters.

|                      | PTZ Parameter Settings |
|----------------------|------------------------|
| Baud Rate            | 9600 ~                 |
| Data Bit             |                        |
| Stop Bit             |                        |
| Parity               | None ~                 |
| Flow Ctrl            | None ~                 |
| PTZ Protocol         |                        |
| Address              | 0                      |
| Address range: 0~255 |                        |
|                      | OK Cancel              |

Figure 4. 2 PTZ- General

- 3. Choose the camera for PTZ setting in the **Camera** dropdown list.
- **4.** Enter the parameters of the PTZ camera.

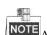

All the parameters should be exactly the same as the PTZ camera parameters.

**5.** Click **Apply** button to save the settings.

# 4.2 Setting PTZ Presets, Patrols & Patterns

#### Before you start:

Please make sure that the presets, patrols and patterns should be supported by PTZ protocols.

## 4.2.1 Customizing Presets

#### Purpose:

Follow the steps to set the Preset location which you want the PTZ camera to point to when an event takes place. *Steps:* 

1. Enter the PTZ Control interface.

Menu>Camera>PTZ

| Camera | [D1] IPdome |             |       |           |           |
|--------|-------------|-------------|-------|-----------|-----------|
|        |             | Preset      |       |           |           |
|        |             | Set         | Clear | Clear All | Call      |
|        |             | Patrol      | 1     |           |           |
|        |             | Set         | Clear | Clear All | Call      |
|        |             | Pattern     | 1     |           |           |
|        |             | Start       | s     | top C     | Clear All |
|        |             | Linear Scan |       |           |           |
|        | oom –       | Left Limit  | Righ  | t Limit   |           |
|        | ris -       | PTZ Param   | e     |           |           |
| Speed  |             |             |       |           |           |
|        |             |             |       |           |           |
|        |             |             |       |           |           |
|        |             |             |       |           |           |

Figure 4. 3 PTZ Settings

- **2.** Use the directional button to wheel the camera to the location where you want to set preset; and the zoom and focus operations can be recorded in the preset as well.
- Enter the preset No. (1~255) in the preset text field, and click the Set button to link the location to the preset. Repeat the steps2-3 to save more presets.

You can click the **Clear** button to clear the location information of the preset, or click the **Clear All** button to clear the location information of all the presets.

### 4.2.2 Calling Presets

#### Purpose:

This feature enables the camera to point to a specified position such as a window when an event takes place. *Steps:* 

1. Click the button **PTZ** in the lower-right corner of the PTZ setting interface;

Or press the PTZ button on the front panel or click the PTZ Control icon in the quick setting bar, or select the PTZ option in the right-click menu to show the PTZ control panel.

- 2. Choose Camera in the dropdown list.
- 3. Click the D button to show the general settings of the PTZ control.

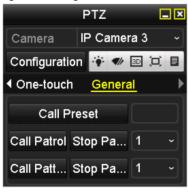

Figure 4. 4 PTZ Panel - General

- 4. Click to enter the preset No. in the corresponding text field.
- 5. Click the Call Preset button to call it.

### 4.2.3 Customizing Patrols

#### Purpose:

Patrols can be set to move the PTZ to different key points and have it stay there for a set duration before moving on to the next key point. The key points are corresponding to the presets. The presets can be set following the steps above in *Customizing Presets*.

#### Steps:

1. Enter the PTZ Control interface.

Menu>Camera>PTZ

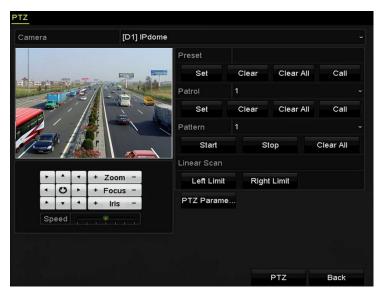

Figure 4. 5 PTZ Settings

- 2. Select patrol No. in the drop-down list of patrol.
- 3. Click the Set button to add key points for the patrol.

|             |   | KeyPoint |        |
|-------------|---|----------|--------|
| KeyPoint: 1 | I |          |        |
| Preset      | 1 |          |        |
| Duration    | 0 |          | 0      |
| Speed       | 1 |          | 0      |
| Add         |   | ок       | Cancel |

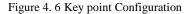

- 4. Configure key point parameters, such as the key point No., duration of staying for one key point and speed of patrol. The key point is corresponding to the preset. The Key Point No. determines the order at which the PTZ will follow while cycling through the patrol. The Duration refers to the time span to stay at the corresponding key point. The Speed defines the speed at which the PTZ will move from one key point to the next.
- 5. Click the Add button to add the next key point to the patrol, or you can click the OK button to save the key point to the patrol.

You can delete all the key points by clicking the **Clear** button for the selected patrol, or click the **Clear All** button to delete all the key pints for all patrols.

### 4.2.4 Calling Patrols

#### Purpose:

Calling a patrol makes the PTZ to move according the predefined patrol path.

Steps:

1. Click the button **PTZ** in the lower-right corner of the PTZ setting interface;

Or press the PTZ button on the front panel or click the PTZ Control icon in the quick setting bar, or select the PTZ option in the right-click menu to show the PTZ control panel.

**2.** Click the **D** button to show the general settings of the PTZ control.

|              | PTZ            | _ X |
|--------------|----------------|-----|
| Camera       | IP Camera 3    | ~   |
| Configuratio | n 🔅 🛷 💷 (      |     |
| ◆ One-touch  | <u>General</u> | Þ   |
| Call Pr      | eset           |     |
| Call Patrol  | Stop Pa 1      | •   |
| Call Patt S  | Stop Pa 1      | •   |

Figure 4. 7 PTZ Panel - General

3. Select a patrol in the dropdown list and click the Call Patrol button to call it.

4. You can click the Stop Patrol button to stop calling it.

### 4.2.5 Customizing Patterns

#### Purpose:

Patterns can be set by recording the movement of the PTZ. You can call the pattern to make the PTZ movement according to the predefined path.

#### Steps:

1. Enter the PTZ Control interface.

Menu > Camera > PTZ

| PTZ    |                       |             |       |           |           |  |
|--------|-----------------------|-------------|-------|-----------|-----------|--|
| Camera | [D1] IPdome           |             |       |           |           |  |
|        |                       | Preset      |       |           |           |  |
|        |                       | Set         | Clear | Clear All | Call      |  |
|        |                       | Patrol      | 1     |           |           |  |
|        |                       | Set         | Clear | Clear All | Call      |  |
|        |                       | Pattern     | 1     |           |           |  |
|        |                       | Start       | s     | top       | Clear All |  |
|        |                       | Linear Scan |       |           |           |  |
|        | + Zoom -              | Left Limit  | Righ  | t Limit   |           |  |
|        | + Focus -<br>+ Iris - | PTZ Parame  |       |           |           |  |
| Speed  | · •                   |             |       |           |           |  |
|        |                       |             |       |           |           |  |
|        |                       |             |       |           |           |  |
|        |                       |             |       | PTZ       | Back      |  |

Figure 4. 8 PTZ Settings

- 2. Choose pattern number in the dropdown list.
- 3. Click the Start button and click corresponding buttons in the control panel to move the PTZ camera, and click the Stop button to stop it.

The movement of the PTZ is recorded as the pattern.

### 4.2.6 Calling Patterns

#### Purpose:

Follow the procedure to move the PTZ camera according to the predefined patterns.

#### Steps:

1. Click the button **PTZ** in the lower-right corner of the PTZ setting interface;

Or press the PTZ button on the front panel or click the PTZ Control icon in the quick setting bar, or select the PTZ option in the right-click menu to show the PTZ control panel.

2. Click the D button to show the general settings of the PTZ control.

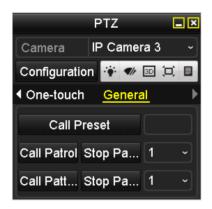

Figure 4. 9 PTZ Panel - General

- 3. Click the Call Pattern button to call it.
- 4. Click the Stop Pattern button to stop calling it.

# 4.2.7 Customizing Linear Scan Limit

#### Purpose:

The Linear Scan can be enabled to trigger the scan in the horizantal direction in the predefined range.

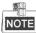

This function is supported by some certain models.

#### Steps:

1. Enter the PTZ Control interface.

Menu > Camera > PTZ

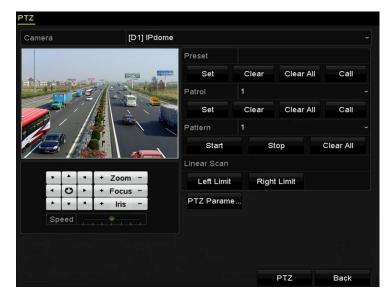

Figure 4. 10 PTZ Settings

 Use the directional button to wheel the camera to the location where you want to set the limit, and click the Left Limit or Right Limit button to link the location to the corresponding limit.

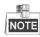

The speed dome starts linear scan from the left limit to the right limit, and you must set the left limit on the left side of the right limit, as well the angle from the left limit to the right limit should be no more than 180 °.

### 4.2.8 Calling Linear Scan

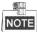

Before operating this function, make sure the connected camera supports the linear scan and is in HIKVISION protocol.

Purpose:

Follow the procedure to call the linear scan in the predefined scan range.

Steps:

1. Click the button PTZ in the lower-right corner of the PTZ setting interface;

Or press the PTZ button on the front panel or click the PTZ Control icon in the quick setting bar to enter the PTZ setting menu in live view mode.

2. Click the D button to show the one-touch function of the PTZ control.

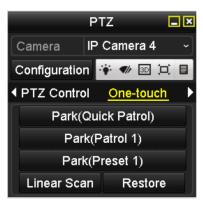

Figure 4. 11 PTZ Panel - One-touch

Click Linear Scan button to start the linear scan and click the Linear Scan button again to stop it.
 You can click the **Restore** button to clear the defined left limit and right limit data and the dome needs to reboot to make settings take effect.

### 4.2.9 One-touch Park

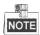

Before operating this function, make sure the connected camera supports the linear scan and is in HIKVISION protocol.

#### Purpose:

For some certain model of the speed dome, it can be configured to start a predefined park action (scan, preset, patrol and etc.) automatically after a period of inactivity (park time).

#### Steps:

1. Click the button **PTZ** in the lower-right corner of the PTZ setting interface;

Or press the PTZ button on the front panel or click the PTZ Control icon in the quick setting bar to enter the PTZ setting menu in live view mode.

2. Click the D button to show the one-touch function of the PTZ control.

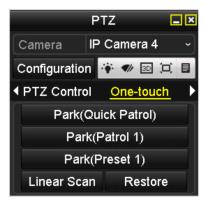

Figure 4. 12 PTZ Panel - One-touch

There are 3 one-touch park types selectable, click the corresponding button to activate the park action.
 Park (Quick Patrol): The dome starts patrol from the predefined preset 1 to preset 32 in order after the park time. The undefined preset will be skipped.

Park (Patrol 1): The dome starts move according to the predefined patrol 1 path after the park time.Park (Preset 1): The dome moves to the predefined preset 1 location after the park time.

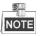

The park time can only be set through the speed dome configuration interface, by default the value is 5s.

4. Click the button again to inactivate it.

# 4.3 PTZ Control Panel

To enter the PTZ control panel, there are two ways supported.

#### **OPTION 1:**

In the PTZ settings interface, click the PTZ button on the lower-right corner which is next to the Back button.

#### **OPTION 2:**

In the Live View mode, you can press the PTZ Control button on the front panel or on the remote control, or choose the PTZ Control icon , or select the PTZ option in the right-click menu.

Click the Configuration button on the control panel, and you can enter the PTZ Settings interface.

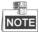

In PTZ control mode, the PTZ panel will be displayed when a mouse is connected with the device. If no mouse is connected, the PTZ icon appears in the lower-left corner of the window, indicating that this camera is in PTZ control mode.

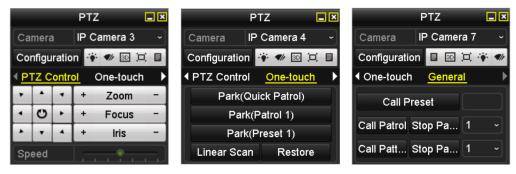

Figure 4. 13 PTZ Panel

|             |                                            | ŗ         | r or the r rz paner leons                       |         |                                          |
|-------------|--------------------------------------------|-----------|-------------------------------------------------|---------|------------------------------------------|
| Icon        | Description                                | Icon      | Description                                     | Icon    | Description                              |
| · · · ·     | Direction button and the auto-cycle button | +         | Zoom+, Focus+,<br>Iris+                         | I       | Zoom-, Focus-, Iris-                     |
|             | The speed of the PTZ movement              |           | Light on/off                                    |         | Wiper on/off                             |
| 3D          | 3D-Zoom                                    | Ħ         | Image Centralization                            |         | Menu                                     |
| PTZ Control | Switch to the PTZ control interface        | One-touch | Switch to the<br>one-touch control<br>interface | General | Switch to the general settings interface |
|             | Previous item                              |           | Next item                                       | ٩       | Start pattern / patrol                   |
| ٢           | Stop the patrol / pattern movement         | ×         | Exit                                            |         | Minimize windows                         |

# **Chapter 5 Recording and Capture Settings**

NOTE The capture is supported by 2U NVR only.

# 5.1 Configuring Parameters

#### Purpose:

By configuring the parameters you can define the parameters which affect the image quality, such as the transmission stream type, the resolution and so on.

#### Before you start:

1. Make sure that the HDD has already been installed. If not, please install a HDD and initialize it. (Menu>HDD>General)

| 5  | 931.51GB | Normal | R/W      | Local | 846GB      | 1  | 1    | - |
|----|----------|--------|----------|-------|------------|----|------|---|
| _L | Capacity | Status | Property | Туре  | Free Space | Gr | Edit | D |

Figure 5. 1 HDD- General

- **2.** Check the storage mode of the HDD
  - 1) Click **Advanced** to check the storage mode of the HDD.
  - If the HDD mode is *Quota*, please set the maximum record capacity and maximum picture capacity. For detailed information, see *Chapter Configuring Quota Mode*.
  - 3) If the HDD mode is **Group**, you should set the HDD group. For detailed information, see *Chapter Configuring HDD Group for Recording and Capture*.

| Storage Mode  | Disk Clone |       |     |             |     |             |  |   |
|---------------|------------|-------|-----|-------------|-----|-------------|--|---|
| Mode          |            | Group |     |             |     |             |  | ~ |
| Record on HDD | ) Group    | Quota |     |             |     |             |  |   |
| IP Camera     | <b>⊠</b> D | Group | MUJ | <b>M</b> 04 | MDJ | <b>M</b> D0 |  |   |

Figure 5. 2 HDD- Advanced

Steps:

1. Enter the Record settings interface to configure the recording parameters:

Menu > Record > Parameters

| Camera                   | [D1] Camera 01          |                    |  |
|--------------------------|-------------------------|--------------------|--|
| Encoding Parameters      | Main Stream(Continuous) | Main Stream(Event) |  |
| Stream Type              | Video                   | Video              |  |
| Resolution               | 1920*1080(1080P)        | 1920*1080(1080P)   |  |
| Bitrate Type             | Constant                | Constant           |  |
| Video Quality            | Medium                  | Medium             |  |
| Frame Rate               | 60fps                   | 60fps              |  |
| Max. Bitrate Mode        | General                 | General            |  |
| Max. Bitrate(Kbps)       | 8192                    | 8192               |  |
| Max. Bitrate Range Reco. | 7680~12800(Kbps)        | 7680~12800(Kbps)   |  |
| Video Encode             | H.265                   | H.265              |  |
| Enable H.264+            |                         |                    |  |
|                          |                         |                    |  |
| /lore Setting            |                         |                    |  |

Figure 5. 3 Recording Parameters

- 2. Parameters Setting for Recording
  - 1) Select **Record** tab page to configure. You can configure the stream type, the resolution, and other parameters on your demand.
    - Video Encode: select the video encoding to H.265 or H.264.
    - Enable H.264+ Mode: check the checkbox to enable. Once enabled, the Max. Bitrate Mode, Max. Bitrate(Kbps) and Max. Bitrate Range Recommend are not configurable. Enabling it helps to ensure the high video quality with a lowered bitrate.

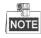

The H.265 and H.264+ should be supported by the connected IP camera.

2) Click the **More Settings** button to set the advanced parameters for recording and then click **OK** button to finish editing.

|                    | More Settings |    |      |
|--------------------|---------------|----|------|
| Pre-record         | 5s            |    | ~    |
| Post-record        | 5s            |    | ~    |
| Expired Time (day) | 0             |    |      |
| Record Audio       | <b>~</b>      |    |      |
| Video Stream       | Main Stream   |    | ~    |
|                    |               |    |      |
|                    |               |    |      |
|                    |               |    |      |
|                    |               |    |      |
|                    |               |    |      |
|                    |               |    |      |
|                    |               | ок | Back |

Figure 5. 4 More Settings

- **Pre-record:** The time you set to record before the scheduled time or event. For example, when an alarm triggered the recording at 10:00, if you set the pre-record time as 5 seconds, the camera records it at 9:59:55.
- Post-record: The time you set to record after the event or the scheduled time. For example, when

an alarm triggered the recording ends at 11:00, if you set the post-record time as 5 seconds, it records till 11:00:05.

- **Expired Time:** The expired time is the longest time for a record file to be kept in the HDD, if the deadline is reached, the file will be deleted. You can set the expired time to 0, and then the file will not be deleted. The actual keeping time for the file should be determined by the capacity of the HDD.
- **Redundant Record/ Capture:** Enabling redundant record or capture means you save the record and captured picture in the redundant HDD. See *Chapter Configuring Redundant Recording and Capture*.
- Record Audio: Check the checkbox to enable or disable audio recording.
- Video Stream: Main stream and sub-stream are selectable for recording. When you select sub-stream, you can record for a longer time with the same storage space.
- 3) Click **Apply** to save the settings.

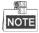

You can enable the ANR (Automatic Network Replenishment) function via the web browser (Configuration > Camera Settings >Schedule Settings > Advanced) to save the recording files in the IP camera when the network is disconnected, and synchronize the files to the NVR when the network is resumed.

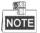

- The redundant record/capture is used when you want to save the record files or captured pictures in the redundant HDD. You must configure the redundant HDD in HDD settings. For detailed information, see *Chapter 13.4.2*.
- The parameters of Main Stream (Event) are read-only.
- 3. Parameters Settings for Sub-stream
  - 1) Enter the Sub-stream tab page.

| Record Substream Cap     | ure             |  |
|--------------------------|-----------------|--|
| Camera                   | [D1] Camera 01  |  |
| Stream Type              | Video           |  |
| Resolution (max.: 720P)  | 704*480(4CIF)   |  |
| Bitrate Type             | Variable        |  |
| Video Quality            | Medium          |  |
| Frame Rate               | Full Frame      |  |
| Max. Bitrate Mode        | General         |  |
| Max. Bitrate (Kbps) (max | 1024            |  |
| Max. Bitrate Range Reco  | 1152~1920(Kbps) |  |
| Video Encode             | H.265           |  |

Figure 5. 5 Sub-stream Parameters

- 2) Configure the parameters of the camera.
- 3) Click **Apply** to save the settings.
- 4. Parameters Settings for Capture
  - 1) Select the **Capture** tab.

| Camera          | [D2] IPCamera 01 |   |               |  |
|-----------------|------------------|---|---------------|--|
| Parameter Type  | Continuous       |   | Event         |  |
| Resolution      | 704*480(4CIF)    |   | 704*480(4CIF) |  |
| Picture Quality | Medium           |   | Medium        |  |
| Interval        | 2s               | ~ | 2s            |  |

Figure 5. 6 Capture Parameters

- 2) Configure the parameters.
- 3) Click **Apply** to save the settings.

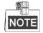

The interval is the time period between two capturing actions. You can configure all the parameters on this menu on your demand.

# 5.2 Configuring Recording and Capture Schedule

#### Purpose:

Set the record schedule, and then the camera automatically starts/stops recording according to the configured schedule.

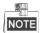

In this chapter, we take the record schedule procedure as an example, and the same procedure can be applied to configure schedule for both recording and capture. To schedule the automatic capture, you need to choose the Capture tab in the **Schedule** interface.

#### Steps:

1. Enter the Record Schedule interface.

Menu>Record/Capture>Schedule

- 2. Configure Record Schedule
  - 1) Select Record/Capture Schedule.

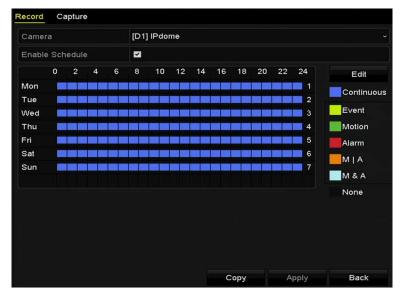

Figure 5. 7 Record Schedule

Different recording types are marked in different color icons.

Continous: scheduled recording.

Event: recording triggered by all event triggered alarm.

Motion: recording triggered by motion detection.

Alarm: recording triggered by alarm.

M/A: recording triggered by either motion detection or alarm.

M&A: recording triggered by motion detection and alarm.

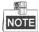

You can delete the set schedule by clicking the None icon.

- 2) Choose the camera you want to configure.
- 3) Select the check box after the Enable Schedule item.
- Click Edit button or click on the color icon under the edit button and draw the schedule line on the panel. Edit the schedule:
  - I. In the message box, you can choose the day to which you want to set schedule.

|                |             | Edit  |   |      |            |  |
|----------------|-------------|-------|---|------|------------|--|
| Weekday        | ٨           | /lon  |   |      |            |  |
| All Day        |             |       |   | Гуре | Continuous |  |
| Start/End Time | 00:00-24:00 |       | • | Гуре | Continuous |  |
| Start/End Time | 00:00-00:00 |       | • | Гуре | Continuous |  |
| Start/End Time | 00:00-00:00 |       | • | Гуре | Continuous |  |
| Start/End Time | 00:00-00:00 |       | 9 | Гуре | Continuous |  |
| Start/End Time | 00:00-00:00 |       | • | Гуре | Continuous |  |
| Start/End Time | 00:00-00:00 |       | 9 | Гуре | Continuous |  |
| Start/End Time | 00:00-00:00 |       | • | Гуре | Continuous |  |
| Start/End Time | 00:00-00:00 |       | • | Гуре | Continuous |  |
|                |             |       |   |      |            |  |
|                |             |       |   |      |            |  |
|                | Сору        | Apply |   | ок   | Cancel     |  |

Figure 5. 8 Recording Schedule Interface

You can click the 🕒 button to set the accurate time of the schedule.

II. To schedule an all-day recording, check the checkbox after the All Day item.

| All Day        |                                         | Туре | Continuous | ~ |
|----------------|-----------------------------------------|------|------------|---|
| Start/End Time | 00:00-00:00                             | Туре | Continuous | • |
| Start/End Time | 00 0 00 00 00 00 00 00 00 00 00 00 00 0 | Туре | Continuous | ~ |
| Start/End Time | 00:00-00:00                             | Туре | Continuous | ~ |
|                |                                         |      |            |   |

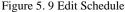

III. To arrange other schedule, set the Start/End time for each period.

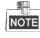

Up to 8 periods can be configured for each day. And the time periods can't be overlapped each other. IV. Select the record type in the dropdown list.

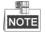

- To enable Motion, Alarm, M | A (motion or alarm), M & A (motion and alarm) and VCA (Video Content Analysis) triggered recording and capture, you must configure the motion detection settings, alarm input settings or VCA settings as well. For detailed information, refer to *Chapter 8.1* and *Chapter 9*.
- The VCA settings are only available to the smart IP cameras.

Repeat the above edit schedule steps to schedule recording or capture for other days in the week. If the schedule can also be applied to other days, click **Copy**.

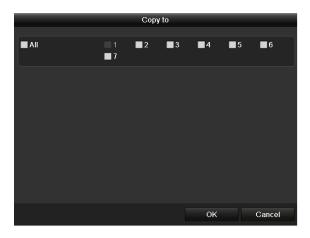

Figure 5. 10 Copy Schedule to Other Days

V. Click **OK** to save setting and back to upper level menu.

VI. Click **Apply** in the Record Schedule interface to save the settings. **Draw the schedule:** 

I. Click on the color icons, you can choose the schedule type as continuous or event.

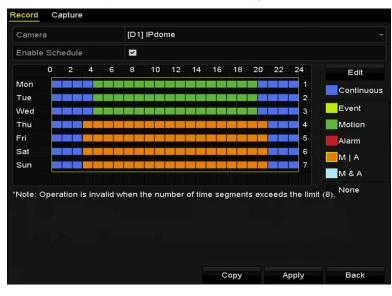

Figure 5. 11 Draw the Schedule

- II. Click the **Apply** button to validate the settings.
- **3.** (Optional) If the settings can also be used to other channels, click **Copy**, and then choose the channel to which you want to copy.
- 4. Click **Apply** to save the settings.

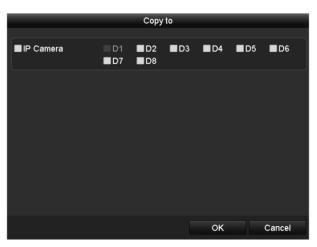

Figure 5. 12 Copy Schedule to Other Channels

## 5.3 Configuring Motion Detection Recording and Capture

#### Purpose:

Follow the steps to set the motion detection parameters. In the live view mode, once a motion detection event takes place, the NVR can analyze it and do many actions to handle it. Enabling motion detection function can trigger certain channels to start recording, or trigger full screen monitoring, audio warning, notify the surveillance center and so on. In this chapter, you can follow the steps to schedule a record which triggered by the detected motion. *Steps:* 

- 1. Enter the Motion Detection interface.
  - Menu>Camera>Motion

| Motion Detection        |             |             |   |  |     |  |  |
|-------------------------|-------------|-------------|---|--|-----|--|--|
| Camera                  | IP Camera 1 |             |   |  |     |  |  |
| Enable Motion Detection |             |             |   |  |     |  |  |
|                         |             | Settings    | • |  |     |  |  |
|                         |             | Sensitivity |   |  | - 🍳 |  |  |
|                         |             | Full Scree  | n |  |     |  |  |
|                         |             | Clear       |   |  |     |  |  |
|                         | 1 × 1873    |             |   |  |     |  |  |
|                         |             |             |   |  |     |  |  |
|                         |             |             |   |  |     |  |  |
|                         |             |             |   |  |     |  |  |

Figure 5. 13 Motion Detection

- 2. Configure Motion Detection:
  - 1) Choose camera you want to configure.
  - 2) Check the checkbox after Enable Motion Detection.
  - 3) Drag and draw the area for motion detection by mouse. If you want to set the motion detection for all the area shot by the camera, click **Full Screen**. To clear the motion detection area, click **Clear**.

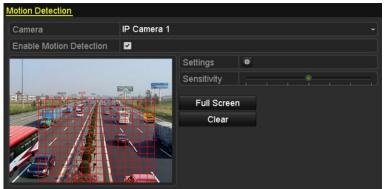

Figure 5. 14 Motion Detection- Mask

4) Click **Settings**, and the message box for channel information pop up.

|                 |              | Setti | ngs        |      |        |
|-----------------|--------------|-------|------------|------|--------|
| Trigger Channel | Arming Schee | dule  | Linkage Ad | tion |        |
| ■IP Camera      | <b>☑</b> D1  | ∎D3   | ■ D4       |      |        |
|                 |              |       |            |      |        |
|                 |              |       |            |      |        |
|                 |              |       |            |      |        |
|                 |              |       |            |      |        |
|                 |              |       |            |      |        |
|                 |              |       |            |      |        |
|                 |              |       |            |      |        |
|                 |              |       |            |      |        |
|                 |              | Арј   | bly        | ок   | Cancel |

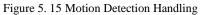

- 5) Select the channels which you want the motion detection event to trigger recording.
- 6) Click **Apply** to save the settings.
- 7) Click **OK** to back to the upper level menu.
- 8) Exit the Motion Detection menu.
- **3.** Edit the Motion Detection Record Schedule. For the detailed information of schedule configuration, see *Chapter Configuring Recording and Capture* Schedule.

# 5.4 Configuring Alarm Triggered Recording and Capture

#### Purpose:

Follow the procedure to configure alarm triggered recording or capture.

#### Steps:

1. Enter the Alarm setting interface.

Menu> Configuration> Alarm

| Alarm Status                                        | Alarm Input | Alarm Output |                                                |   |
|-----------------------------------------------------|-------------|--------------|------------------------------------------------|---|
| Alarm Input L                                       | ist         |              |                                                |   |
| Alarm Input I                                       | No.         | Alarm Name   | Alarm Type                                     | ^ |
| Local<-1                                            |             |              | N.O                                            | = |
| Local<-2                                            |             |              | N.O                                            |   |
| Local<-3                                            |             |              | N.0                                            |   |
| Local<-4                                            |             |              | N.O                                            |   |
| Local<-5                                            |             |              | N.0                                            |   |
| Local<-6                                            |             |              | N.0                                            |   |
|                                                     |             |              |                                                |   |
| l ocal<-7                                           |             |              | NO                                             | ~ |
|                                                     | t List      |              | NO                                             | ~ |
| Alarm Output                                        |             | Alarm Name   | N O<br>Dwell Time                              | ~ |
| Alarm Output                                        |             | Alarm Name   |                                                |   |
| Alarm Output<br>Alarm Outpu                         |             | Alarm Name   | Dwell Time                                     |   |
| Alarm Output<br>Alarm Outpu<br>Local->1             |             | Alarm Name   | Dwell Time<br>Manually Clear                   |   |
| Alarm Output<br>Alarm Outpu<br>Local->1<br>Local->2 |             | Alarm Name   | Dwell Time<br>Manually Clear<br>Manually Clear |   |

Figure 5. 16 Alarm Settings

2. Click Alarm Input.

| Alarm Status Alarm Input | Alarm Output |  |
|--------------------------|--------------|--|
| Alarm Input No.          | Local<-1     |  |
| Alarm Name               |              |  |
| Туре                     | N.O          |  |
| Enable                   |              |  |
| Settings                 | 0            |  |

Figure 5. 17 Alarm Settings- Alarm Input

- 1) Select Alarm Input number and configure alarm parameters.
- 2) Choose N.O (normally open) or N.C (normally closed) for alarm type.
- 3) Check the checkbox for Setting  $\checkmark$ .
- 4) Click Settings.

|                 |             | Set  | tings   |          |         |        |
|-----------------|-------------|------|---------|----------|---------|--------|
| Trigger Channel | Arming Sche | dule | Linkage | e Action | PTZ Lin | king   |
| IP Camera       | <b>☑</b> D1 | ∎D2  |         |          |         |        |
|                 |             |      |         |          |         |        |
|                 |             |      |         |          |         |        |
|                 |             |      |         |          |         |        |
|                 |             |      |         |          |         |        |
|                 |             |      |         |          |         |        |
|                 |             |      |         |          |         |        |
|                 |             |      |         |          |         |        |
|                 |             | Ap   | oply    | ОК       |         | Cancel |

Figure 5. 18 Alarm Settings

- 5) Choose the alarm triggered recording channel.
- 6) Check the checkbox **v** to select channel.
- 7) Click **Apply** to save settings.
- 8) Click **OK** to back to the upper level menu.

Repeat the above steps to configure other alarm input parameters.

If the settings can also be applied to other alarm inputs, click Copy and choose the alarm input number.

|                 | Copy Alarm Input to |        |
|-----------------|---------------------|--------|
| _               |                     | ^      |
| Alarm Input No. | Alarm Name          |        |
| Local<-1        |                     |        |
| Local<-2        |                     | _      |
| Local<-3        |                     | -      |
| ■Local<-4       |                     | -      |
| Local<-5        |                     |        |
| Local<-6        |                     |        |
| Local<-7        |                     |        |
| Local<-8        |                     |        |
| Local<-9        |                     |        |
| Local<-10       |                     |        |
| Local<-11       |                     | ~      |
|                 |                     |        |
|                 | ОК                  | Cancel |

Figure 5. 19 Copy Alarm Input

**3.** Edit the Alarm triggered record in the Record/Capture Schedule setting interface. For the detailed information of schedule configuration, see *Chapter Configuring Recording and Capture* Schedule.

## 5.5 Manual Recording and Continuous Capture

#### Purpose:

Follow the steps to set parameters for the manual recording and continuous capture. Using manual recording and continuous capture, you need to manually cancel the record and capture. The manual recording and manual continuous capture is prior to the scheduled recording and capture.

#### Steps:

1. Enter the Manual settings interface.

Menu> Manual

Or press the REC/SHOT button on the front panel.

| Record                                      |                |
|---------------------------------------------|----------------|
| IP Camera 🔍 D                               | D1 ON D2 OF D3 |
| Recording by schedule Recording by manual o |                |
| Continuous                                  | 0              |
| Motion Detection                            | •              |

Figure 5. 20 Manual Record

- 2. Enable the Manual Recording.
  - 1) Select **Record** on the left bar.
  - 2) Click the status button before camera number to change  $\square$  to  $\square$ .
- 3. Disable manual record.

Click the status button to change  $\[ \begin{subarray}{c} \end{subarray} \end{subarray}$  to  $\[ \begin{subarray}{c} \end{subarray} \end{subarray}$  to  $\[ \begin{subarray}{c} \end{subarray} \end{subarray}$ 

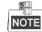

Green icon means that the channel is configured the record schedule. After rebooting, all the manual records enabled will be canceled.

- **4.** Enabling and disabling the continuous capture
  - 1) Select **Continuous Capture** on the left bar.

| ••• IP Camera                           | <br>₩ D3 |  |
|-----------------------------------------|----------|--|
| Camera     Cantera     Capturing by scl | - D3     |  |
| Capturing by ma                         |          |  |

- 2) Click the status button before camera number to change  $\square$  to  $\square$ .
- 3) Disable continuous capture.
- 4) Click the status button to change  $\sim$  to  $\circ$ .

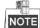

Green icon means that the channel is configured the capture schedule. After rebooting, all the continuous capture will be canceled.

# 5.6 Configuring Holiday Recording and Capture

#### Purpose:

Follow the steps to configure the record or capture schedule on holiday for that year. You may want to have different plan for recording and capture on holiday.

#### Steps:

1. Enter the Record setting interface.

Menu > Record > Holiday

| Holiday Se | ettings      |                     |              |          |
|------------|--------------|---------------------|--------------|----------|
| No.        | Holiday Name | Status Start Date   | End Date     | Edit ^   |
| 1          | Holiday1     | Enabled 1.Jan       | 1.Jan        |          |
| 2          | Holiday2     | Enabled 1st Tue.Jan | last Wed.Jan | 2        |
| 3          | Holiday3     | Disabled 1.Jan      | 1.Jan        |          |
| 4          | Holiday4     | Disabled 1.Jan      | 1.Jan        |          |
| 5          | Holiday5     | Disabled 1.Jan      | 1.Jan        |          |
| 6          | Holiday6     | Disabled 1.Jan      | 1.Jan        |          |
| 7          | Holiday7     | Disabled 1.Jan      | 1.Jan        |          |
| 8          | Holiday8     | Disabled 1.Jan      | 1.Jan        |          |
| 9          | Holiday9     | Disabled 1.Jan      | 1.Jan        |          |
| 10         | Holiday10    | Disabled 1.Jan      | 1.Jan        |          |
| 11         | Holiday11    | Disabled 1.Jan      | 1.Jan        | <b>1</b> |
| 12         | Holiday12    | Disabled 1.Jan      | 1.Jan        |          |
|            |              |                     |              |          |
|            |              |                     |              | Back     |

Figure 5. 22 Holiday Settings

- **2.** Enable Edit Holiday schedule.
  - 1) Click **I** to enter the Edit interface.

|              |          | Edit  |     |    |     |        |   |
|--------------|----------|-------|-----|----|-----|--------|---|
| Holiday Name | Holiday1 |       |     |    |     |        |   |
| Enable       | <b>Z</b> |       |     |    |     |        |   |
| Mode         | By Week  |       |     |    |     |        |   |
| Start Date   | Jan      |       | 1st |    | Sun |        |   |
| End Date     | Jan      |       | 1st |    | Sun |        | ~ |
|              |          |       |     |    |     |        |   |
|              |          | Apply |     | ок |     | Cancel |   |

Figure 5. 23 Edit Holiday Settings

- 2) Check the checkbox after **Enable Holiday**.
- 3) Select Mode from the dropdown list.

There are three different modes for the date format to configure holiday schedule.

- 4) Set the start and end date.
- 5) Click **Apply** to save settings.
- 6) Click **OK** to exit the Edit interface.
- **3.** Enter Record/Capture Schedule settings interface to edit the holiday recording schedule. See *Chapter 6.2 Configuring Recording and Capture* Schedule.

# 5.7 Configuring Redundant Recording and Capture

#### Purpose:

 $\label{eq:constraint} \mbox{Enabling redundant recording and capture, which means saving the record files and captured pictures not only in the R/W HDD but also in the redundant HDD, will effectively enhance the data safety and reliability. .$ 

Steps:

1. Enter HDD Information interface.

Menu> HDD

| L Capacity Status Property Type Free Space Gr Edit D | E Oupdeny | L V | pacity Otatu. | , 10p | ity iyp | 1100 0 |  | . Luit | v |
|------------------------------------------------------|-----------|-----|---------------|-------|---------|--------|--|--------|---|
|------------------------------------------------------|-----------|-----|---------------|-------|---------|--------|--|--------|---|

Figure 5. 24 HDD General

- 2. Select the HDD and click is to enter the Local HDD Settings interface.
  - 1) Set the HDD property to Redundancy.

|              | Lo          | ocal HE | )D Sei | tings |    |       |    |
|--------------|-------------|---------|--------|-------|----|-------|----|
| HDD No.      | 3           |         |        |       |    |       |    |
| HDD Property |             |         |        |       |    |       |    |
| ● R/W        |             |         |        |       |    |       |    |
| Read-only    |             |         |        |       |    |       |    |
| Redundancy   |             |         |        |       |    |       |    |
| Group        | ● 2<br>● 10 |         |        |       |    |       |    |
| HDD Capacity | 76,319      | MB      |        |       |    |       |    |
|              |             |         |        |       |    |       |    |
|              |             | A       | pply   |       | OK | Cance | əl |

Figure 5. 25 HDD General-Editing

- 2) Click **Apply** to save the settings.
- 3) Click **OK** to back to the upper level menu.

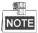

You must set the Storage mode in the HDD advanced settings to Group before you set the HDD property to Redundant. For detailed information, please refer to *Chapter 11.4.1 Setting HDD Property*. There should be at least another HDD which is in Read/Write status.

**3.** Enter the Record setting interface.

- Menu> Record> Parameters1) Select **Record** tab.
- 2) Click **More Settings** to enter the following interface.

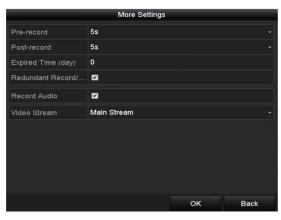

Figure 5. 26 Record Parameters

- 3) Select Camera you want to configure in the drop-down list.
- 4) Check the checkbox of **Redundant Record/Capture**.
- 5) Click **OK** to save settings and back to the upper level menu.

Repeat the above steps for configuring other channels.

# 5.8 Configuring HDD Group for Recording and Capture

#### Purpose:

You can group the HDDs and save the record files and captured pictures in certain HDD group.

#### Steps:

1. Enter HDD setting interface.

Menu>HDD

| <u>IDD Inf</u> | ormation |        |          |       |            |    |      |   |
|----------------|----------|--------|----------|-------|------------|----|------|---|
| L              | Capacity | Status | Property | Туре  | Free Space | Gr | Edit | D |
| 5              | 931.51GB | Normal | R/W      | Local | 846GB      | 1  | 1    | - |

Figure 5. 27 HDD General

2. Select Advanced on the left side menu.

| Record on HDD Group         1           IP Camera         ID1         ID2         ID3         ID4         ID5         ID6         ID7         ID           IP Camera         ID9         ID10         ID11         ID12         ID13         ID14         ID15 | ÷ |  |  | oup | Gr | Mode                |
|----------------------------------------------------------------------------------------------------|---|--|--|-----|----|---------------------|
|                                                                                                    |   |  |  |     | 1  | Record on HDD Group |
|                                                                                                    |   |  |  |     |    | ■IP Camera          |

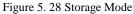

Check whether the storage mode of the HDD is Group. If not, set it to Group. For detailed information, please refer to *Chapter 14.4 Managing HDD Group*.

- 3. Select General in the left side menu
- **4.** Click **1** to enter editing interface.
- 5. Configuring HDD group.
  - 1) Choose a group number for the HDD group.
  - 2) Click Apply and then in the pop-up message box, click Yes to save your settings.
  - 3) Click **OK** to back to the upper level menu.
  - Repeat the above steps to configure more HDD groups.
- 6. Choose the Channels which you want to save the record files and captured pictures in the HDD group.
  - 1) Select Advanced on the left bar.
  - 2) Choose Group number in the dropdown list of Record on HDD Group
  - 3) Check the channels you want to save in this group.
  - 4) Click Apply to save settings.

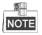

After having configured the HDD groups, you can configure the Recording and Capture settings following the procedure provided in *Chapter 5.2-5.7*.

## 5.9 Files Protection

#### Purpose:

You can lock the recording files or set the HDD property to Read-only to protect the record files from being overwritten.

## 5.9.1 Locking the Recording Files

#### Lock File when Playback

#### Steps:

1. Enter Playback interface.

Menu> Playback

2. Check the checkbox of channel(s) in the channel list and then double-click to select a date on the calendar.

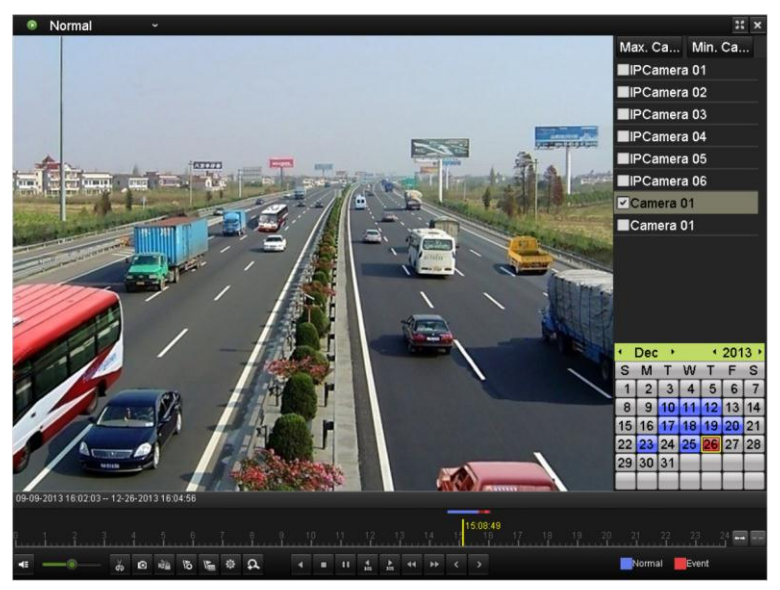

Figure 5. 29 Normal Playback

3. During playback, click the is button to lock the current recording file.

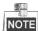

In the multi-channel playback mde, clicking the is button will lock all the record files related to the playback channels.

4. You can click the button to pop up the file management interface. Click the Locked File tab to check and export the locked files.

|               |                     | File     | Management          |         |                                                  |            |
|---------------|---------------------|----------|---------------------|---------|--------------------------------------------------|------------|
| /ideo Clips   | Playback Capture    | Locked F | <del>-ile</del> Tag |         |                                                  |            |
| ■Cam St       | tart/End Time       |          | Size                | Lock    |                                                  |            |
| ■D3 12        | 2-17-2013 17:49:512 | 0:24:12  | 199,971KB           | <b></b> |                                                  |            |
| ■D4 12        | 2-17-2013 17:49:512 | 0:24:12  | 199,628KB           | <b></b> |                                                  |            |
| ■D7 1:        | 2-17-2013 17:49:512 | 0:24:12  | 123,343KB           | <b></b> |                                                  |            |
| ■D7 1:        | 2-25-2013 17:13:481 | 7:32:22  | 45,401KB            | <b></b> |                                                  |            |
| ■D7 12        | 2-26-2013 14:37:541 | 5:39:52  | 242,565KB           | <b></b> |                                                  |            |
|               |                     |          |                     |         | HDD: 4<br>Start time:<br>12-17-2013<br>End time: | 3 17:49:51 |
| Total: 5 P:   | 1/1                 |          |                     | +       | 12-17-201                                        | 3 20:24:12 |
| Total size: 0 | DMB                 |          | Export              | All     | Export                                           | Cancel     |

Figure 5. 30 Locked File Management

In the File Management interface, you can also click 🔝 to change it to 🖬 to unlock the file and the file is not protected.

#### • Lock File when Export

#### Steps:

1. Enter Export setting interface.

Menu> Export

| <u>Normal</u>            |              |          |             |               |               |               |               |               |   |
|--------------------------|--------------|----------|-------------|---------------|---------------|---------------|---------------|---------------|---|
| IP Camera                | ☑ D1<br>☑ D9 |          | ☑D3<br>☑D11 | ☑ D4<br>☑ D12 | ☑ D5<br>☑ D13 | ☑ D6<br>☑ D14 | ☑ D7<br>☑ D15 | ☑ D8<br>☑ D16 |   |
| Start/End time of record | d 06         | -27-2013 | 8 08:53:3   | 6 06-2        | 7-2013        | 16:41:08      |               |               |   |
| Record Type              | All          |          |             |               |               |               |               |               |   |
| File Type                | All          |          |             |               |               |               |               |               |   |
| Start Time               | 06           | -27-2013 |             |               | <b>00</b>     | :00:00        |               |               | ٩ |
| End Time                 | 06           | -27-2013 |             |               | 23            | :59:59        |               |               | ٩ |

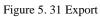

- **2.** Select the channels you want to search by checking the checkbox to  $\checkmark$ .
- 3. Configure the record type, file type start/end time.
- 4. Click Search to show the results.

| Chart List      |                     | Search result |                |                          |
|-----------------|---------------------|---------------|----------------|--------------------------|
| Camera No.      | Start/End Time      | Size Play     | Lock           |                          |
| D1              | 01-14-2015 22:15:23 | 911.85MB 💿    | 6              | at a contract of the day |
| D1              | 01-15-2015 21:13:32 | 102.70MB 🔘    | <b>•</b>       |                          |
| D1              | 01-15-2015 21:29:17 | 1015.12MB 🔘   | <b>-</b>       |                          |
| D1              | 01-15-2015 23:38:04 | 392.59MB 🔘    | <b>e</b>       |                          |
| D1              | 01-16-2015 13:58:10 | 358.37MB 💿    | <b>e</b>       |                          |
| D1              | 01-20-2015 19:37:34 | 177.97MB 💿    | <b>•</b>       | 1111                     |
| Total: 6 P: 1/1 |                     |               |                |                          |
| Fotal size: 0B  |                     |               | Conversion and |                          |
| otal size: UB   |                     |               | Export All     | Export Back              |

Figure 5. 32 Export- Search Result

- 5. Protect the record files.
  - 1) Find the record files you want to protect, and then click the icon which will turn to , indicating that the file is locked.

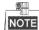

The record files of which the recording is still not completed cannot be locked.

2) Click limit to change it to and the file is not protected.

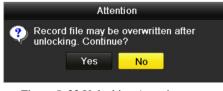

Figure 5. 33 Unlocking Attention

### 5.9.2 Setting HDD Property to Read-only

Steps:

1. Enter HDD setting interface.

Menu> HDD

| HDD Inf | ormation |        |          |       |            |    |      |   |
|---------|----------|--------|----------|-------|------------|----|------|---|
| L       | Capacity | Status | Property | Туре  | Free Space | Gr | Edit | D |
| 5       | 931.51GB | Normal | R/W      | Local | 846GB      | 1  | 1    | - |

Figure 5. 34 HDD General

2. Click it to edit the HDD you want to protect.

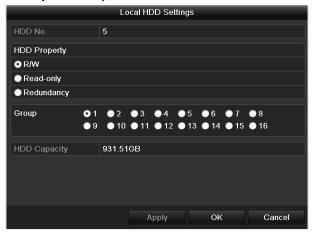

Figure 5. 35 HDD General- Editing

NOTE

To edit HDD property, you need to set the storage mode of the HDD to Group. See *Chapter Managing HDD Group*.

- 3. Set the HDD property to Read-only.
- 4. Click **OK** to save settings and back to the upper level menu.

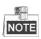

- You cannot save any files in a Read-only HDD. If you want to save files in the HDD, change the property to R/W.
- If there is only one HDD and is set to Read-only, the NVR can't record any files. Only live view mode is available.
- If you set the HDD to Read-only when the NVR is saving files in it, then the file will be saved in next R/W HDD. If there is only one HDD, the recording will be stopped.

## **Chapter 6 Playback**

## 6.1 Playing Back Record Files

## 6.1.1 Instant Playback

#### Purpose:

Play back the recorded video files of a specific channel in the live view mode. Channel switch is supported.

#### Instant playback by channel

Steps:

Choose a channel in live view mode and click the **button** in the quick setting toolbar.

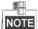

In the instant playback mode, only record files recorded during the last five minutes on this channel will be played back.

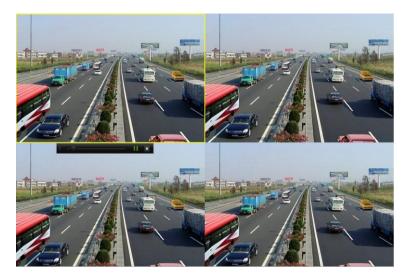

Figure 6. 1 Instant Playback Interface

### 6.1.2 Playing Back by Normal Search

#### **Playback by Channel**

Enter the Playback interface.
 Mouse: right click a channel in live view mode and select Playback from the menu, as shown in Figure 6.2.

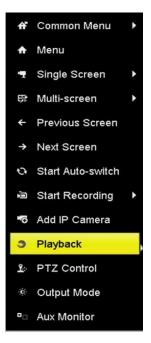

Figure 6. 2 Right-click Menu under Live View

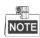

Pressing numerical buttons will switch playback to the corresponding channels during playback process.

#### **Playback by Time**

#### Purpose:

Play back video files recorded in specified time duration. Multi-channel simultaneous playback and channel switch are supported.

#### Steps:

1. Enter playback interface.

Menu>Playback

2. Check the checkbox of channel(s) in the channel list and then double-click to select a date on the calendar.

|    | De | C  |    | 2  | 014 |    |
|----|----|----|----|----|-----|----|
| S  | м  | т  | w  | т  | F   | S  |
|    | 1  | 2  | 3  | 4  | 5   | 6  |
| 7  | 8  | 9  | 10 | 11 | 12  | 13 |
| 14 | 15 | 16 | 17 | 18 | 19  | 20 |
| 21 | 22 | 23 | 24 | 25 | 26  | 27 |
| 28 | 29 | 30 | 31 | -  |     |    |
| -  |    | -  | -  | -  | -   | -  |

Figure 6. 3 Playback Calendar

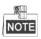

If there are record files for that camera in that day, in the calendar, the icon for that day is displayed as

Otherwise it is displayed as

#### **Playback Interface**

You can use the toolbar in the bottom part of Playback interface to control playing progress, as shown in Figure 6. 4.

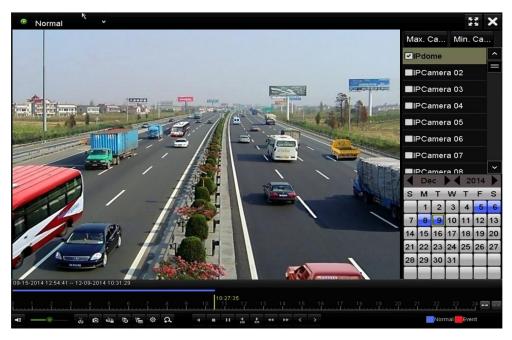

Figure 6. 4 Playback Interface

Click the channel(s) to execute simultaneous playback of multiple channels.

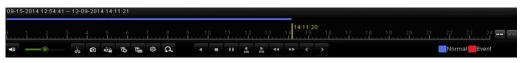

Figure 6. 5 Toolbar of Playback

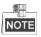

- The 09-15-2014 12:54:41 -- 12-09-2014 14:11:21 indicates the start/end time of the record.
- Playback progress bar: use the mouse to click any point of the progress bar or drag the progress bar to locate specific frames.

Table 6. 1 Detailed Explanation of Playback Toolbar

|                 |                       | I      | unution of Flugeuen Fo |        |                 |
|-----------------|-----------------------|--------|------------------------|--------|-----------------|
| Button          | Operation             | Button | Operation              | Button | Operation       |
| <b>ME</b>   No. | Audio on/ Mute        | 40 A2  | Start/Stop clipping    | ۵      | Capture Picture |
| 100             | Lock File             | Q      | Add default tag        | 山      | Add customized  |
| N.              | LOCK FILE             | Q      | Add default tag        | 1<br>E | tag             |
|                 | File management       |        |                        |        |                 |
| <b>\$</b>       | for video clips,      |        | Deverse mlay/ Deve     |        | Stor            |
| 1941<br>1941    | captured pictures,    |        | Reverse play/ Pause    |        | Stop            |
|                 | locked files and tags |        |                        |        |                 |

| Button | Operation           | Button   | Operation      | Button      | Operation    |
|--------|---------------------|----------|----------------|-------------|--------------|
| 5      | Digital Zoom        | ►<br>305 | 30s forward    | ₹305        | 30s reverse  |
| □,►    | Pause / Play        | *        | Fast forward   | <           | Previous day |
| 44     | Slow forward        | 11       | Full Screen    | x           | Exit         |
| >      | Next day            | Ð        | Save the clips | 10, 11, 12, | Process bar  |
| ++ ++  | Scaling up/down the |          |                |             |              |
|        | time line           |          |                |             |              |

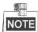

The playing speed of 256X is supported.

## 6.1.3 Playing Back by Event Search

#### Purpose:

Play back record files on one or several channels searched out by event type (e.g., alarm input, motion detection and VCA).

Steps:

1. Enter the Playback interface.

Menu>Playback

- 2. Select the Event in the drop-down list on the top-left side.
- 3. Select Alarm Input, Motion or VCA as the event type.

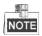

Here we take playback by VCA as the example.

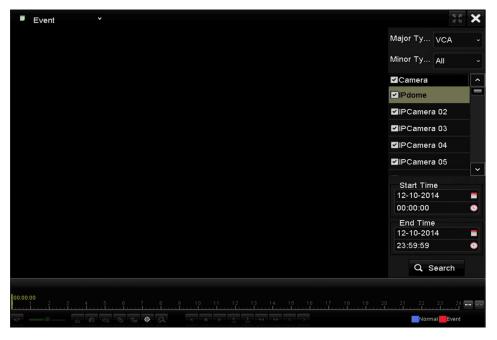

Figure 6. 6 Motion Search Interface

4. Select the minor type of VCA from the drop-down list.

For configuring the VCA recording, please refer to *Chapter 5.4 Configuring VCA Event Recording and Capture*.

**2**-

- 5. Select the camera (s) for searching, and set the Start time and End time.
- 6. Click Search button to get the search result information. You may refer to the right-side bar for the result.
- 7. Click low button to play back the file.

NOTE Pre-play and post-play can be configured.

8. Playback interface.

The toolbar in the bottom part of Playback interface can be used to control playing process.

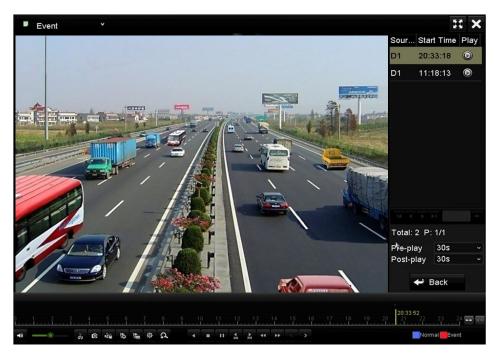

Figure 6. 7 Interface of Playback by Event

You can click or button to select the previous or next event. Please refer to Table 6.1 for the description of buttons on the toolbar.

## 6.1.4 Playing Back by Tag

#### Purpose:

Video tag allows you to record related information like people and location of a certain time point during playback. You can use video tag(s) to search for record files and position time point.

#### Before playing back by tag:

- Enter Playback interface. Menu>Playback
- 2. Search and play back the record file(s). Refer to *Chapter 6.1.1* for the detailed information about searching and playback of the record files.

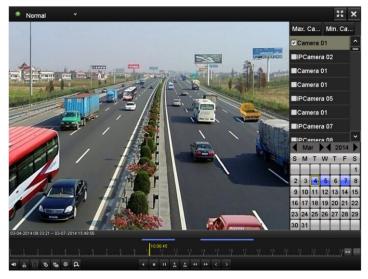

Figure 6. 8 Interface of Playback by Time

Click **button to add default tag.** 

Click 📡 button to add customized tag and input tag name.

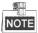

Max. 64 tags can be added to a single video file.

3. Tag management.

Click 🔯 button to enter the File Management interface and click **Tag** to manage the tags. You can check, edit and delete tag(s).

|         |        |                  | File     | Man  | agement         |      |    |          |
|---------|--------|------------------|----------|------|-----------------|------|----|----------|
| Video C | lips   | Playback Capture | Locked F | -ile | Тад             |      |    |          |
| Cam     | Tagl   | Name             |          | Time |                 | Edit |    | Delete   |
| D1      | TAG    |                  |          | 12-0 | 8-2014 15:52:12 |      |    | Ì        |
| D1      | A1     |                  |          | 12-0 | 8-2014 15:52:15 | 1    |    | <b>İ</b> |
| D1      | A2     |                  |          | 12-0 | 8-2014 15:52:18 |      |    | <b>İ</b> |
|         |        |                  |          |      |                 |      |    |          |
| Total:  | 3 P: 1 | /1               |          |      |                 |      |    |          |
|         |        |                  |          |      |                 |      | Cá | ancel    |

Figure 6.9 Tag Management Interface

#### Playing back by Tag

Steps:

- 1. Select the Tag from the drop-down list in the Playback interface.
- 2. Choose channels, edit start time and end time, and then click Search to enter Search Result interface.

| NOTE You can enter keyword in the textbox | Keyword | to search the tag on your command. |
|-------------------------------------------|---------|------------------------------------|

**3.** Click button to play back the selected tag file. You can click the **Back** button to back to the search interface.

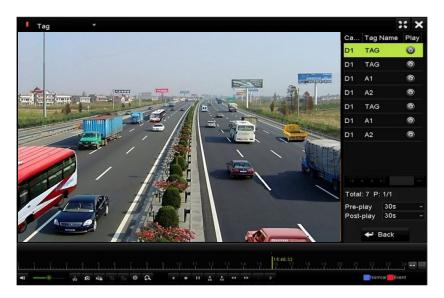

Figure 6. 10 Interface of Playback by Tag

NOTE Pre-play and post-play can be configured.

You can click  $\leq$  or  $\geq$  button to select the previous or next tag. Please refer to Table 6.1 for the description of buttons on the toolbar.

### 6.1.5 Playing back by Smart Playback

#### Purpose:

The smart playback function provides an easy way to get through the less effective information. When you select the smart playback mode, the system will analyze the video containing the motion or VCA information, mark it with green color and play it in the normal speed while the video without motion will be played in the 16-time speed. The smart playback rules and areas are configurable.

#### Before you start:

To get the smart search result, the corresponding event type must be enabled and configured on the IP camera. Here we take the intrusion detection as an example.

 Log in the IP camera by the web browser, and enable the intrusion detection by checking the checkbox of it. You may enter the motion detection configuration interface by Configuration> Advanced Configuration> Events> Intrusion Detection.

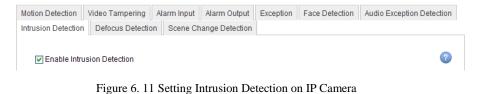

2. Configure the required parameters of intrusion detection, including area, arming schedule and linkage methods. Refer to the user manual of smart IP camera for detailed instructions.

#### Steps:

**1.** Enter Playback interface.

Menu>Playback

- 2. Select the **Smart** in the drop-down list on the top-left side.
- **3.** Select a camera in the camera list.
- 4. Select a date in the calendar and click the 🕨 button on the left toolbar to play the video file.

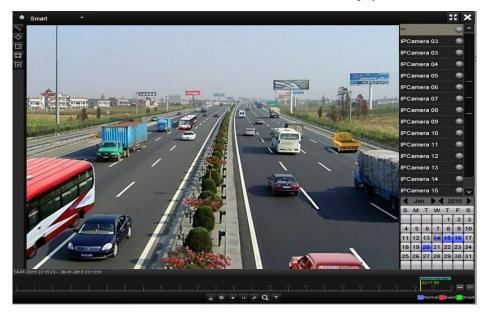

Figure 6. 12 Smart Playback Interface

| Button    | Operation           | Button     | Operation                     | Button             | Operation          |                 |
|-----------|---------------------|------------|-------------------------------|--------------------|--------------------|-----------------|
|           | Draw line for the   |            | Draw quadrilateral            |                    | Draw rectangle     |                 |
| <b>`</b>  | line crossing       | $\diamond$ | for the intrusion             | 121                | for the intrusion  |                 |
|           | detection           |            | detection                     |                    | detection          |                 |
|           | Set full screen for | i×i        | Clear all                     | 40 del             | Start/Stop         |                 |
|           | motion detection    | į          |                               | 40 43 <sup>-</sup> | clipping           |                 |
| <b>\$</b> | File management for | ٠          | Ston                          | Stop playing       | 11 >               | Pause playing / |
| \$        | video clips         |            | Stop playing                  |                    | Play               |                 |
| ۶         | Smart settings      |            |                               |                    | Filter video files |                 |
|           |                     | a,         | Search matched<br>video files | T                  | by setting the     |                 |
|           |                     |            | video mes                     |                    | target characters  |                 |

| Table 6. | 2 Detailed | Explanation | of Smart | Playback | Toolbar |
|----------|------------|-------------|----------|----------|---------|
|          |            | T           |          |          |         |

5. Set the rules and areas for smart search of VCA event or motion event.

• Line Crossing Detection

Select the button , and click on the image to specify the start point and end point of the line.

#### Intrusion Detection

Click the 🔊 button, and specify 4 points to set a quadrilateral region for intrusion detection. Only one

region can be set.

Motion Detection

- Click the Distance of the click and draw the mouse to set the detection area manually. You can also
- click the **b**utton to set the full screen as the detection area.
- **6.** You can click **I** to configure the smart settings.

| Smart Settings  |          |        |  |  |  |
|-----------------|----------|--------|--|--|--|
| Skip the Non-R  | <b>~</b> |        |  |  |  |
| Play Non-Relat  | 8        |        |  |  |  |
| Play Related Vi | 1        |        |  |  |  |
| Pre-play (s)    | 5        |        |  |  |  |
| Post-play (s)   | 5        |        |  |  |  |
|                 |          |        |  |  |  |
|                 | ок       | Cancel |  |  |  |

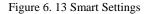

Skip the Non-Related Video: The non-related video will not be played if this function is enabled.Play Non-Related Video at: Set the speed to play the non-related video. Max./8/4/1 are selectable.Play Related Video at: Set the speed to play the related video. Max./8/4/1 are selectable.

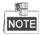

Pre-play and post-play is not available for the motion event type.

- 7. Click to search and play the matched video files.
- 8. (Optional) You can click to filter the searched video files by setting the target characters, including the

gender and age of the human and whether he/she wears glasses.

|         | Result Filter |        |
|---------|---------------|--------|
| Enable  |               |        |
| Gender  | All           |        |
| Ages    | All           |        |
| Glasses | All           |        |
|         |               |        |
|         |               |        |
|         | ок            | Cancel |

Figure 6. 14 Set Result Filter

## 6.1.6 Playing Back by System Logs

#### Purpose:

Play back record file(s) associated with channels after searching system logs.

#### Steps:

1. Enter Log Information interface.

Menu>Maintenance>Log Information

2. Click Log Search tab to enter Playback by System Logs.

Set search time and type and click **Search** button.

| Log Search              |                   |            |            |          |      |  |
|-------------------------|-------------------|------------|------------|----------|------|--|
| Start Time              |                   | 27-01-2015 | -          | 00:00:00 | ٠    |  |
| End Time                |                   | 28-01-2015 |            | 23:59:59 | 0    |  |
| Major Type              |                   | All        |            |          |      |  |
| Minor Type              |                   |            |            |          | ^    |  |
| Alarm Input             |                   |            |            |          | -    |  |
| Alarm Output            |                   |            |            |          |      |  |
| Motion Detection        | n Started         |            |            |          |      |  |
| Motion Detection        | n Stopped         |            |            |          |      |  |
| <b>⊠</b> Video Tamperin | g Detection Start | ed         |            |          |      |  |
| <b>⊠</b> Video Tamperin | g Detection Stop  | ped        |            |          |      |  |
| Line Crossing D         | etection Alarm St | arted      |            |          |      |  |
| ■Line Crossing D        | etection Alarm St | opped      |            |          |      |  |
| ✓Intrusion Detecti      | on Alarm Started  |            |            |          | ~    |  |
|                         |                   |            |            |          |      |  |
|                         |                   |            |            |          |      |  |
|                         |                   |            |            |          |      |  |
|                         |                   |            |            |          |      |  |
|                         |                   |            |            |          |      |  |
|                         |                   |            |            |          |      |  |
|                         |                   |            |            |          |      |  |
|                         |                   |            |            |          |      |  |
|                         |                   |            |            |          |      |  |
|                         |                   |            | Export All | Search   | Back |  |
|                         |                   |            |            |          |      |  |

Figure 6. 15 System Log Search Interface

3. Choose a log with record file and click interface.

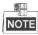

If there is no record file at the time point of the log, the message box "No result found" will pop up.

|        |             | Searc               | h Result         |           |      |         |   |
|--------|-------------|---------------------|------------------|-----------|------|---------|---|
| No.    | Major Type  | Time                | Minor Type       | Parameter | Play | Details | ^ |
| 1      | A Exception | 27-01-2015 10:02:58 | HDD Error        | N/A       |      | 9       | = |
| 2      | Exception   | 27-01-2015 10:02:58 | HDD Error        | N/A       | -    | 0       |   |
| 3      | 🔺 Exception | 27-01-2015 10:02:58 | HDD Error        | N/A       | -    | ۲       |   |
| 4      | T Operation | 27-01-2015 10:03:00 | Abnormal Shutd   | N/A       | -    | ۲       |   |
| 5      | T Operation | 27-01-2015 10:03:01 | Power On         | N/A       | -    | 9       |   |
| 6      | 🔺 Exception | 27-01-2015 10:03:13 | Record/Capture   | . N/A     | ۲    | ۲       |   |
| 7      | 🔺 Exception | 27-01-2015 10:03:13 | Record/Capture   | . N/A     | ۲    | 9       |   |
| 8      | 🔺 Exception | 27-01-2015 10:03:13 | Record/Capture   | . N/A     | ۲    | ۲       |   |
| 9      | T Operation | 27-01-2015 11:06:34 | Local Operation: | . N/A     | -    | 0       |   |
| 10     | 🔺 Exception | 27-01-2015 11:07:36 | HDD Error        | N/A       | -    | 0       | ~ |
| Total  | 417 P: 1/5  |                     |                  |           |      |         |   |
| Total. | 417 F. 1/3  |                     |                  |           |      |         |   |
|        |             |                     |                  | Export    | 6    | Back    |   |

Figure 6. 16 Result of System Log Search

4. Playback interface.

The toolbar in the bottom part of Playback interface can be used to control playing process.

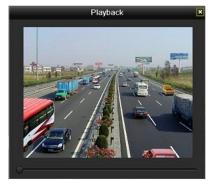

Figure 6. 17 Interface of Playback by Log

## 6.1.7 Playing Back External File

#### Purpose:

Perform the following steps to look up and play back files in the external devices.

Steps:

**1.** Enter Tag Search interface.

Menu>Playback

2. Select the External File in the drop-down list on the top-left side.

The files are listed in the right-side list.

You can click the **Refresh** button to refresh the file list.

3. Select and click the D button to play back it. And you can adjust the playback speed by clicking and

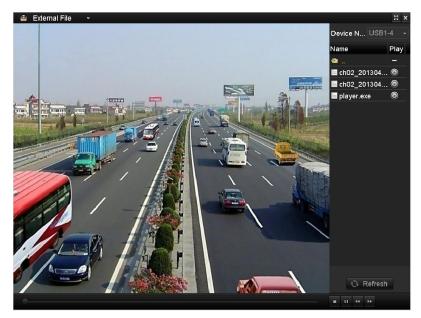

Figure 6. 18 Interface of External File Playback

## 6.1.8 Playing Back by Sub-periods

#### Purpose:

The video files can be played in multiple sub-periods simultaneously on the screens.

#### Steps:

1. Enter Playback interface.

Menu>Playback

- 2. Select **Sub-periods** from the drop-down list in the upper-left corner of the page to enter the Sub-periods Playback interface.
- 3. Select a date and start playing the video file.
- 4. Select the Split-screen Number from the dropdown list. Up to 16 screens are configurable.

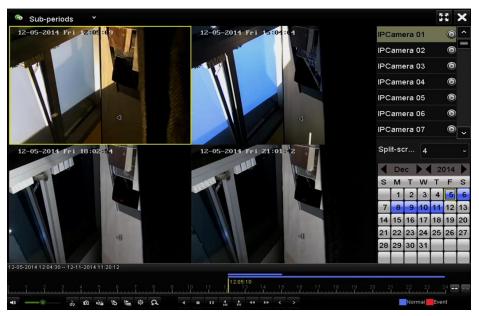

Figure 6. 19 Interface of Sub-periods Playback

NOTE

According to the defined number of split-screens, the video files on the selected date can be divided into average segments for playback. E.g., if there are video files existing between 16:00 and 22:00, and the 6-screen display mode is selected, then it can play the video files for 1 hour on each screen simultaneously.

## 6.1.9 Playing Back Pictures

NOTE The capture playback is supported by 2U NVR only.

#### Purpose:

The captured pictures stored in the HDDs of the device can be searched and viewed.

#### Steps:

1. Enter Playback interface.

Menu>Playback

- 2. Select **Picture** from the drop-down list in the upper-left corner of the page to enter the Picture Playback interface.
- 3. Check 🗹 checkbox to select the channel(s) and specify the start time and end time for search.
- 4. Click Search to enter Search Result interface.

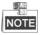

Up to 4000 pictures can be displayed each time.

**5.** Choose a picture you want to view and click **button**.

You can click **Back** to return to the search interface.

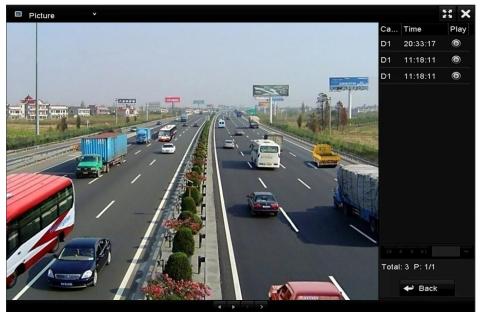

Figure 6. 20 Result of Picture Playback

6. The toolbar in the bottom part of Playback interface can be used to control playing process.

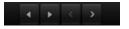

Figure 6. 21 Picture Playback Toolbar

| Tuble 1. 1 Detailed Explanation of Fieldle-playback rootbal |              |        |          |        |                     |        |              |
|-------------------------------------------------------------|--------------|--------|----------|--------|---------------------|--------|--------------|
| Button                                                      | Function     | Button | Function | Button | Function            | Button | Function     |
| •                                                           | Play reverse | •      | Play     | <.     | Previous<br>picture | ~      | Next picture |
|                                                             |              |        |          |        | picture             |        |              |

Table 1.1 Detailed Explanation of Picture-playback Toolbar

## 6.2 Auxiliary Functions of Playback

## 6.2.1 Playing Back Frame by Frame

#### Purpose:

Play video files frame by frame, in case of checking image details of the video when abnormal events happen. *Steps:* 

#### • Using a Mouse:

Go to Playback interface.

If you choose playback of the record file: click button **until** the speed changes to Single frame and one click on the playback screen represents playback of one frame.

If you choose reverse playback of the record file: click button until the speed changes to Single frame and one click on the playback screen represents reverse playback of one frame. It is also feasible to use button in toolbar.

#### • Using the Front Panel:

Click the velocity button to set the speed to Single frame. One click on velocity button, one click on the playback screen or Enter button on the front panel represents playback or reverse playback of one frame.

### 6.2.2 Digital Zoom

#### Steps:

- 1. Click the A button on the playback control bar to enter Digital Zoom interface.
- 2. Use the mouse to draw a red rectangle and the image within it will be enlarged up to 16 times.

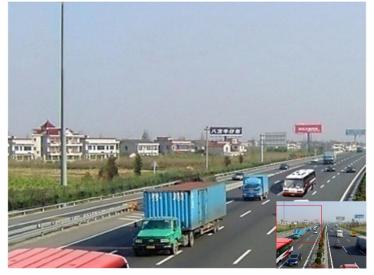

Figure 6. 22 Draw Area for Digital Zoom

3. Right-click the image to exit the digital zoom interface.

### 6.2.3 File Management

You can manage the video clips, captured pictures in playback, locked files and tags you have added in the playback mode.

Steps:

- 1. Enter the playback interface.
- 2. Click on the toolbar to enter the file management interface.

|                              |                   | File Man     | agement    |                                  |  |  |
|------------------------------|-------------------|--------------|------------|----------------------------------|--|--|
| Video Clips                  | Playback Capture  | Locked File  | Тад        |                                  |  |  |
| Camera N                     | o. Start/End Time |              | Size       | 12-08-2011 Non 15:16:00          |  |  |
| D1                           | 12-08-2014 15:4   | 6:0015:46:17 | 4081.16KB  |                                  |  |  |
| <b>D</b> 1                   | 12-08-2014 15:4   | 6:1915:46:21 | 909.89KB   |                                  |  |  |
| <b>D</b> 1                   | 12-08-2014 15:4   | 6:2215:46:24 | 897.31KB   |                                  |  |  |
|                              |                   |              |            |                                  |  |  |
|                              |                   |              |            |                                  |  |  |
|                              |                   |              |            |                                  |  |  |
|                              |                   |              |            | Camera with clip recording: 1    |  |  |
|                              |                   |              |            | Start time:                      |  |  |
|                              |                   |              |            | 12-08-2014 15:46:00              |  |  |
|                              |                   |              |            | End time:<br>12-08-2014 15:46:17 |  |  |
| Total: 3 P: 1                | 1/1               |              |            | Selected clips: 0                |  |  |
| Total size: 0                | В                 |              | Export All | Export Cancel                    |  |  |
| Figure 6. 23 File Management |                   |              |            |                                  |  |  |

- **3.** You can view the saved video clips, captured playback pictures, lock/unlock the files and edit the tags which you added in the playback mode.
- 4. If required, select the items and click **Export All** or **Export** to export the clips/pictures/files/tags to local storage device.

### 6.2.4 Reverse Playback of Multi-channel

#### Purpose:

You can play back record files of multi-channel reversely. Up to 16-ch (with 1280\*720 resolution) simultaneous reverse playback is supported; up to 4-ch (with 1920\*1080P resolution) simultaneous reverse playback is supported and up to 1-ch (with 2560\*1920 resolution) reverse playback is supported.

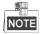

We use the interface of one series as example to describe the following settings.

#### Steps:

1. Enter Playback interface.

Menu>Playback

2. Check more than one checkboxes to select multiple channels and click to select a date on the calendar.

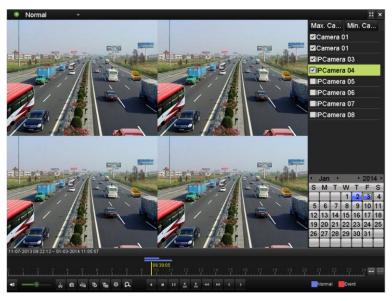

Figure 6. 24 4-ch Synchronous Playback Interface

## NOTE

The record files will be marked by two lines on the process bar. The upper one indicates the record files of the selected channel; and the lower one indicates the record files of all the selected channels.

**3.** Click **I** to play back the record files reversely.

## **Chapter 7 Backup**

#### 7.1 **Backing up Record Files**

### 7.1.1 Quick Export

#### Purpose:

Export record files to backup device(s) quickly.

Steps:

1. Enter Video Export interface.

Menu>Export>Normal

Choose the channel(s) you want to back up and click **Quick Export** button.

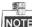

The time duration of record files on a specified channel cannot exceed one day. Otherwise, the

message box "Max. 24 hours are allowed for quick export." will pop up.

| ✓IP Camera                      | ✓ D1         | ✓ D2                                           | <b>∠</b> D3  | <b>∠</b> D4  | <b>D</b> 5   | ✓ D6         | <b>∠</b> D7  | ✓ D8         | ^ |
|---------------------------------|--------------|------------------------------------------------|--------------|--------------|--------------|--------------|--------------|--------------|---|
|                                 | <b>Z</b> D9  | <b>☑</b> D10                                   | <b>☑</b> D11 | <b>☑</b> D12 | <b>⊻</b> D13 | <b>☑</b> D14 | <b>⊻</b> D15 | <b>⊻</b> D16 |   |
|                                 | <b>D</b> 17  | <b>⊻</b> D18                                   | <b>⊻</b> D19 | ✓ D20        | <b>∠</b> D21 | <b>✓</b> D22 | ✓ D23        | ✓ D24        |   |
|                                 | <b>✓</b> D25 | <b>⊻</b> D26                                   | <b>☑</b> D27 | ✓ D28        | ✓ D29        | <b>∠</b> D30 | <b>∠</b> D31 | ✓ D32        |   |
|                                 | <b>∠</b> D33 | <b>⊻</b> D34                                   | <b>⊻</b> D35 | <b>D</b> 36  | <b>☑</b> D37 | <b>⊿</b> D38 | <b>∠</b> D39 | <b>☑</b> D40 |   |
|                                 | <b>Z</b> D41 | <b>⊻</b> D42                                   | <b>☑</b> D43 | <b>☑</b> D44 | <b>☑</b> D45 | <b>☑</b> D46 | <b>☑</b> D47 | <b>⊻</b> D48 |   |
|                                 | <b>✓</b> D49 | <b>⊻</b> D50                                   | <b>⊻</b> D51 | ✓ D52        | 🗹 D53        | <b>⊻</b> D54 | <b>D</b> 55  | ✓ D56        | ~ |
| Start/End time o<br>Record Type | Tecolu       | 09-12-2014 09:38:58 12-11-2014 11:20:12<br>All |              |              |              |              |              |              |   |
| Record Type                     |              | All                                            |              |              |              |              |              |              |   |
| File Type                       |              | All                                            |              |              |              |              |              |              |   |
| Start Time                      |              | 12-25-2                                        | 014          |              | 00:00:00     |              |              | e            |   |
| End Time                        | 12-25-2014 🖀 |                                                |              | 23:59:59     |              |              |              |              |   |

Figure 7. 1 Quick Export Interface

- 2. Select the format of the log files to be exported. Up to 9 formats are selectable.
- 3. Click the **Export** to start exporting.

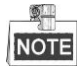

Here we use USB Flash Drive and please refer to the next section Normal Backup for more backup devices supported by the NVR.

|             |       |              | Exp    | port      |            |          |      |
|-------------|-------|--------------|--------|-----------|------------|----------|------|
| Device Name | USB F | ash Disk 1-1 |        |           | *.mp4      | ~ Refr   | esh  |
| Name        |       | Size         | Туре   | Edit Date |            | Delete   | Play |
| ch09_201410 | 2916  | 486.88MB     | File   | 10-29-201 | 4 19:10:56 | 面        | ۲    |
| ch13_201409 | 1909  | 2707.10KB    | File   | 09-19-201 | 4 15:42:20 | <b>m</b> | ۲    |
|             |       |              |        |           |            |          |      |
|             |       |              |        |           |            |          |      |
|             |       |              |        |           |            |          |      |
|             |       |              |        |           |            |          |      |
| Free Space  |       | 1412.00M     | IB     |           |            |          |      |
|             |       |              | Folder | Format    | Export     | Car      |      |

Figure 7. 2 Quick Export using USB1-1

| Stay in the Exporting interface until all record files are | exported. |
|------------------------------------------------------------|-----------|
|------------------------------------------------------------|-----------|

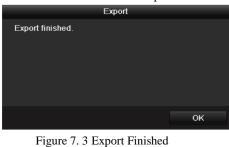

4. Check backup result.

Choose the record file in Export interface and click button  $\bigcirc$  to check it.

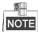

The Player player.exe will be exported automatically during record file export.

|               |       | Exp            | ort        |          |          |      |
|---------------|-------|----------------|------------|----------|----------|------|
| Device Name   | USB F | lash Disk 1-1  |            | mp4      | ~ Refr   | esh  |
| Name          |       | Size Type      | Edit Date  |          | Delete   | Play |
| 🖬 ch01_201412 | 1009  | 430.15MB File  | 12-25-2014 | 14:33:18 | Î        | ۲    |
| 🖬 ch09_201410 | 2916  | 486.88MB File  | 10-29-2014 | 19:10:56 | Î        | ۲    |
| 🖬 ch13_201409 | 1909  | 2707.10KB File | 09-19-2014 | 15:42:20 | <b>m</b> | ۲    |
| Free Space    |       | 981.85MB       |            |          |          |      |
|               |       | New Folder     | Format     | Export   | Can      | cel  |

Figure 7. 4 Checkup of Quick Export Result Using USB1-1

### 7.1.2 Backing up by Normal Video/Picture Search

#### Purpose:

The record files can be backup to various devices, such as USB devices (USB flash drives, USB HDDs, USB writer), SATA writer and e-SATA HDD.

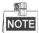

The eSATA HDD is supported by 2U series NVRonly.

#### Backup using USB flash drives and USB HDDs

Steps:

1. Enter Export interface.

Menu>Export>Normal/Picture

- 2. Select the cameras to search.
- 3. Set search condition and click Search button to enter the search result interface. The matched video files or pictures are displayed in Chart or List display mode.

| ✓IP Camera        | <b>∠</b> D1       | <b>∠</b> D2  | <b>∠</b> D3  | <b>D</b> 4   | <b>D</b> 5   | <b>D</b> 6   | <b>D</b> 7   | <b>D</b> 8   |   |
|-------------------|-------------------|--------------|--------------|--------------|--------------|--------------|--------------|--------------|---|
|                   | <b>D</b> 9        | <b>⊻</b> D10 | <b>☑</b> D11 | <b>☑</b> D12 | <b>⊻</b> D13 | <b>☑</b> D14 | <b>⊻</b> D15 | <b>☑</b> D16 |   |
|                   | <b>☑</b> D17      | <b>⊻</b> D18 | <b>D</b> 19  | ✓ D20        | <b>⊻</b> D21 | ✓ D22        | ✓ D23        | <b>✓</b> D24 |   |
|                   | <b>✓</b> D25      | <b>⊻</b> D26 | <b>D</b> 27  | <b>D</b> 28  | ✓ D29        | <b>∠</b> D30 | <b>Z</b> D31 | ✓D32         |   |
|                   | <b>D</b> 33       | <b>∠</b> D34 | <b>D</b> 35  | <b>D</b> 36  | <b>∠</b> D37 | <b>☑</b> D38 | <b>D</b> 39  | <b>☑</b> D40 |   |
|                   | <b>D</b> 41       | ✓ D42        | <b>∠</b> D43 | <b>D</b> 44  | <b>⊻</b> D45 | <b>⊻</b> D46 | <b>☑</b> D47 | <b>⊻</b> D48 |   |
|                   | <b>⊻</b> D49      | <b>∠</b> D50 | <b>Z</b> D51 | ✓ D52        | <b>☑</b> D53 | <b>⊻</b> D54 | <b>D</b> 55  | <b>∠</b> D56 | ~ |
| Record Type       |                   | All          |              |              |              |              |              |              |   |
| Start/End time of | record            | 09-12-2      | 2014 09:3    | 88:58 1      | 2-11-20      | 14 11:20:    | 12           |              |   |
| File Type         |                   | All          |              |              |              |              |              |              |   |
| Start Time        |                   | 12-25-2      | 014          | 00:00:00     |              |              |              | •            |   |
| End Time          | 12-25-2014 🖀 23:5 |              |              | 23:59:59     | 59           |              |              |              |   |

Figure 7. 5 Normal Video Search for Backup

4. Select video files or pictures from the Chart or List to export.

Click to play the record file if you want to check it.

Check the checkbox before the record files you want to back up.

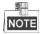

The size of the currently selected files is displayed in the lower-left corner of the window.

| Chart List      |                     | Search result |            |        |       |
|-----------------|---------------------|---------------|------------|--------|-------|
| Camera No.      | Start/End Time      | Size Play     | Lock       |        |       |
| D1              | 12-10-2014 09:15:59 | 430.14MB 🕥    | ۵          |        |       |
| D1              | 12-10-2014 10:19:00 | 1011.18MB 🔘   | <b>₽</b>   | Care/  | - 2 - |
| D1              | 12-10-2014 12:28:24 | 84.68MB 🔘     | <b>_</b>   |        |       |
| D1              | 12-10-2014 13:55:27 | 170.07MB 💿    | <b>P</b>   |        |       |
|                 |                     |               |            |        |       |
| Total: 4 P: 1/1 |                     |               |            |        |       |
| fotal size: 0B  |                     |               | Export All | Export | Back  |

Figure 7. 6 Result of Normal Video Search for Backup

**5.** Export the video files or picture files.

Click Export All button to export all the files.

Or you can select recording files you want to back up, and click Export button to enter Export interface.

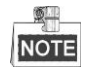

If the inserted USB device is not recognized:

- Click the **Refresh** button.
- Reconnect device.
- Check for compatibility from vendor.

You can also format USB flash drives or USB HDDs via the device.

|                     |         | Expo           | ort              |        |            |
|---------------------|---------|----------------|------------------|--------|------------|
| Device Name         | USB Fla | sh Disk 1-1    | ~ *.mp4          |        | Refresh    |
| Name                |         | Size Type      | Edit Date        | D      | elete Play |
| 🔳 ch01_2014121      | 1009    | 430.15MB File  | 12-25-2014 14:33 | 3:18 🧰 | - 1        |
| 🔳 ch09_2014102      | 2916    | 486.88MB File  | 10-29-2014 19:10 | ):56 🧊 | - 1        |
| <b>ch13_2014091</b> | 1909    | 2707.10KB File | 09-19-2014 15:42 | 2:20 🧯 | - 1        |
| d01_sd_ch01_        | 141     | 25.90MB File   | 12-25-2014 17:34 | 1:58 🧯 | 1 -        |
|                     |         |                |                  |        |            |
| Free Space          |         | 955.94MB       |                  |        |            |
|                     |         | New Folder     | Format           | Export | Cancel     |

Figure 7. 7 Export by Normal Video Search using USB Flash Drive

Stay in the Exporting interface until all record files are exported with pop-up message box "Export finished".

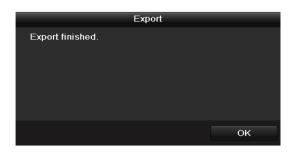

Figure 7. 8 Export Finished

#### 

The backup of video files using USB writer or SATA writer has the same operating instructions. Please refer to steps described above.

### 7.1.3 Backing up by Event Search

#### Purpose:

Back up event-related record files using USB devices (USB flash drives, USB HDDs, USB writer), SATA writer or eSATA HDD. Quick Backup and Normal Backup are supported.

#### Steps:

1. Enter Export interface.

Menu>Export>Event

- 2. Select the cameras to search.
- 3. Select the event type to alarm input, motion or VCA.

| Major Type         Motion           Start Time         12-10-2014         00:00:00           End Time         12-10-2014         23:59:59           Pre-play         30s           Post-play         30s           IP Camera         ID1         ID2         ID3         ID4         ID5         ID6         ID7         ID8           IP Camera         ID1         ID12         ID13         ID14         ID15         ID16           ID17         ID18         ID19         ID20         ID21         ID22         ID23         ID24           ID25         ID26         ID27         ID28         ID29         ID30         ID31         ID32 | vent       |                |              |              |              |              |              |              |              |   |  |
|----------------------------------------------------------------------------------------------------|------------|----------------|--------------|--------------|--------------|--------------|--------------|--------------|--------------|---|--|
| End Time         12-10-2014         23:59:59           Pre-play         30s                                                                                                    | Major Type |                | Motion       | Motion       |              |              |              |              |              |   |  |
| Pre-play         30s           Post-play         30s           IP Camera         ID1         ID2         ID3         ID4         ID5         ID6         ID7         ID8           IP Camera         ID1         ID2         ID1         ID12         ID13         ID14         ID15         ID16           ID1         ID10         ID11         ID12         ID13         ID14         ID15         ID16           ID17         ID18         ID19         ID20         ID21         ID22         ID23         ID24           ID25         ID26         ID27         ID28         ID29         ID30         ID31         ID32                    | Start Time |                | 12-10-2014 🚞 |              |              | 00:00:00     |              |              | C            |   |  |
| Post-play         30s           PilP Camera         ID1         ID2         ID3         ID4         ID5         ID6         ID7         ID8           ID9         ID10         ID11         ID12         ID13         ID14         ID15         ID16           ID17         ID18         ID19         ID20         ID21         ID22         ID23         ID24           ID25         ID26         ID27         ID28         ID29         ID30         ID31         ID32                                                                                                    | End Time   | 12-10-2014 👛 : |              |              |              | 23:59:59     |              |              | C            |   |  |
| DiP Camera         D1         D2         D3         D4         D5         D6         D7         D8           D9         D00         D10         D11         D12         D13         D14         D15         D16           D17         D18         D19         D20         D21         D22         D23         D24           D25         D26         D27         D28         D29         D30         D31         D32                                                                                                    | Pre-play   | 30s            |              |              |              |              |              |              |              |   |  |
| Image: D9       Image: D10       Image: D11       Image: D12       Image: D14       Image: D15       Image: D16         Image: D17       Image: D18       Image: D19       Image: D20       Image: D22       Image: D23       Image: D24         Image: D125       Image: D26       Image: D27       Image: D28       Image: D29       Image: D30       Image: D31       Image: D32                                                                                                    | Post-play  |                | 30s          |              |              |              |              |              |              |   |  |
| 2017 2018 2019 2020 2021 2022 2023 2024<br>2025 2026 2027 2028 2029 2030 2031 2032                                                                                                    | IP Camera  | <b>⊿</b> D1    | <b>∠</b> D2  | <b>∠</b> D3  | <b>⊻</b> D4  | <b>⊻</b> D5  | <b>∠</b> D6  | <b>⊻</b> D7  | <b>⊿</b> D8  | ^ |  |
| ⊠D25 ⊠D26 ⊠D27 ⊠D28 ⊠D29 ⊠D30 ⊠D31 ⊠D32                                                                                                    |            | <b>∠</b> D9    | <b>☑</b> D10 | <b>☑</b> D11 | <b>☑</b> D12 | <b>⊻</b> D13 | <b>☑</b> D14 | <b>D</b> 15  | <b>☑</b> D16 |   |  |
|                                                                                                    |            | <b>☑</b> D17   | <b>☑</b> D18 | <b>∠</b> D19 | ✓ D20        | <b>∠</b> D21 | ✓ D22        | ✓ D23        | <b>D</b> 24  |   |  |
|                                                                                                    |            | <b>D</b> 25    | <b>D</b> 26  | <b>D</b> 27  | <b>☑</b> D28 | <b>D</b> 29  | <b>∠</b> D30 | <b>D</b> 31  | <b>D</b> 32  |   |  |
| 🗹 D33 🗹 D34 🗹 D35 🗹 D36 🗹 D37 🗹 D38 🗹 D39 🗹 D40                                                                                                    |            | 🗹 D33          | <b>D</b> 34  | <b>∠</b> D35 | <b>D</b> 36  | <b>∠</b> D37 | <b>⊿</b> D38 | <b>∠</b> D39 | <b>☑</b> D40 |   |  |
| 🖬 D41 🖾 D42 🖾 D43 🖬 D44 🖾 D45 🖾 D46 🖬 D47 🖾 D48 -                                                                                                    |            | <b>Z</b> D41   | <b>✓</b> D42 | <b>⊻</b> D43 | <b>D</b> 44  | ✓ D45        | <b>☑</b> D46 | <b>⊻</b> D47 | <b>D</b> 48  |   |  |
| 🖬 D49 🖾 D50 🖬 D51 🖬 D52 🖬 D53 🖬 D54 🖬 D55 🖬 D56                                                                                                    |            | ✓ D49          | <b>D</b> 50  | <b>∠</b> D51 | ✓ D52        | ✓ D53        | <b>☑</b> D54 | <b>D</b> 55  | <b>D</b> 56  | ~ |  |

Figure 7. 9 Event Search for Backup

- **4.** Set search condition and click **Search** button to enter the search result interface. The matched video files are displayed in Chart or List display mode.
- 5. Select video files from the Chart or List interface to export.

| Chart Lis  | t  |         | Search res          | ult         |                     |                |
|------------|----|---------|---------------------|-------------|---------------------|----------------|
| Source     |    | No. HDD | Event Time          | Size Play   |                     |                |
| D1         | D1 | 6       | 12-08-2014 20:33:18 | 25.89MB 🕥   | a the second second | and the second |
| D1         | D1 |         | 12-10-2014 11:18:13 | 8593.30KB 🕲 |                     |                |
| Total: 2 P |    |         |                     | Export All  | Export              | Back           |

Figure 7. 10 Result of Event Search

6. Export the video files. Please refer to step5 of Chapter 7.1.2 Backing up by Normal Video Search for details.

## 7.1.4 Backing up Video Clips or Captured Playback Pictures

#### Purpose:

You may also select video clips or captured pictures in playback mode to export directly during Playback, using USB devices (USB flash drives, USB HDDs, USB writer), SATA writer or eSATA HDD.

#### Steps:

1. Enter Playback interface.

Please refer to Chapter 6.1 Playing Back Record Files.

2. During playback, use buttons  $\overleftarrow{b}$  or  $\overleftarrow{b}$  in the playback toolbar to start or stop clipping record file(s); or

use the button **o** to capture pitcures.

**3.** Click the to enter the file management interface.

|                |                  | File Mar     | nagement   |                                                                     |        |
|----------------|------------------|--------------|------------|---------------------------------------------------------------------|--------|
| Video Clips    | Playback Capture | Locked File  | Тад        |                                                                     |        |
| Camera No      | . Start/End Time |              | Size       |                                                                     |        |
| D1             | 12-05-2014 18:1  | 8:2018:18:22 | 1569.85KB  | C. C. States                                                        |        |
| D1             | 12-05-2014 18:1  | 8:2418:18:25 | 786.86KB   |                                                                     |        |
|                |                  |              |            | Camera with<br>Start time:<br>12-05-2014<br>End time:<br>12-05-2014 |        |
| Total: 2 P: 1  | /1               |              |            | Selected clips                                                      |        |
| Total size: 0E | 3                |              | Export All | Export                                                              | Cancel |

Figure 7. 11 Video Clips or Captured Pictures Export Interface

7. Export the video clips or captured pictures in playback. Please refer to step5 of *Chapter 7.1.2 Backing up by Normal Video Search* for details.

### 7.2 Managing Backup Devices

#### Management of USB flash drives, USB HDDs and eSATA HDDs

Steps:

**1.** Enter the Export interface.

|               |        | Exp            | ort       |            |       |        |
|---------------|--------|----------------|-----------|------------|-------|--------|
| Device Name   | USB FI | ash Disk 1-1   |           | *.mp4 ~    | Re    | fresh  |
| Name          |        | Size Type      | Edit Date |            | Delet | e Play |
| 🖬 ch01_201412 | 21009  | 430.15MB File  | 12-25-201 | 4 14:33:18 | Ĩ     | -      |
| ch09_201410   | 2916   | 486.88MB File  | 10-29-201 | 4 19:10:56 | Ĩ     | -      |
| ch13_201409   | 91909  | 2707.10KB File | 09-19-201 | 4 15:42:20 | Î     | -      |
| 📕 d01_sd_ch01 | _141   | 25.90MB File   | 12-25-201 | 4 17:34:58 | Î     | -      |
| Free Space    |        | 955.94MB       |           |            |       |        |
|               |        |                |           |            |       |        |
|               |        | New Folder     | Format    | Export     | Ca    | incel  |

Figure 7. 12 Storage Device Management

2. Backup device management.

Click New Folder button if you want to create a new folder in the backup device.

Select a record file or folder in the backup device and click 🔟 button if you want to delete it.

Click Erase button if you want to erase the files from a re-writable CD/DVD.

Click Format button to format the backup device.

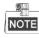

If the inserted storage device is not recognized:

- Click the **Refresh** button.
- Reconnect device.
- Check for compatibility from vendor.

### 7.3 Hot Spare Device Backup

#### Purpose:

The device can form an N+1 hot spare system. The system consists of several working devices and a hot spare device; when the working device fails, the hot spare device switches into operation, thus increasing the reliability of the system.

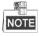

Please contact dealer for details of models which support the hot spare function.

#### Before you start:

At least 2 devices are online.

A bidirectional connection shown in the figure below is required to be built between the hot spare device and each working device.

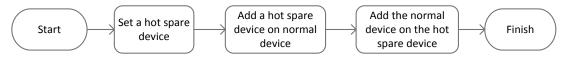

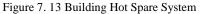

### 7.3.1 Setting Hot Spare Device

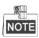

- The camera connection will be disabled when the device works in the hot spare mode.
- It's highly recommended to restore the defaults of the device after switching the working mode of the hot spare device to normal mode to ensure the normal operation afterwards.

Steps:

1. Enter the Hot Spare settings interface.

Menu > Configuration > Hot Spare

- 2. Set the Work Mode as Hot Spare Mode, click the Apply button to confirm the settings.
- 3. Reboot the device to make the change take effect.

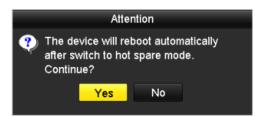

Figure 7. 14 Reboot Attention

4. Click the Yes button in the pop-up attention box.

### 7.3.2 Setting Working Device

#### Steps:

1. Enter the Hot Spare settings interface.

Menu > Configuration > Hot Spare

- 2. Set the Work Mode as Normal Mode (default).
- **3.** Check the checkbox of Enable to enable the hot spare function.
- 4. Enter the IP address and admin password of hot spare device.

| General                                                        |                                                                                   |
|----------------------------------------------------------------|-----------------------------------------------------------------------------------|
| Work Mode                                                      |                                                                                   |
| Normal Mode                                                    | Hot Spare Mode                                                                    |
|                                                                |                                                                                   |
| Enable                                                         | 2                                                                                 |
| IPv4 address of the hot s                                      | 172.6 .23 .187                                                                    |
| Password of the hot spar                                       | *****                                                                             |
|                                                                |                                                                                   |
| Working Status                                                 | Connected                                                                         |
| Note: After the hot spare is e otherwise. this function is not | nabled, you must link the working device to the hot spare device,<br>t available. |

Figure 7. 15 Setting Working Mode for Working device

5. Click the Apply button to save the settings.

### 7.3.3 Managing Hot Spare System

#### Steps:

 Enter the Hot Spare Settings interface of the hot spare device. Menu > Configuration > Hot Spare

The connected working device is displayed on the device list.

2. Check the checkbox to select the working device from the device list, and click the Add button to link the working device to the hot spare device.

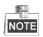

A hot spare device can connect up to 32 working devices.

| Wor   | k Mode<br>● Normal Mode |             | ● Hot Spare Mod   | e              |      |
|-------|-------------------------|-------------|-------------------|----------------|------|
| Devic | e List                  |             |                   |                |      |
| ■No   |                         | IP Address  |                   |                |      |
| ■1    |                         | 172.6.23.16 | 3                 |                |      |
| Worki | ng Device Status        |             |                   |                | Add  |
| No.   | IP Address              |             | Connection Status | Working Status | Del  |
|       |                         |             |                   |                |      |
|       |                         |             |                   | Apply          | Back |

Figure 7. 16 Add Working Device

**3.** You can view the working status of the hot spare device on the Working Status list. When the working device works properly, the working status of the hot spare device is displayed as *No record*.

| Working Device Status |             |                   |                |        |  |
|-----------------------|-------------|-------------------|----------------|--------|--|
| No. IF                | ⊃ Address   | Connection Status | Working Status | Delete |  |
| 1 1                   | 72.6.23.163 | Online            | No record      | Û      |  |

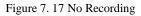

When the working device gets offline, the hot spare device will record the video of the IP Camera connected to the working device for backup, and the working status of the hot spare device is displayed as *Backing up*.

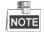

The record backing up can be functioned for 1 working device at a time.

| Working Device Status |                   |                             |                                            |  |  |
|-----------------------|-------------------|-----------------------------|--------------------------------------------|--|--|
| IP Address            | Connection Status | Working Status              | Del                                        |  |  |
| 172.6.23.163          | Offline           | Backing up                  | <b></b>                                    |  |  |
|                       |                   |                             |                                            |  |  |
|                       |                   |                             |                                            |  |  |
|                       | P Address         | P Address Connection Status | P Address Connection Status Working Status |  |  |

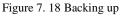

When the working device comes online, the lost video files will be restored by the record synchronization function, and the working status of the hot spare device is displayed as *Synchronizing*.

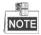

The record synchronization function can be enabled for 1 working device at a time.

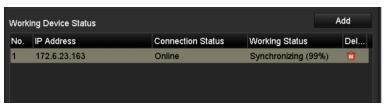

Figure 7. 19 Synchronizing

# **Chapter 8 Alarm Settings**

### 8.1 Setting Motion Detection Alarm

#### Steps:

1. Enter Motion Detection interface of Camera Management and choose a camera you want to set up motion detection.

Menu> Camera> Motion

| Motion Detection        |             |             |   |      |  |
|-------------------------|-------------|-------------|---|------|--|
| Camera                  | IP Camera 1 |             |   |      |  |
| Enable Motion Detection | <b>Z</b>    |             |   |      |  |
|                         |             | Settings    | 0 |      |  |
|                         |             | Sensitivity |   | 1. 9 |  |
| 1 HILL TO THE           | Full Scree  | n           |   |      |  |
|                         |             | Clear       |   |      |  |
|                         |             |             |   |      |  |

Figure 8. 1 Motion Detection Setup Interface

2. Set up detection area and sensitivity.

Tick "Enable Motion Detection", use the mouse to draw detection area(s) and drag the sensitivity bar to set sensitivity.

Click 🗳 button and set alarm response actions.

**3.** Click **Trigger Channel** tab and select one or more channels which will start to record/capture or become full-screen monitoring when motion alarm is triggered, and click **Apply** to save the settings.

|                 | 5               | Settings      |     |        |
|-----------------|-----------------|---------------|-----|--------|
| Trigger Channel | Arming Schedule | e Linkage Act | ion |        |
| ■ IP Camera     | <b>⊠</b> D1 ■   | D2 D3         |     |        |
|                 |                 |               |     |        |
|                 |                 |               |     |        |
|                 |                 |               |     |        |
|                 |                 |               |     |        |
|                 |                 |               |     |        |
|                 |                 |               |     |        |
|                 |                 |               |     |        |
|                 |                 | Apply         | ок  | Cancel |
|                 |                 | Apply         | UK  | Cancel |

Figure 8. 2 Set Trigger Camera of Motion Detection

- 4. Set up arming schedule of the channel.
  - 1) Select Arming Schedule tab to set the arming schedule of handling actions for the motion detection.
  - 2) Choose one day of a week and up to eight time periods can be set within each day.
  - 3) Click Apply to save the settings

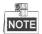

Time periods shall not be repeated or overlapped.

| Settings        |                 |                |        |  |  |
|-----------------|-----------------|----------------|--------|--|--|
| Trigger Channel | Arming Schedule | Linkage Action |        |  |  |
| Week            | Mon             |                |        |  |  |
|                 | 00:00-24:00     |                | •      |  |  |
|                 | 00:00-00:00     |                | ¢      |  |  |
|                 | 00:00-00:00     |                | 0      |  |  |
|                 | 00:00-00:00     |                | Q      |  |  |
|                 | 00:00-00:00     |                | •      |  |  |
|                 | 00:00-00:00     |                | Q      |  |  |
|                 | 00:00-00:00     |                | (      |  |  |
|                 | 00:00-00:00     |                | (      |  |  |
|                 |                 |                |        |  |  |
|                 |                 |                |        |  |  |
|                 |                 |                |        |  |  |
|                 | Сору А          | pply OK        | Cancel |  |  |

Figure 8. 3 Set Arming Schedule of Motion Detection

- **5.** Click **Handling** tab to set up alarm response actions of motion alarm (please refer to *Chapter Setting Alarm Response Actions*).
- If you want to set motion detection for another channel, repeat the above steps or just click Copy in the Motion Detection interface to copy the above settings to it.

### 8.2 Setting Sensor Alarms

#### Purpose:

Set the handling action of an external sensor alarm.

Steps:

1. Enter Alarm Settings of System Configuration and select an alarm input.

Menu> Configuration> Alarm

Select Alarm Input tab to enter Alarm Input Settings interface.

| Alarm Status Alarm In | put Alarm Output |                |
|-----------------------|------------------|----------------|
| Alarm Input List      |                  |                |
| Alarm Input No.       | Alarm Name       | Alarm Type     |
| Local<-1              |                  | N.O =          |
| Local<-2              |                  | N.O            |
| Local<-3              |                  | N.O            |
| Local<-4              |                  | N.O            |
| Local<-5              |                  | N.O            |
| Local<-6              |                  | N.O            |
| l ocal<-7             |                  | N 0 🗸          |
| Alarm Output List     |                  |                |
| Alarm Output No.      | Alarm Name       | Dwell Time     |
| Local->1              |                  | Manually Clear |
| Local->2              |                  | Manually Clear |
| Local->3              |                  | Manually Clear |
| Local->4              |                  | Manually Clear |
| 172.6.23.105:8000->1  |                  | 5s             |
|                       |                  |                |
|                       |                  |                |

Figure 8. 4 Alarm Status Interface of System Configuration

2. Set up the handling action of the selected alarm input.

Check the Enable checkbox and click Settings button to set up its alarm response actions.

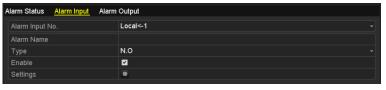

Figure 8. 5 Alarm Input Setup Interface

- **3.** Select Trigger Channel tab and select one or more channels which will start to record/capture or become full-screen monitoring when an external alarm is input, and click **Apply** to save the settings.
- 4. Select Arming Schedule tab to set the arming schedule of handling actions.

|                 | S               | Settings       |             |     |
|-----------------|-----------------|----------------|-------------|-----|
| Trigger Channel | Arming Schedule | Linkage Action | PTZ Linking |     |
| Week            | Mon             |                |             |     |
|                 | 00:00-24:00     | )              |             | e   |
| 2               | 00:00-00:00     | )              |             | Q   |
|                 | 00:00-00:00     | )              |             | e   |
| 4               | 00:00-00:00     | )              |             |     |
|                 | 00:00-00:00     | )              |             |     |
| 6               | 00:00-00:00     | )              |             |     |
|                 | 00:00-00:00     | )              |             |     |
| 8               | 00:00-00:00     | )              |             | Q   |
|                 |                 |                |             |     |
|                 |                 |                |             |     |
|                 |                 |                |             |     |
|                 | Сору            | Apply O        | K Can       | cel |

Figure 8. 6 Set Arming Schedule of Alarm Input

Choose one day of a week and Max. eight time periods can be set within each day, and click **Apply** to save the settings.

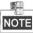

Time periods shall not be repeated or overlapped.

Repeat the above steps to set up arming schedule of other days of a week. You can also use **Copy** button to copy an arming schedule to other days.

- Select Linkage Action tab to set up alarm response actions of the alarm input (please refer to *Chapter Setting Alarm Response Actions*).
- 6. If necessary, select PTZ Linking tab and set PTZ linkage of the alarm input.

Set PTZ linking parameters and click OK to complete the settings of the alarm input.

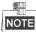

Please check whether the PTZ or speed dome supports PTZ linkage.

One alarm input can trigger presets, patrol or pattern of more than one channel. But presets, patrols and patterns are exclusive.

|                 | S               | ettings        |             |
|-----------------|-----------------|----------------|-------------|
| Trigger Channel | Arming Schedule | Linkage Action | PTZ Linking |
| PTZ Linking     | IP Camera 4     |                |             |
| Call Preset     | •               |                |             |
| Preset          |                 |                |             |
| Call Patrol     | •               |                |             |
| Patrol          |                 |                |             |
| Call Pattern    | •               |                |             |
| Pattern         |                 |                |             |
|                 |                 |                |             |
|                 |                 |                |             |
|                 |                 |                |             |
|                 |                 |                |             |
|                 |                 |                |             |
|                 |                 | Apply O        | K Cancel    |
|                 |                 | 1              | <b>T</b> .  |

Figure 8. 7 Set PTZ Linking of Alarm Input

7. If you want to set handling action of another alarm input, repeat the above steps.

Or you can click the Copy button on the Alarm Input Setup interface and check the checkbox of alarm inputs

to copy the settings to them.

| Сору А          | Alarm Input to |
|-----------------|----------------|
| Alarm Input No. | Alarm Name     |
| Local<-1        |                |
| Local<-2        | _              |
| ■Local<-3       | -              |
| ■Local<-4       | -              |
| Local<-5        |                |
| ■Local<-6       |                |
| ■Local<-7       |                |
| ■Local<-8       |                |
| ■Local<-9       |                |
| ■Local<-10      |                |
| ■Local<-11      | ~              |
|                 | OK Cancel      |

Figure 8. 8 Copy Settings of Alarm Input

## 8.3 Detecting Video Loss Alarm

#### Purpose:

Detect video loss of a channel and take alarm response action(s).

#### Steps:

1. Enter Video Loss interface of Camera Management and select a channel you want to detect.

Menu> Camera> Video Loss

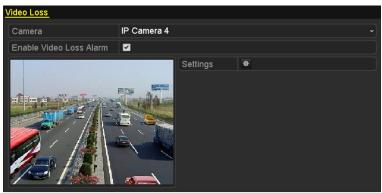

Figure 8.9 Video Loss Setup Interface

2. Set up handling action of video loss.

Check the checkbox of "Enable Video Loss Alarm", and click 🙆 button to set up handling action of video loss.

- 3. Set up arming schedule of the handling actions.
  - 1) Select Arming Schedule tab to set the channel's arming schedule.
  - 2) Choose one day of a week and up to eight time periods can be set within each day.
  - 3) Click **Apply** button to save the settings.

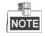

Time periods shall not be repeated or overlapped.

| 0           |
|-------------|
| 0           |
| ٩           |
| 0<br>0<br>0 |
| 0           |
| 0           |
| 0<br>0<br>0 |
| ٩           |
|             |
| l           |
| l           |
| ancel       |
|             |

Figure 8. 10 Set Arming Schedule of Video Loss

4. Select Linkage Action tab to set up alarm response action of video loss (please refer to *Chapter Setting Alarm Response Actions*).

5. Click the OK button to complete the video loss settings of the channel.

## 8.4 Detecting Video Tampering Alarm

#### Purpose:

Trigger alarm when the lens is covered and take alarm response action(s).

#### Steps:

1. Enter Video Tampering interface of Camera Management and select a channel you want to detect video tampering.

Menu> Camera> Video Tampering

| Video Tampering Detection S | ettings_    |                         |   |            |  |
|-----------------------------|-------------|-------------------------|---|------------|--|
| Camera                      | IP Camera 1 |                         |   |            |  |
| Enable Video Tampering      | ✓           |                         |   |            |  |
|                             |             | Settings<br>Sensitivity | * | • <u>•</u> |  |
|                             |             | Clear                   |   |            |  |
|                             |             |                         |   |            |  |
|                             |             |                         |   |            |  |
|                             |             |                         |   |            |  |

Figure 8. 11 Video Tampering Setting Interface

2. Set the video tampering handling action of the channel.

Check the checkbox of "Enable Video Tampering Detection".

Drag the sensitivity bar to set a proper sensitivity level. Use the mouse to draw an area you want to detect video tampering.

Click 💆 button to set up handling action of video tampering.

- 3. Set arming schedule and alarm response actions of the channel.
  - 1) Click Arming Schedule tab to set the arming schedule of handling actions.
  - 2) Choose one day of a week and Max. eight time periods can be set within each day.
  - 3) Click **Apply** button to save the settings.

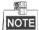

Time periods shall not be repeated or overlapped.

| Week | P | /lon     |     |  |   |
|------|---|----------|-----|--|---|
|      | ( | 0:00-24  | :00 |  | ( |
|      | C | 00:00-00 | :00 |  |   |
|      | ( | 00:00-00 | :00 |  |   |
|      | ( | 00:00-00 | :00 |  | ( |
|      | ( | 00:00-00 | :00 |  | ( |
| 6    | C | 00:00-00 | :00 |  | ( |
|      | C | 00:00-00 | :00 |  |   |
| 8    | C | 00:00-00 | :00 |  | ( |
|      |   |          |     |  |   |
|      |   |          |     |  |   |

Figure 8. 12 Set Arming Schedule of Video Tampering

- **4.** Select **Linkage Action** tab to set up alarm response actions of video tampering alarm (please refer to *Chapter Setting Alarm Response Actions*).
- 5. Click the OK button to complete the video tampering settings of the channel.

## 8.5 Handling Exceptions Alarm

#### Purpose:

Exception settings refer to the handling action of various exceptions, e.g.

- **HDD Full:** The HDD is full.
- HDD Error: Writing HDD error or unformatted HDD.
- Network Disconnected: Disconnected network cable.
- **IP Conflicted:** Duplicated IP address.
- **Illegal Login:** Incorrect user ID or password.
- Record/Capture Exception: No space for saving recorded files or captured images.
- Hot Spare Exception: Disconnected with the working device.

#### Steps:

Enter Exception interface of System Configuration and handle various exceptions.

Menu> Configuration> Exceptions

Please refer to Chapter Setting Alarm Response Actions for detailed alarm response actions.

| Exception                  |            |
|----------------------------|------------|
| Enable Event Hint          | 2          |
| Event Hint Settings        | ¢          |
| Exception Type             | HDD Full ~ |
| Audible Warning            |            |
| Notify Surveillance Center |            |
| Send Email                 |            |
| Trigger Alarm Output       |            |

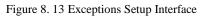

## 8.6 Setting Alarm Response Actions

#### Purpose:

Alarm response actions will be activated when an alarm or exception occurs, including Event Hint Display, Full Screen Monitoring, Audible Warning (buzzer), Notify Surveillance Center, Trigger Alarm Output and Send Email.

#### **Event Hint Display**

When an event or exception happens, a hint can be displayed on the lower-left corner of live view image. And you can click the hint icon to check the details. Besides, the event to be displayed is configurable.

#### Steps:

1. Enter the Exception settings interface.

Menu > Configuration > Exceptions

2. Check the checkbox of Enable Event Hint.

| Enable Event Hint   |   |
|---------------------|---|
| Event Hint Settings | • |

Figure 8. 14 Event Hint Settings Interface

3. Click the image.

| Event Hint Setting       | js |        |
|--------------------------|----|--------|
| All                      |    | ^      |
| HDD Full                 |    |        |
| HDD Error                |    |        |
| ✓Network Disconnected    |    | _      |
| ☑IP Conflicted           |    |        |
| ☑Illegal Login           |    | -      |
| ☑Video Signal Loss       |    | -      |
| ☑Alarm Input Triggered   |    |        |
| ☑Video Tamper Detected   |    |        |
| Motion Detection         |    |        |
| Record/Capture Exception |    |        |
| ☑IP Camera Conflicted    |    |        |
|                          |    | ×      |
|                          | ок | Cancel |

Figure 8. 15 Event Hint Settings Interface

4. Click the **OK** button to finish settings.

#### **Full Screen Monitoring**

When an alarm is triggered, the local monitor (VGA, HDMI or BNC monitor) display in full screen the video image from the alarming channel configured for full screen monitoring.

If alarms are triggered simultaneously in several channels, their full-screen images will be switched at an interval of 10 seconds (default dwell time). A different dwell time can be set by going to Menu >Configuration>Live View > Full Screen Monitoring Dwell Time.

Auto-switch will terminate once the alarm stops and you will be taken back to the Live View interface.

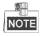

You must select during "Trigger Channel" settings the channel(s) you want to make full screen monitoring.

#### **Audible Warning**

Trigger an audible beep when an alarm is detected.

#### **Notify Surveillance Center**

Sends an exception or alarm signal to remote alarm host when an event occurs. The alarm host refers to the PC installed with Remote Client.

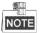

The alarm signal will be transmitted automatically at detection mode when remote alarm host is configured.

#### Email Linkage

Send an email with alarm information to a user or users when an alarm is detected. Please refer to *Chapter* 11.2.8 for details of Email configuration.

#### **Trigger Alarm Output**

Trigger an alarm output when an alarm is triggered.

1. Enter Alarm Output interface.

Menu> Configuration> Alarm> Alarm Output

Select an alarm output and set alarm name and dwell time. Click **Schedule** button to set the arming schedule of alarm output.

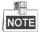

If "Manually Clear" is selected in the dropdown list of Dwell Time, you can clear it only by going to Menu> Manual> Alarm.

| Alarm Status | Alarm Input | Alarm Output |
|--------------|-------------|--------------|
| Alarm Output | No.         | Local->1 ~   |
| Alarm Name   |             |              |
| Dwell Time   |             | 5s ~         |
| Settings     |             | <b>*</b>     |

Figure 8. 16 Alarm Output Setup Interface

2. Set up arming schedule of the alarm output.

Choose one day of a week and up to 8 time periods can be set within each day.

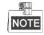

Time periods shall not be repeated or overlapped.

| Week | Mon         |   |
|------|-------------|---|
|      | 00:00-24:00 |   |
|      | 00:00-00:00 | ( |
|      | 00:00-00:00 | ( |
|      | 00:00-00:00 |   |
|      | 00:00-00:00 | ( |
|      | 00:00-00:00 | ( |
|      | 00:00-00:00 | ( |
|      | 00:00-00:00 | ( |
|      |             |   |
|      |             |   |

Figure 8. 17 Set Arming Schedule of Alarm Output

**3.** Repeat the above steps to set up arming schedule of other days of a week. You can also use **Copy** button to copy an arming schedule to other days.

Click the **OK** button to complete the video tampering settings of the alarm output No.

**4.** You can also copy the above settings to another channel.

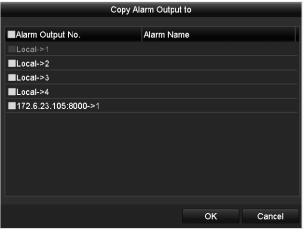

Figure 8. 18 Copy Settings of Alarm Output

# 8.7 Triggering or Clearing Alarm Output Manually

#### Purpose:

Sensor alarm can be triggered or cleared manually. If "Manually Clear" is selected in the dropdown list of dwell time of an alarm output, the alarm can be cleared only by clicking **Clear** button in the following interface.

Steps:

Select the alarm output you want to trigger or clear and make related operations.

Menu> Manual> Alarm

Click Trigger/Clear button if you want to trigger or clear an alarm output.

Click **Trigger All** button if you want to trigger all alarm outputs.

Click Clear All button if you want to clear all alarm output.

| <u>Alarm</u>         |            |         |
|----------------------|------------|---------|
| Alarm Output No.     | Alarm Name | Trigger |
| Local->1             |            | No      |
| Local->2             |            | No      |
| Local->3             |            | No      |
| Local->4             |            | No      |
| 172.6.23.105:8000->1 |            | No      |
|                      |            |         |

Figure 8. 19 Clear or Trigger Alarm Output Manually

# Chapter 9 VCA Alarm

The NVR supports the VCA detection alarm (*face detection*, *line crossing detection* and *intrusion detection*, *region entrance detection*, *region exiting detection*, *loitering detection*, *people gathering detection*, *fast moving detection*, *parking detection*, *unattended baggage detection*, *object removal detection*, *audio loss exception detection*, *sudden change of sound intensity detection*, and *defocus detection*) sent by IP camera. The VCA detection must be enabled and configured on the IP camera settings interface first.

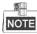

- All VCA detection must be supported by the connected IP camera.
- Please refer to the User Manual of Network Camera for the detailed instructions for the all VCA detection types.

### 9.1 Face Recognition

#### Steps:

- 1. Enter the Face Detection settings interface. Menu> Camera> VCA
- 2. Check the checkbox of Enable Face Recognition.
- 3. Click **Save** to save the settings.

| 1 | VCA               |                              |             |
|---|-------------------|------------------------------|-------------|
|   | Enable Face Recog |                              | Save        |
|   | Camera            | [D3] IPCamera 03 ~           | Save VCA Pi |
|   |                   | Figure 9. 1 Face Recognition |             |

### **9.2 Face Detection**

#### Purpose:

Face detection function detects the face appears in the surveillance scene, and some certain actions can be taken when the alarm is triggered.

Steps:

1. Enter the VCA settings interface.

Menu> Camera> VCA

Select the camera to configure the VCA.
 You can click the checkbox of Save VCA Picture to save the captured pictures of VCA detection.

| VCA       |               |           |           |          |         |           |    |              |
|-----------|---------------|-----------|-----------|----------|---------|-----------|----|--------------|
| Enable Fa | ce Recog      |           |           |          |         |           |    | Save         |
| Camera    |               | [D2] Came | ra 01     |          |         |           | 2  | Save VCA Pi. |
| Face Det  | Vehicle       | Line Cro  | Intrusion | Region   | Region  | Loitering | g  | People G     |
| Fast Mo   | Parking       | Unattend  | Object R  | Audio Ex | Defocus | Sudden    |    | PIR Alarm    |
| Enable    |               | <b>Z</b>  |           |          |         |           |    |              |
| Settings  |               | •         |           |          |         |           |    |              |
| Rule      |               | 1         |           |          |         |           | RL | le Settings  |
| 03-26-201 | 5 Thu 19:31:4 | Cance     | ra 01     |          |         |           |    |              |
|           |               |           |           |          | A       | pply      |    | Back         |

Figure 9. 2 Face Detection

- 3. Select the VCA detection type to Face Detection.
- 4. Check the **Enable** checkbox to enable this function.
- 5. Click to enter the face detection settings interface. Configure the trigger channel, arming schedule and linkage action for the face detection alarm. Please refer to step3~step5 of *Chapter 8.1 Setting Motion Detection Alarm* for detailed instructions.
- 6. Click the **Rule Settings** button to set the face detection rules. You can click-and-drag the slider to set the detection sensitivity.

Sensitivity: Range [1-5]. The higher the value is, the more easily the face can be detected.

| 1 |     |
|---|-----|
|   | 3 : |
|   | 1®  |

Figure 9. 3 Set Face Detection Sensitivity

7. Click **Apply** to activate the settings.

### **9.3 Line Crossing Detection**

#### Purpose:

This function can be used for detecting people, vehicles and objects cross a set virtual line. The line crossing direction can be set as bidirectional, from left to right or from right to left. And you can set the duration for the alarm response actions, such as full screen monitoring, audible warning, etc.

#### Steps:

1. Enter the VCA settings interface.

Menu> Camera> VCA

2. Select the camera to configure the VCA.

You can click the checkbox of Save VCA Picture to save the captured pictures of VCA detection.

- 3. Select the VCA detection type to Line Crossing Detection.
- 4. Check the **Enable** checkbox to enable this function.
- 5. Click to configure the trigger channel, arming schedule and linkage actions for the line crossing detection alarm.
- 6. Click the **Rule Settings** button to set the line crossing detection rules.
  - 1) Select the direction to A < -B, A B or A < -B.

A<->B: Only the arrow on the B side shows; when an object going across the configured line with both

direction can be detected and alarms are triggered.

A->B: Only the object crossing the configured line from the A side to the B side can be detected.

B->A: Only the object crossing the configured line from the B side to the A side can be detected.

2) Click-and-drag the slider to set the detection sensitivity.

Sensitivity: Range [1-100]. The higher the value is, the more easily the detection alarm can be triggered.

3) Click-**OK** to save the rule settings and back to the line crossing detection settings interface.

|             | Rule Settings |    |   |
|-------------|---------------|----|---|
| No.         | 1             |    |   |
| Direction   | A<->B         |    |   |
| Sensitivity |               | 50 | 0 |
|             |               |    |   |
|             |               |    |   |
|             |               |    |   |

Figure 9. 4 Set Line Crossing Detection Rules

7. Click *and set two points in the preview window to draw a virtual line.* 

You can use the **I** to clear the existing virtual line and re-draw it.

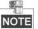

TE .....

Up to 4 rules can be configured.

| Enable Ea | ice Recog     | -             |             |                                    |         |           | Save          |
|-----------|---------------|---------------|-------------|------------------------------------|---------|-----------|---------------|
|           | ice necog     |               |             |                                    |         |           |               |
| Camera    |               | [D2] Came     | ra 01       |                                    |         |           | Save VCA      |
| Face Det  | Vehicle       | Line Cro      | Intrusion R | egion                              | Region  | Loitering | g People G.   |
| Fast Mo   | Parking       | Unattend      | Object R Au | udio Ex                            | Defocus | Sudden    | PIR Alarm     |
| Enable    |               |               |             |                                    |         |           |               |
| Settings  |               | •             |             |                                    |         |           |               |
| Rule      |               | 1             |             |                                    |         |           | Rule Settings |
| 01 11 24  | 015 Wed 23541 | 40            |             | Draw Line                          |         |           |               |
|           | 111 Ued 2001  | 40<br>₽<br>⊕1 |             | Draw Line<br>Draw Qua<br>Clear All |         |           |               |

Figure 9. 5 Draw Line for Line Crossing Detection

8. Click **Apply** to activate the settings.

### 9.4 Intrusion Detection

#### Purpose:

Intrusion detection function detects people, vehicle or other objects which enter and loiter in a pre-defined virtual region, and some certain actions can be taken when the alarm is triggered.

#### Steps:

1. Enter the VCA settings interface.

Menu> Camera> VCA

- Select the camera to configure the VCA.
   You can click the checkbox of Save VCA Picture to save the captured pictures of VCA detection.
- 3. Select the VCA detection type to Intrusion Detection.
- 4. Check the **Enable** checkbox to enable this function.
- 5. Click **w** to configure the trigger channel, arming schedule and linkage actions for the line crossing detection alarm.
- 6. Click the **Rule Settings** button to set the intrusion detection rules. Set the following parameters.
  - Threshold: Range [1s-10s], the threshold for the time of the object loitering in the region. When the duration of the object in the defined detection area is longer than the set time, the alarm will be triggered.
  - 2) Click-and-drag the slider to set the detection sensitivity.

**Sensitivity:** Range [1-100]. The value of the sensitivity defines the size of the object which can trigger the alarm. The higher the value is, the more easily the detection alarm can be triggered.

3) Percentage: Range [1-100]. Percentage defines the ratio of the in-region part of the object which can trigger the alarm. For example, if the percentage is set as 50%, when the object enters the region and occupies half of the whole region, the alarm is triggered.

| 5  | 0 |
|----|---|
| 50 | 0 |
| 0  | 0 |
|    |   |

Figure 9. 6 Set Intrusion Crossing Detection Rules

- 4) Click-OK to save the rule settings and back to the line crossing detection settings interface.
- 7. Click and draw a quadrilateral in the preview window by specifying four vertexes of the detection region, and right click to complete drawing. Only one region can be configured.

You can use the to clear the existing virtual line and re-draw it.

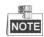

Up to 4 rules can be configured.

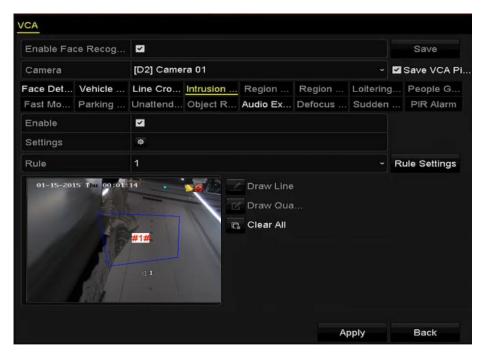

Figure 9. 7 Draw Area for Intrusion Detection

8. Click **Apply** to save the settings.

## 9.5 Region Entrance Detection

#### Purpose:

Region entrance detection function detects people, vehicle or other objects which enter a pre-defined virtual region from the outside place, and some certain actions can be taken when the alarm is triggered.

Steps:

- 1. Enter the VCA settings interface. Menu> Camera> VCA
- Select the camera to configure the VCA.
   You can click the checkbox of Save VCA Picture to save the captured pictures of VCA detection.
- 3. Select the VCA detection type to **Region Entrance Detection**.
- 4. Check the **Enable** checkbox to enable this function.

C,

- 5. Click to configure the trigger channel, arming schedule and linkage actions for the line crossing detection alarm.
- Click the Rule Settings button to set the sensitivity of the region entrance detection.
   Sensitivity: Range [0-100]. The higher the value is, the more easily the detection alarm can be triggered.
- 7. Click and draw a quadrilateral in the preview window by specifying four vertexes of the detection region, and right click to complete drawing. Only one region can be configured.

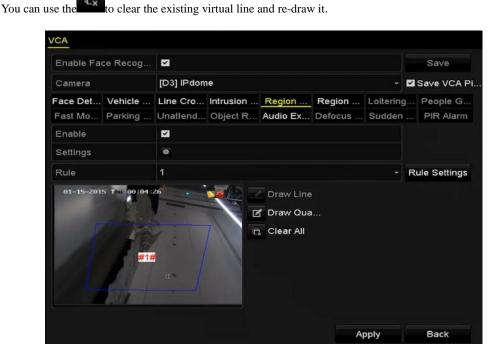

Figure 9. 8 Set Region Entrance Detection

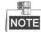

Up to 4 rules can be configured.

8. Click **Apply** to save the settings.

### 9.6 Region Exiting Detection

#### Purpose:

Region exiting detection function detects people, vehicle or other objects which exit from a pre-defined virtual region, and some certain actions can be taken when the alarm is triggered.

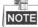

- Please refer to the *Chapter 9.5 Region Entrance Detection* for operating steps to configure the region exiting detection.
- Up to 4 rules can be configured.

## 9.7 Loitering Detection

#### Purpose:

Loitering detection function detects people, vehicle or other objects which loiter in a pre-defined virtual region for some certain time, and a series of actions can be taken when the alarm is triggered.

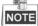

- Please refer to the Chapter 9.4 Intrusion Detection for operating steps to configure the loitering detection.
- The **Threshold** [1s-10s] in the Rule Settings defines the time of the object loitering in the region. If you set the value as 5, alarm is triggered after the object loitering in the region for 5s; and if you set the value as 0, alarm is triggered immediately after the object entering the region.
- Up to 4 rules can be configured.

### 9.8 People Gathering Detection

#### Purpose:

People gathering detection alarm is triggered when people gather around in a pre-defined virtual region, and a series of actions can be taken when the alarm is triggered.

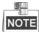

- Please refer to the *Chapter 9.4 Intrusion Detection* for operating steps to configure the people gathering detection.
- The **Percentage** in the Rule Settings defines the gathering density of the people in the region. Usually, when the percentage is small, the alarm can be triggered when small number of people gathered in the defined detection region.
- Up to 4 rules can be configured.

### 9.9 Fast Moving Detection

#### Purpose:

Fast moving detection alarm is triggered when people, vehicle or other objects move fast in a pre-defined virtual region, and a series of actions can be taken when the alarm is triggered.

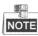

- Please refer to the *Chapter 9.4 Intrusion Detection* for operating steps to configure the fast moving detection.
- The **Sensitivity** in the Rule Settings defines the moving speed of the object which can trigger the alarm. The higher the value is, the more easily a moving object can trigger the alarm.
- Up to 4 rules can be configured.

### 9.10 Parking Detection

#### Purpose:

Parking detection function detects illegal parking in places such as highway, one-way street, etc., and a series of actions can be taken when the alarm is triggered.

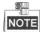

- Please refer to the Chapter 9.4 Intrusion Detection for operating steps to configure the parking detection.
- The **Threshold**[5s-20s] in the Rule Settings defines the time of the vehicle parking in the region. If you set the value as 10, alarm is triggered after the vehicle stay in the region for 10s.
- Up to 4 rules can be configured.

### 9.11 Unattended Baggage Detection

#### Purpose:

Unattended baggage detection function detects the objects left over in the pre-defined region such as the baggage, purse, dangerous materials, etc., and a series of actions can be taken when the alarm is triggered.

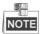

- Please refer to the *Chapter 9.4 Intrusion Detection* for operating steps to configure the unattended baggage detection.
- The **Threshold**[5s-20s] in the Rule Settings defines the time of the objects left over in the region. If you set the value as 10, alarm is triggered after the object is left and stay in the region for 10s. And the **Sensitivity** defines the similarity degree of the background image. Usually, when the sensitivity is high, a very small object left in the region can trigger the alarm.
- Up to 4 rules can be configured.

### 9.12 Object Removal Detection

#### Purpose:

Object removal detection function detects the objects removed from the pre-defined region, such as the exhibits on display, and a series of actions can be taken when the alarm is triggered.

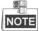

- Please refer to the *Chapter 9.4 Intrusion Detection* for operating steps to configure the object removal detection.
- The **Threshold** [5s-20s] in the Rule Settings defines the time of the objects removed from the region. If you set the value as 10, alarm is triggered after the object disappears from the region for 10s. And the **Sensitivity** defines the similarity degree of the background image. Usually, when the sensitivity is high, a very small object taken from the region can trigger the alarm.
- Up to 4 rules can be configured.

## 9.13 Audio Exception Detection

#### Purpose:

Audio exception detection function detects the abnormal sounds in the surveillance scene, such as the sudden increase / decrease of the sound intensity, and some certain actions can be taken when the alarm is triggered. *Steps:* 

1. Enter the VCA settings interface.

Menu> Camera> VCA

2. Select the camera to configure the VCA.

You can click the checkbox of Save VCA Picture to save the captured pictures of VCA detection.

- 3. Select the VCA detection type to Audio Exception Detection.
- 4. Click it to configure the trigger channel, arming schedule and linkage action for the face detection alarm.
- 5. Click the **Rule Settings** button to set the audio exception rules.

|                            | Rule Settings |    |        |  |
|----------------------------|---------------|----|--------|--|
| No.                        | 1             |    |        |  |
| Audio Input Exception      | <b>~</b>      |    |        |  |
| Sudden Increase of Sound I |               |    |        |  |
| Sensitivity                |               |    | 50     |  |
| Sound Intensity Threshold  | (             |    | 50     |  |
| Sudden Decrease of Sound   | ~             |    |        |  |
| Sensitivity                |               |    | 50     |  |
|                            |               |    |        |  |
|                            |               |    |        |  |
|                            |               |    |        |  |
|                            |               |    |        |  |
|                            |               | ок | Cancel |  |

Figure 9. 9 Set Audio Exception Detection Rules

- 1) Check the checkbox of Audio Input Exception to enable the audio loss detection function.
- Check the checkbox of Sudden Increase of Sound Intensity Detection to detect the sound steep rise in the surveillance scene. You can set the detection sensitivity and threshold for sound steep rise.
   Sensitivity: Range [1-100], the smaller the value is, the more severe the change should be to trigger the detection.

**Sound Intensity Threshold**: Range [1-100], it can filter the sound in the environment, the louder the environment sound, the higher the value should be. You can adjust it according to the real environment.

3) Check the checkbox of Sudden Decrease of Sound Intensity Detection to detect the sound steep drop in the surveillance scene. You can set the detection sensitivity[1-100] for sound steep drop. 6. Click Apply to activate the settings.

## 9.14 Sudden Scene Change Detection

#### Purpose:

Scene change detection function detects the change of surveillance environment affected by the external factors; such as the intentional rotation of the camera, and some certain actions can be taken when the alarm is triggered.

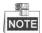

- Please refer to the *Chapter 9.2 Face Detection* for operating steps to configure the scene change detection.
- The **Sensitivity** in the Rule Settings ranges from 1 to 100, and the higher the value is, the more easily the change of scene can trigger the alarm.

## 9.15 Defocus Detection

#### Purpose:

The image blur caused by defocus of the lens can be detected, and some certain actions can be taken when the alarm is triggered.

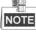

- Please refer to the *Chapter 9.2 Face Detection* for operating steps to configure the defocus detection.
- The **Sensitivity** in the Rule Settings ranges from 1 to 100, and the higher the value is, the more easily the defocus image can trigger the alarm.

## 9.16 PIR Alarm

#### Purpose:

A PIR (Passive Infrared) alarm is triggered when an intruder moves within the detector's field of view. The heat energy dissipated by a person, or any other warm blooded creature such as dogs, cats, etc., can be detected. *Steps:* 

1. Enter the VCA settings interface.

Menu> Camera> VCA

2. Select the camera to configure the VCA.

You can click the checkbox of Save VCA Picture to save the captured pictures of VCA detection.

- 3. Select the VCA detection type to **PIR Alarm**.
- 4. Click it to configure the trigger channel, arming schedule and linkage action for the PIR alarm.
- 5. Click the **Rule Settings** button to set the rules. Please refer to the *Chapter 9.2 Face Detection* for instructions.
- 6. Click Apply to activate the settings.

# Chapter 10 VCA Search

With the configured VCA detection, the NVR supports the VCA search for the behavior analysis, face capture, people counting and heat map results.

## **10.1 Face Search**

#### Purpose:

When there are detected face picture captured and saved in HDD, you can enter the Face Search interface to search the picture and play the picture related video file according to the specified conditions.

Before you start:

Please refer to Chapter 9.2 Face Detection for configuring the face detection.

Steps:

1. Enter the Face Search interface.

Menu >VCA Search > Face Search

2. Select the camera (s) for the face search.

| Face Search |             |             |             |             |             |            |            |             |   |
|-------------|-------------|-------------|-------------|-------------|-------------|------------|------------|-------------|---|
| IP Camera   | <b>⊻</b> D1 | <b>⊻</b> D2 | <b>Z</b> D3 | <b>☑</b> D4 | <b>☑</b> D5 | <b>D</b> 6 | <b>D</b> 7 | <b>⊻</b> D8 |   |
| Start Time  |             | 11-12-2     | 2014        |             | <u> </u>    | 00:00:00   |            |             | C |
| End Time    |             | 02-12-2     | 2015        |             | <b>**</b>   | 23:59:59   |            |             | ٩ |
|             |             |             |             |             |             |            |            |             |   |
|             |             |             |             |             |             |            |            |             |   |
|             |             |             |             |             |             |            |            |             |   |
|             |             |             |             |             |             |            |            |             |   |
|             |             |             |             |             |             |            |            |             |   |
|             |             |             |             |             |             |            |            |             |   |
|             |             |             |             |             |             |            |            |             |   |
|             |             |             |             |             |             |            |            |             |   |
|             |             |             |             |             |             |            |            |             |   |
|             |             |             |             |             |             | Sea        | irch       | Back        |   |

Figure 10. 1 Face Search

- 3. Specify the start time and end time for search the captured face pictures or video files.
- 4. Click Search to start searching. The search results of face detection pictures are displayed in list or in chart.

| nart    | List                | Fac        | e Search |          |              |      |
|---------|---------------------|------------|----------|----------|--------------|------|
| Cam.    | Start Time          | Similarity |          | Play     | 1 6 3        |      |
| D1      | 12-08-2014 20:33:17 |            |          | ٢        |              |      |
| D1      | 12-10-2014 11:18:11 | -          |          | ۲        |              |      |
| D1      | 12-10-2014 11:18:11 | -          |          | ۲        |              |      |
|         |                     |            |          |          |              | A    |
|         |                     |            |          |          | 33% 20.33:15 |      |
|         |                     |            |          |          |              |      |
|         |                     |            |          |          |              |      |
|         |                     |            |          |          |              |      |
|         |                     |            |          |          |              |      |
|         |                     |            |          |          |              |      |
|         |                     |            |          |          |              |      |
|         |                     |            |          |          |              |      |
|         |                     |            |          |          |              |      |
| otal: 3 | P: 1/1              |            |          |          |              |      |
| Pictu   | re Record           |            | Fv       | port All | Export       | Back |

Figure 10. 2 Face Search Interface

5. Play the face picture related video file.

You can double click on a face picture to play its related video file in the view window on the top right, or select a picture item and click to play it.

You can also click **I** to stop the playing, or click **I** to play the previous/next file.

**6.** If you want to export the captured face pictures to local storage device, connect the storage device to the device and click **Export All** to enter the Export interface.

Click **Export** to export all face pictures to the storage device.

Please refer to Chapter7 Backup for the operation of exporting files

|               |         |              | Exp    | ort       |            |        |      |
|---------------|---------|--------------|--------|-----------|------------|--------|------|
| Device Name   | USB Fla | ash Disk 1-1 |        |           | *.mp4      | Refr   | esh  |
| Name          |         | Size         | Туре   | Edit Date |            | Delete | Play |
| ch09_20141029 | 916     | 486.88MB     | File   | 10-29-201 | 4 19:10:56 | Ē      | ۲    |
| ch13_20140919 | 909     | 2707.10KB    | File   | 09-19-201 | 4 15:42:20 | Î      | ۲    |
|               |         |              |        |           |            |        |      |
|               |         |              |        |           |            |        |      |
|               |         |              |        |           |            |        |      |
|               |         |              |        |           |            |        |      |
|               |         |              |        |           |            |        |      |
|               |         |              |        |           |            |        |      |
| Erec Chase    |         | 1110.000     |        |           |            |        |      |
| Free Space    |         | 1412.00M     | Б      |           |            |        |      |
|               |         | New          | Folder | Format    | Export     | Can    | cel  |
|               |         |              |        |           |            |        |      |

Figure 10. 3 Export Files

## **10.2 Behavior Search**

#### Purpose:

The behavior analysis detects a series of suspicious behavior based on VCA detection, and certain linkage methods will be enabled if the alarm is triggered.

#### Steps:

1. Enter the **Behavior Search** interface.

Menu>VCA Search> Behavior Search

- 2. Select the camera (s) for the behavior search.
- 3. Specify the start time and end time for searching the matched pictures.

| Behavior Search |             |             |             |             |            |             |             |   |
|-----------------|-------------|-------------|-------------|-------------|------------|-------------|-------------|---|
| IP Camera ID1   | <b>⊻</b> D2 | <b>⊻</b> D3 | <b>⊻</b> D4 | <b>⊻</b> D5 | <b>D</b> 6 | <b>☑</b> D7 | <b>⊻</b> D8 |   |
| Start Time      | 11-12-2     | 2014        |             | -           | 00:00:00   |             |             | ¢ |
| End Time        | 02-12-2     | 2015        |             | <b>**</b>   | 23:59:59   |             |             | 0 |
| Туре            | All         |             |             |             |            |             |             |   |
|                 |             |             |             |             |            |             |             |   |
|                 |             |             |             |             |            |             |             |   |
|                 |             |             |             |             |            |             |             |   |
|                 |             |             |             |             |            |             |             |   |
|                 |             |             |             |             |            |             |             |   |
|                 |             |             |             |             |            |             |             |   |
|                 |             |             |             |             |            |             |             |   |
|                 |             |             |             |             |            |             |             |   |
|                 |             |             |             |             | Sea        | rch         | Back        |   |

Figure 10. 4 Behavior Search Interface

- **4.** Select the VCA detection type from the dropdown list, including the line crossing detection, intrusion detection, unattended baggage detection, object removal detection, region entrance detection, region exiting detection, parking detection, loitering detection, people gathering detection and fast moving detection.
- 5. Click Search to start searching. The search results of pictures are displayed in list or in chart.

|          |                     | Behavior Search          |            |                          |
|----------|---------------------|--------------------------|------------|--------------------------|
| hart     | List                |                          |            |                          |
| Cam      | Start Time          | Behavior Type            | Play       | 12-12-20.14 Pei 12:31:52 |
| D3       | 12-12-2014 12:32:36 | Region Exiting Detection | ٢          |                          |
| D3       | 12-12-2014 15:10:44 | Region Exiting Detection | ۲          | annual and a second      |
| D3       | 12-12-2014 15:11:21 | Intrusion Detection      | ۲          | ¢ IPCanera (             |
| D3       | 12-12-2014 16:55:30 | Region Exiting Detection | ۲          |                          |
| D3       | 12-12-2014 16:59:15 | Region Exiting Detection | ۲          |                          |
| D3       | 12-12-2014 17:05:05 | Region Exiting Detection | ۲          |                          |
| D3       | 12-12-2014 17:09:54 | Region Exiting Detection | ۲          |                          |
| D3       | 12-12-2014 17:14:40 | Region Exiting Detection | ۲          |                          |
|          |                     |                          |            |                          |
|          |                     |                          |            |                          |
|          |                     |                          |            |                          |
|          |                     |                          |            |                          |
|          |                     |                          |            |                          |
| fotal: 8 | 3 P: 1/1            |                          |            |                          |
| Pictu    | ure 🗹 Record        |                          | Export All | Export Back              |

Figure 10. 5 Behavior Search Results

6. Play the behavior analysis picture related video file.

You can double click on a picture from the list to play its related video file in the view window on the top

right, or select a picture item and click **I** to play it.

You can also click **I** to stop the playing, or click **I** to play the previous/next file.

7. If you want to export the captured pictures to local storage device, connect the storage device to the device and click **Export All** to enter the Export interface.

Click Export to export all pictures to the storage device.

## **10.3 People Counting**

#### Purpose:

The People Counting is used to calculate the number of people entered or left a certain configured area and form in daily/weekly/monthly/annual reports for analysis.

Steps:

1. Enter the People Counting interface.

Menu>VCA Search> People Counting

- 2. Select the camera for the people counting.
- 3. Select the report type to Daily Report, Weekly Report, Monthly Report or Annual Report.
- 4. Set the statistics time.
- 5. Click the Counting button to start people counting statistics.

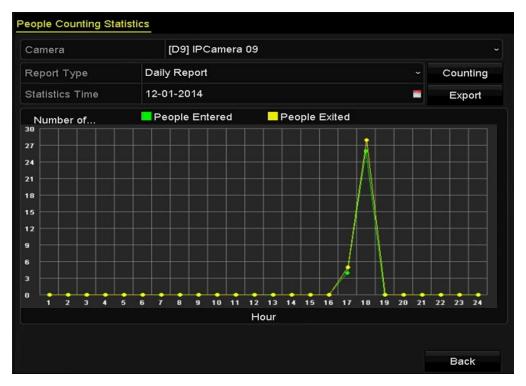

Figure 10. 6 People Counting Interface

6. You can click the Export button to export the statistics report in excel format.

## 10.4 Heat Map

#### Purpose:

Heat map is a graphical representation of data represented by colors. The heat map function is usually used to analyze the visit times and dwell time of customers in a configured area.

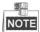

The heat map function must be supported by the connected IP camera and the corresponding configuration must be

set. Steps:

1. Enter the Heat Map interface.

Menu > VCA Search > Heat Map

- 2. Select the camera for the heat map processing.
- 3. Select the report type to Daily Report, Weekly Report, Monthly Report or Annual Report.
- 4. Set the statistics time.

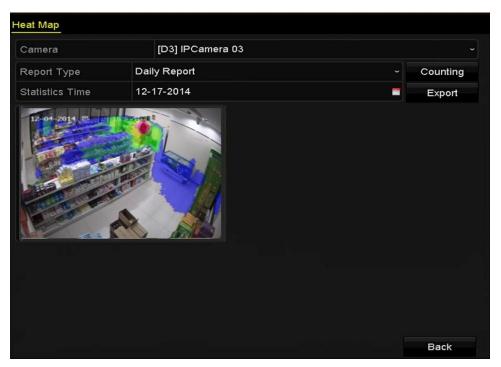

Figure 10. 7 Heat Map Interface

**5.** Click the **Counting** button to export the report data and start heat map statistics, and the results are displayed in graphics marked in different colors.

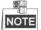

As shown in the figure above, red color block (255, 0, 0) indicates the most welcome area, and blue color block (0, 0, 255) indicates the less-popular area.

You can click the **Export** button to export the statistics report in excel format.

# Chapter 11 Network Settings

## **11.1 Configuring General Settings**

#### Purpose:

Network settings must be properly configured before you operate NVR over network.

#### Steps:

1. Enter the Network Settings interface.

Menu >Configuration>Network

2. Select the General tab.

| General PPPOE   | E DDNS        | NTP   | Email       | SNMP      | NAT      | More Settin | ngs                          |
|-----------------|---------------|-------|-------------|-----------|----------|-------------|------------------------------|
| Working Mode    |               |       | Net Fault-t | olerance  |          |             |                              |
| Select NIC      |               |       | bond0       |           |          |             |                              |
| NIC Туре        |               |       | 10M/100M    | /1000M Se | elf-adap |             |                              |
| Enable DHCP     |               |       | -           |           |          |             |                              |
| IPv4 Address    | 10 .16 .1     | .49   |             |           | IPve     | 6 Address 1 | fe80::8ee7:48ff:fe45:2961/64 |
| IPv4 Subnet     | 255 . 255 . 2 | 255.0 |             |           | IPve     | 6 Address 2 |                              |
| IPv4 Default G  | 10 .16 .1     | .25   | 4           |           | IPve     | 6 Default G |                              |
| MAC Address     |               |       | 8c:e7:48:4  | 5:29:61   |          |             |                              |
| MTU(Bytes)      |               |       | 1500        |           |          |             |                              |
| Preferred DNS S | Server        |       |             |           |          |             |                              |
| Alternate DNS S | erver         |       |             |           |          |             |                              |
| Main NIC        |               | 1     | LAN1        |           |          |             |                              |
|                 |               |       |             |           |          |             |                              |
|                 |               |       |             |           |          |             |                              |
|                 |               |       |             |           |          |             |                              |

Figure 11. 1 Network Settings Interface

**3.** In the **General Settings** interface, you can configure the following settings: Working Mode, NIC Type, IPv4 Address, IPv4 Gateway, MTU and DNS Server.

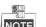

**NOTE** The valid value range of MTU is  $500 \sim 9676$ .

If the DHCP server is available, you can click the checkbox of **DHCP** to automatically obtain an IP address and other network settings from that server.

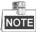

- Two self-adaptive 10M/100M/1000M network interfaces provided for none POE series, and two working modes are configurable: multi-address, network fault tolerance, etc. One self-adaptive 10M/100M/1000M network interface is provided for others.
- For the POE series NVR, you need to configure the internal NIC address, so that IP addresses are assigned to the cameras connected to the PoE interfaces.
- 4. After having configured the general settings, click Apply button to save the settings.

#### Working Mode

Two 10M/100M/1000M NIC cards are provided and it allows the device to work in the Multi-address and Net-fault Tolerance modes.

**Multi-address Mode:** The parameters of the two NIC cards can be configured independently. You can select LAN1 or LAN2 in the NIC type field for parameter settings.

You can select one NIC card as default route. And then the system is connecting with the extranet the data will be forwarded through the default route.

Net-fault Tolerance Mode: The two NIC cards use the same IP address, and you can select the Main NIC to

| LAN1 or LAN2. By this way, in case of one NIC card failure, the device will automatically enable the other |
|----------------------------------------------------------------------------------------------------|
| standby NIC card so as to ensure the normal running of the whole system.                                   |

| Working Mode         | Net Fault-tolerance                   |
|----------------------|---------------------------------------|
| Select NIC           | bond0 ~                               |
| NIC Type             | 10M/100M/1000M Self-adaptive ~        |
| Enable DHCP          |                                       |
| IPv4 Address         | 172 .6 .21 .159                       |
| IPv4 Subnet Mask     | 255 .255 .255 .0                      |
| IPv4 Default Gateway | 172 .6 .21 .1                         |
| IPv6 Address 1       | fec0::a:240:48ff.fe62:dcd/64          |
| IPv6 Address 2       | 2002:ac06:1578:a:240:48ff:fe62:dcd/64 |
| IPv6 Default Gateway |                                       |
| MAC Address          | 00:40:48:62:0d:cd                     |
| MTU(Bytes)           | 1500                                  |
| Preferred DNS Server |                                       |
| Alternate DNS Server |                                       |
| Main NIC             | LAN1 ~                                |

Figure 11. 2 Net Fault-tolerance Working Mode

## **11.2 Configuring Advanced Settings**

### **11.2.1** Configuring PPPoE Settings

#### Purpose:

Your NVR also allows access by Point-to-Point Protocol over Ethernet (PPPoE).

Steps:

1. Enter the Network Settings interface.

Menu >Configuration> Network

2. Select the PPPoE tab to enter the PPPoE Settings interface, as shown in Figure 11. 3.

| User Name<br>Password | Enable PPPOE |  |
|-----------------------|--------------|--|
| Password              | User Name    |  |
|                       | Password     |  |

Figure 11. 3 PPPoE Settings Interface

- 3. Check the **PPPoE** checkbox to enable this feature.
- 4. Enter User Name, and Password for PPPoE access.

The User Name and Password should be assigned by your ISP.

- 5. Click the Apply button to save and exit the interface.
- **6.** After successful settings, the system asks you to reboot the device to enable the new settings, and the PPPoE dial-up is automatically connected after reboot.

You can go to Menu >Maintenance>System Info >Network interface to view the status of PPPoE connection.

Please refer to Chapter Viewing System Information for PPPoE status.

### 11.2.2 Configuring Cloud P2P

#### Purpose:

Cloud P2P provides the mobile phone application and as well the service platform page to access and manage your connected NVR, which enables you to get a convenient remote access to the surveillance system.

Steps:

1. Enter the Network Settings interface.

Menu > Configuration > Network

- 2. Select the Platform Access tab to enter the Cloud P2P Settings interface.
- 3. Check the Enable checkbox to activate this feature.
- 4. If required, select the checkbox of Custom and input the Server Address.
- 5. To turn the Enable Stream Encryption on, you can select its checkbox.
- 6. Enter the Verification Code of the device.

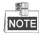

The verification code consists of 6 capital letters and is located at the bottom of the DVR. You can also use the

scanning tool of your phone to quickly get the code by scanning the QR code.

7. Click the Apply button to save and exit the interface.

After configuration, you can access and manage the NVR by your mobile phone on which the Cloud P2P application is installed.

### 11.2.3 Configuring DDNS

#### Purpose:

If your NVR is set to use PPPoE as its default network connection, you may set Dynamic DNS (DDNS) to be used for network access.

Prior registration with your ISP is required before configuring the system to use DDNS.

Steps:

1. Enter the Network Settings interface.

Menu > Configuration > Network

- 2. Select the **DDNS** tab to enter the DDNS Settings interface.
- 3. Check the **DDNS** checkbox to enable this feature.
- Select DDNS Type. Five different DDNS types are selectable: IPServer, DynDNS, PeanutHull, NO-IP and SIMPLEDDNS.
  - IPServer: Input Server Address for IPServer.

| Enable DDNS        |                   |
|--------------------|-------------------|
| DDNS Type          | IPServer ~        |
| Area/Country       | Custom ~ ~        |
| Server Address     | 172.1.1.1         |
| Device Domain Name |                   |
| Status             | DDNS is disabled. |
| User Name          |                   |
| Password           |                   |
|                    |                   |

Figure 11. 4 IPServer Settings Interface

#### • DynDNS:

- 1) Enter Server Address for DynDNS (i.e. members.dyndns.org).
- 2) In the Device Domain Name text field, enter the domain obtained from the DynDNS website.
- 3) Enter the User Name and Password registered in the DynDNS website.

| Enable DDNS        |                    |  |
|--------------------|--------------------|--|
| DDNS Type          | DynDNS             |  |
| Area/Country       | Custom ~           |  |
| Server Address     | members.dyndns.org |  |
| Device Domain Name | 123.dyndns.com     |  |
| Status             | DDNS is disabled.  |  |
| User Name          | test               |  |
| Password           | *****              |  |
|                    |                    |  |

Figure 11. 5 DynDNS Settings Interface

• PeanutHull: Enter the User Name and Password obtained from the PeanutHull website.

| Enable DDNS        |                   |
|--------------------|-------------------|
| DDNS Type          | PeanutHull ~      |
| Area/Country       | Custom ~ ~        |
| Server Address     |                   |
| Device Domain Name |                   |
| Status             | DDNS is disabled. |
| User Name          | 123.gcip.net      |
| Password           | ******            |
|                    |                   |

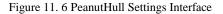

#### • NO-IP:

Enter the account information in the corresponding fields. Refer to the DynDNS settings.

- 1) Enter Server Address for NO-IP.
- In the Device Domain Name text field, enter the domain obtained from the NO-IP website (www.no-ip.com).
- 3) Enter the User Name and Password registered in the NO-IP website.

| Enable DDNS        |                   |  |
|--------------------|-------------------|--|
| DDNS Type          | NO-IP ~           |  |
| Area/Country       | Custom v          |  |
| Server Address     | no-ip.org         |  |
| Device Domain Name | 123.no-ip.org     |  |
| Status             | DDNS is disabled. |  |
| User Name          | test              |  |
| Password           | ******            |  |
|                    |                   |  |

Figure 11. 7 NO-IP Settings Interface

#### • SIMPLEDDNS:

- 1) Select the continent/country of the server on which the device is registered.
- 2) The Server Address of the SIMPLEDDNS server appears by default: www.simpleddns.com.
- 3) Enter the Device Domain Name. You can use the alias you registered in the SIMPLEDDNS server or define a new device domain name. If a new alias of the device domain name is defined in the NVR, it will replace the old one registered on the server. You can register the alias of the device domain name in the SIMPLEDDNS server first and then enter the alias to the Device Domain Name in the NVR; you can also enter the domain name directly on the NVR to create a new one.

| Enable DDNS        |                    |
|--------------------|--------------------|
| DDNS Type          | SIMPLEDDNS         |
| Server Address     | www.simpleddns.com |
| Device Domain Name |                    |
| Status             | Off-Line           |
| User Name          |                    |
| Password           |                    |
| Confirm            |                    |

Figure 11. 8 SIMPLEDDNS Settings Interface

- > Register the device on the SIMPLEDDNS server.
- 1) Go to the SIMPLEDDNS website: <u>www.simpleddns.com</u>.

| Welcome                                |
|----------------------------------------|
| User Name/Email                        |
| Input the password.                    |
| Forget password?                       |
| Login                                  |
|                                        |
|                                        |
| Did you register? Please register now! |
| Register                               |
|                                        |

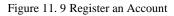

| 2) Click Register to register an account if you do not have one and use the account to log in. |                   |  |
|------------------------------------------------------------------------------------------------|-------------------|--|
|                                                                                                | Register new user |  |
|                                                                                                | Add User          |  |

|                   | Only Chinese, numeric, English letter, underline and non-white space are allowed. Length Range(6–64).                                                                |
|-------------------|----------------------------------------------------------------------------------------------------|
| * Password:       |                                                                                                    |
|                   | The password must contain at least two of the required character types: uppercase letter, lowercase<br>letter, special characters, and numeric_Length Range (6-32).  |
| Confirm Password: |                                                                                                    |
|                   | The password must contain at least two of the required character types: uppercase letter, lowercase<br>letter, special characters, and numeric. Length Range (6–32). |
| * Code:           | TRŠE                                                                                                    |
| Nickname:         |                                                                                                    |
|                   | Length Range: [2-64]                                                                                                    |
| * Country:        | •                                                                                                    |
|                   | The country cannot be changed once saved, please select it prudently.                                                                                                |
| Cellphone:        |                                                                                                    |
|                   | Length Range (1-20)                                                                                                    |
| * Email:          |                                                                                                    |
| Remark:           |                                                                                                    |
|                   |                                                                                                    |
|                   |                                                                                                    |
|                   | I have read and agree to the (terms)                                                                                                    |
|                   |                                                                                                    |
|                   | Register                                                                                                    |
|                   |                                                                                                    |
|                   |                                                                                                    |
| <b>T</b> ' 11     |                                                                                                    |
| Figure 11         | 1. 10 Register an Account                                                                                                    |

3) In the Device Management interface, click Add to register the device.

| Add Device            |                                                                                                    | × |
|-----------------------|----------------------------------------------------------------------------------------------------|---|
| * Device Serial No. : |                                                                                                    |   |
| * Device Domain:      |                                                                                                    |   |
|                       | Only numeric, lower case letters and '_' are supported, and the string cannot be ended with '_' or space, The length range [1-64]                                                                                                    |   |
| * HTTP Port:          | 0                                                                                                    |   |
|                       | Normally please do not change the default port value '0',<br>unless NAT function is enabled on the router and the external<br>http port is of different value from the internal. In that case<br>please input the value of external port here. |   |
|                       | OK Cancel                                                                                                    |   |

Figure 11. 11 Register the Device

 Input Device Serial No., Device Domain (Device Name) and HTTP Port. And click OK to add the device.

#### > Access the Device via Web Browser or Client Software

After having successfully registered the device on the SIMPLEDDNS server, you can access your device via web browser or Client Software with the **Device Domain Name** (**Device Name**).

#### • OPTION 1: Access the Device via Web Browser

Open a web browser, and enter *http://www.simpleddns.com/alias* in the address bar. Alias refers to the **Device Domain Name** on the device or the **Device Name** on the SIMPLEDDNS server. *Example: http://www.simpleddns.com/nvr* 

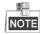

If you mapped the HTTP port on your router and changed it to port No. except 80, you have to enter *http://www.simpleddns.com/alias:HTTP port* in the address bar to access the device. You can refer to *Chapter 9.2.11* for the mapped HTTP port No.

• OPTION 2: Access the devices via CMS

For CMS, in the Add Device window, select SIMPLEDDNS and then edit the device information. Nickname: Edit a name for the device as you want.

Server Address: www.simpleddns.com

**Device Domain Name**: It refers to the **Device Domain Name** on the device or the **Device Name** on the SIMPLEDDNS server you created.

User Name: Enter the user name of the device.

Password: Enter the password of the device.

|                                                                                                    | A          | dd           | ×          |
|----------------------------------------------------------------------------------------------------|------------|--------------|------------|
| Adding Mode:<br>IP/Domain IP S                                                                                                    | Gegment    | O IP Server  | SIMPLEDDNS |
| <ul> <li>Add Offline Device<br/>Nickname:</li> <li>Server Address:</li> <li>Device Domain Name:</li> <li>User Name:</li> <li>Password:</li> <li>Yexport to Group</li> <li>Set the device name as the g<br/>connected to the device to the</li> </ul> | group name | npleddns.com | annels     |
|                                                                                                    |            |              | Add Cancel |

Figure 11. 12 Access Device via CMS

5. Click the Apply button to save the settings.

After setting all the required parameters for the DDNS, you can view the connecting status of the device by checking the **Status** information.

### 11.2.4 Configuring NTP Server

#### Purpose:

A Network Time Protocol (NTP) Server can be configured on your NVR to ensure the accuracy of system date/time.

#### Steps:

1. Enter the Network Settings interface.

Menu >Configuration> Network

2. Select the NTP tab to enter the NTP Settings interface, as shown in Figure 11. 13.

| Enable NTP     |     |
|----------------|-----|
| Interval (min) | 60  |
| NTP Server     |     |
| NTP Port       | 123 |

Figure 11. 13 NTP Settings Interface

- 3. Check the Enable NTP checkbox to enable this feature.
- 4. Configure the following NTP settings:
  - Interval: Time interval between the two synchronizing actions with NTP server. The unit is minute.
  - NTP Server: IP address of NTP server.
  - NTP Port: Port of NTP server.
- 5. Click the Apply button to save and exit the interface.

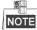

The time synchronization interval can be set from 1 to 10080min, and the default value is 60min. If the NVR is connected to a public network, you should use a NTP server that has a time synchronization function, such as the server at the National Time Center (IP Address: 210.72.145.44). If the NVR is setup in a more customized network, NTP software can be used to establish a NTP server used for time synchronization.

### 11.2.5 Configuring SNMP

#### Purpose:

You can use SNMP protocol to get device status and parameters related information.

#### Steps:

1. Enter the Network Settings interface.

Menu >Configuration> Network

2. Select the SNMP tab to enter the SNMP Settings interface, as shown in Figure 11. 14.

| Enable SNMP     |         |
|-----------------|---------|
| SNMP Version    | V2 ~    |
| SNMP Port       | 161     |
| Read Community  | public  |
| Write Community | private |
| Trap Address    |         |
| Trap Port       | 162     |

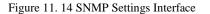

- 3. Check the SNMP checkbox to enable this feature.
- 4. Configure the following SNMP settings:
  - Trap Address: IP Address of SNMP host.
  - Trap Port: Port of SNMP host.
- 5. Click the Apply button to save and exit the interface.

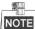

Before setting the SNMP, please download the SNMP software and manage to receive the device information via SNMP port. By setting the Trap Address, the NVR is allowed to send the alarm event and exception message to the surveillance center.

### 11.2.6 Configuring More Settings

#### Steps:

- 1. Enter the Network Settings interface.
  - Menu > Configuration > Network
- 2. Select the **More Settings** tab to enter the More Settings interface.

| RTSP Port       | 554  |  |
|-----------------|------|--|
| Multicast IP    |      |  |
| HTTP Port       | 80   |  |
| Server Port     | 8000 |  |
| Alarm Host Port | 0    |  |
| Alarm Host IP   |      |  |

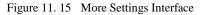

- 3. Configure the remote alarm host, server port, HTTP port, multicast, RTSP port.
  - Alarm Host IP/Port: With a remote alarm host configured, the device will send the alarm event or exception message to the host when an alarm is triggered. The remote alarm host must have the CMS (Client Management System) software installed.

The **Alarm Host IP** refers to the IP address of the remote PC on which the CMS (Client Management System) software is installed, and the **Alarm Host Port** must be the same as the alarm monitoring port configured in the software (default port is 7200).

 Multicast IP: The multicast can be configured to realize live view for more than the maximum number of cameras through network. A multicast address spans the Class-D IP range of 224.0.0.0 to 239.255.255.255. It is recommended to use the IP address ranging from 239.252.0.0 to 239.255.255.255.

When adding a device to the CMS (Client Management System) software, the multicast address must be the same as the device's multicast IP.

- RTSP Port: The RTSP (Real Time Streaming Protocol) is a network control protocol designed for use in entertainment and communications systems to control streaming media servers. Enter the RTSP port in the text field of RTSP Port. The default RTSP port is 554, and you can change it according to different requirements.
- Server Port and HTTP Port: Enter the Server Port and HTTP Port in the text fields. The default Server Port is 8000 and the HTTP Port is 80, and you can change them according to different requirements.

NOTE

The Server Port should be set to the range of 2000-65535 and it is used for remote client software access. The HTTP port is used for remote IE access.

| Alarm Host IP   | 192.0.0.10   |
|-----------------|--------------|
| Alarm Host Port | 7200         |
| Server Port     | 8000         |
| HTTP Port       | 80           |
| Multicast IP    | 239.252.2.50 |
| RTSP Port       | 554          |
|                 |              |

Figure 11. 16 Configure More Settings

4. Click the Apply button to save and exit the interface.

### **11.2.7 Configuring HTTPS Port**

#### Purpose:

HTTPS provides authentication of the web site and associated web server that one is communicating with, which protects against Man-in-the-middle attacks. Perform the following steps to set the port number of https.

#### Example:

If you set the port number as 443 and the IP address is 192.0.0.64, you may access the device by inputting *https://192.0.0.64:443* via the web browser.

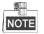

The HTTPS port can be only configured through the web browser.

#### Steps:

1. Open web browser, input the IP address of device, and the web server will select the language automatically according to the system language and maximize the web browser.

- 2. Input the correct user name and password, and click Login button to log in the device.
- 3. Enter the HTTPS settings interface.

```
Configuration > Remote Configuration > Network Settings > HTTPS
```

4. Create the self-signed certificate or authorized certificate.

| HTTPS                                 |        |          |
|---------------------------------------|--------|----------|
| Enable HTTPS                          |        |          |
| Create                                |        |          |
| Create Create Self-signed Certificate |        |          |
| Create Create Certificate Request     |        |          |
| Install Signed Certificate            |        |          |
| Certificate Path                      | Browse | Upload   |
| Created Request                       |        |          |
| Created Request                       | Delete | Download |
| Installed Certificate                 |        |          |
| Installed Certificate                 | Delete |          |
|                                       |        |          |
| Save                                  |        |          |

Figure 11. 17 HTTPS Settings

#### **OPTION 1**: Create the self-signed certificate

1) Click the **Create** button to create the following dialog box.

| Country             | CN          | * example:CN       |
|---------------------|-------------|--------------------|
| Hostname/IP         | 172.6.23.67 | *                  |
| Validity            | 200         | Day* range :1-5000 |
| Password            |             |                    |
| State or province   |             |                    |
| Locality            |             |                    |
| Organization        |             |                    |
| Organizational Unit |             |                    |
| Email               |             |                    |
|                     |             | OK Cancel          |

Figure 11. 18 Create Self-signed Certificate

- 2) Enter the country, host name/IP, validity and other information.
- 3) Click **OK** to save the settings.
- **OPTION 2**: Create the authorized certificate
- 1) Click the **Create** button to create the certificate request.
- 2) Download the certificate request and submit it to the trusted certificate authority for signature.
- 3) After receiving the signed valid certificate, import the certificate to the device.
- 5. There will be the certificate information after you successfully create and install the certificate.

| Installed Certificate = |                                                                                                    |        |
|-------------------------|----------------------------------------------------------------------------------------------------|--------|
| Installed Certificate   | C=CN, H/IP=172.6.23.110                                                                                                    | Delete |
| Property                | Subject: C=CN, H/IP=172.6.23.110<br>Issuer: C=CN, H/IP=172.6.23.110<br>Validity: 2013-06-28 10:42:40 ~ 2013-06-30 10:42:40 |        |

Figure 11. 19 Installed Certificate Property

- 6. Check the checkbox to enable the HTTPS function.
- 7. Click the **Save** button to save the settings.

### **11.2.8** Configuring Email

#### Purpose:

The system can be configured to send an Email notification to all designated users if an alarm event is detected, etc., an alarm or motion event is detected or the administrator password is changed.

Before configuring the Email settings, the NVR must be connected to a local area network (LAN) that maintains an SMTP mail server. The network must also be connected to either an intranet or the Internet depending on the location of the e-mail accounts to which you want to send notification.

#### Steps:

- **1.** Enter the Network Settings interface.
  - Menu >Configuration> Network
- 2. Set the IPv4 Address, IPv4 Subnet Mask, IPv4 Gateway and the Preferred DNS Server in the Network Settings menu, as shown in Figure 11. 20.

| General  | PPPOE    | DDNS        | NTP  | Email       | SNMP      | NAT             | More Settin  | gs                           |  |
|----------|----------|-------------|------|-------------|-----------|-----------------|--------------|------------------------------|--|
| Working  | g Mode   |             |      | Net Fault-t | olerance  |                 |              |                              |  |
| Select I |          |             |      |             |           |                 |              |                              |  |
| NIC TY   | pe       |             |      | 10M/100M    | 1/1000M S | elf-ada         | ptive        |                              |  |
| Enable   | DHCP     |             |      | -           |           |                 |              |                              |  |
| IPv4 Ad  | ldress   | 10 .16 .1   | .49  |             |           | IP              | /6 Address 1 | fe80::8ee7:48ff:fe45:2961/64 |  |
| IPv4 Su  | ıbnet    | 255 .255 .2 | 55.0 |             |           | IP <sub>1</sub> | /6 Address 2 |                              |  |
| IPv4 De  | afault G | 10 .16 .1   | .25  | 4           |           | IP\             | /6 Default G |                              |  |
| MAC A    | ddress   |             |      | 8c:e7:48:4  | 5:29:61   |                 |              |                              |  |
| MTU(B    | ytes)    |             |      | 1500        |           |                 |              |                              |  |
| Preferre | ed DNS S | erver       |      |             |           |                 |              |                              |  |
| Alternat | e DNS Se | erver       |      |             |           |                 |              |                              |  |
| Main N   |          |             |      | LAN1        |           |                 |              |                              |  |
|          |          |             |      |             |           |                 |              |                              |  |
|          |          |             |      |             |           |                 |              |                              |  |
|          |          |             |      |             |           |                 |              |                              |  |

Figure 11. 20 Network Settings Interface

- 3. Click Apply to save the settings.
- 4. Select the Email tab to enter the Email Settings interface.

| General  | PPPOE       | DDNS | NTP      | Email | SNMP     | NAT   | More Settings |
|----------|-------------|------|----------|-------|----------|-------|---------------|
| Enable   | Se 🗖        |      |          |       | SMTP S   | er    |               |
| User Na  | ime         |      |          |       | SMTP P   | ort 2 | :5            |
| Passwo   | rd          |      |          |       | Enable S | SL I  |               |
| Sender   |             |      |          |       |          |       |               |
| Sender   | s Address   |      |          |       |          |       |               |
| Select F | Receivers   |      | Receiver | · 1   |          |       | ~             |
| Receive  |             |      |          |       |          |       |               |
| Receive  | r's Address |      |          |       |          |       |               |
| Enable   | Att         |      |          |       | Interval | 2     | 's ~          |

Figure 11. 21 Email Settings Interface

**5.** Configure the following Email settings:

Enable Server Authentication (optional): Check the checkbox to enable the server authentication feature.

User Name: The user name of sender's account registered on the SMTP server.

Password: The password of sender's account registered on the SMTP server.

SMTP Server: The SMTP Server IP address or host name (e.g., smtp.263xmail.com).

SMTP Port: The SMTP port. The default TCP/IP port used for SMTP is 25.

Enable SSL (optional): Click the checkbox to enable SSL if required by the SMTP server.

Sender: The name of sender.

Sender's Address: The Email address of sender.

Select Receivers: Select the receiver. Up to 3 receivers can be configured.

Receiver: The name of user to be notified.

Receiver's Address: The Email address of user to be notified.

**Enable Attached Picture:** Check the checkbox of **Enable Attached Picture** if you want to send email with attached alarm images. The interval is the time of two adjacent alarm images. You can also set SMTP port and enable SSL here.

Interval: The interval refers to the time between two actions of sending attached pictures.

- 6. Click Apply button to save the Email settings.
- 7. You can click **Test** button to test whether your Email settings work. The corresponding Attention message box will pop up. Refer to Figure 11. 22.

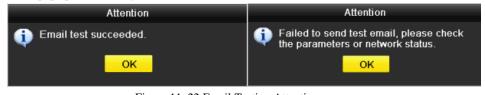

Figure 11. 22 Email Testing Attention

### 11.2.9 Configuring NAT

#### Purpose:

Two ways are provided for port mapping to realize the remote access via the cross-segment network, UPnPTM and

manual mapping.

#### • UPnP<sup>TM</sup>

Universal Plug and Play (UPnP<sup>TM</sup>) can permit the device seamlessly discover the presence of other network devices on the network and establish functional network services for data sharing, communications, etc. You can use the UPnP<sup>TM</sup> function to enable the fast connection of the device to the WAN via a router without port mapping.

#### Before you start:

If you want to enable the UPnP<sup>™</sup> function of the device, you must enable the UPnP<sup>™</sup> function of the router to which your device is connected. When the network working mode of the device is set as multi-address, the Default Route of the device should be in the same network segment as that of the LAN IP address of the router.

#### Steps:

1. Enter the Network Settings interface.

Menu > Configuration > Network

2. Select the NAT tab to enter the port mapping interface.

| Enable UPnP  |          |               |                    |      |          |         |
|--------------|----------|---------------|--------------------|------|----------|---------|
| Mapping Type |          | Manual        |                    |      |          |         |
| Port Type    | Edit     | External Port | Mapping IP Address | Port | Status   |         |
| Server Port  |          | 8000          | 0.0.0.0            | 8000 | Inactive |         |
| HTTP Port    | <b>1</b> | 80            | 0.0.0.0            | 80   | Inactive |         |
| RTSP Port    | <b>1</b> | 554           | 0.0.0              | 554  | Inactive |         |
| HTTPS Port   | <b>1</b> | 443           | 0.0.0              | 443  | Inactive |         |
|              |          |               |                    |      |          |         |
|              |          |               |                    |      |          | Refresh |

Figure 11. 23 UPnP™ Settings Interface

- **3.** Check  $\blacksquare$  checkbox to enable UPnP<sup>TM</sup>.
- 4. Select the Mapping Type as Manual or Auto in the drop-down list.

#### **OPTION 1: Auto**

If you select Auto, the Port Mapping items are read-only, and the external ports are set by the router automatically.

#### Steps:

- 1) Select Auto in the drop-down list of Mapping Type.
- 2) Click **Apply** button to save the settings.
- 3) You can click **Refresh** button to get the latest status of the port mapping.

| Enable UPnP  |      | ~             |                    |      |        |         |
|--------------|------|---------------|--------------------|------|--------|---------|
| Mapping Type |      | Auto          |                    |      |        |         |
| Port Type    | Edit | External Port | Mapping IP Address | Port | Status |         |
| Server Port  | 1    | 43728         | 172.6.21.31        | 8000 | Active |         |
| HTTP Port    | 1    | 31397         | 172.6.21.31        | 80   | Active |         |
| RTSP Port    | 1    | 59826         | 172.6.21.31        | 554  | Active |         |
| HTTPS Port   | 1    | 31231         | 172.6.21.31        | 443  | Active |         |
|              |      |               |                    |      |        |         |
|              |      |               |                    |      |        | Refresh |

Figure 11. 24 UPnP™ Settings Finished-Auto

#### **OPTION 2: Manual**

If you select Manual as the mapping type, you can edit the external port on your demand by clicking 🗾 to activate the External Port Settings dialog box.

#### Steps:

- 1) Select Manual in the drop-down list of Mapping Type.
- 2) Click i to activate the External Port Settings dialog box. Configure the external port No. for server port, http port, RTSP port and https port respectively.

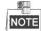

- You can use the default port No., or change it according to actual requirements.
- External Port indicates the port No. for port mapping in the router.
- The value of the RTSP port No. should be 554 or between 1024 and 65535, while the value of the other ports should be between 1 and 65535 and the value must be different from each other. If multiple devices are configured for the UPnP<sup>TM</sup> settings under the same router, the value of the port No. for each device should be unique.

|               | External Port Settings |        |
|---------------|------------------------|--------|
| Port Type     | Server Port            |        |
| External Port | 8001                   |        |
|               |                        |        |
|               |                        |        |
|               |                        |        |
|               |                        |        |
|               | ОК                     | Cancel |
|               |                        |        |

Figure 11. 25 External Port Settings Dialog Box

- 3) Click **Apply** button to save the settings.
- 4) You can click **Refresh** button to get the latest status of the port mapping.

| Enable UPnP  |      |               |                    |      |        |         |
|--------------|------|---------------|--------------------|------|--------|---------|
| Mapping Type |      | Manual        |                    |      |        |         |
| Port Type    | Edit | External Port | Mapping IP Address | Port | Status |         |
| Server Port  | 1    | 8002          | 172.6.21.31        | 8000 | Active |         |
| HTTP Port    | 1    | 80            | 172.6.21.31        | 80   | Active |         |
| RTSP Port    | 1    | 554           | 172.6.21.31        | 554  | Active |         |
| HTTPS Port   | 1    | 443           | 172.6.21.31        | 443  | Active |         |
|              |      |               |                    |      |        |         |
|              |      |               |                    |      |        | Refresh |

Figure 11. 26 UPnP<sup>™</sup> Settings Finished-Manual

#### Manual Mapping

If your router does not support the UPnP<sup>TM</sup> function, perform the following steps to map the port manually in an easy way.

#### Before you start:

Make sure the router support the configuration of internal port and external port in the interface of Forwarding.

Steps:

1. Enter the Network Settings interface.

Menu > Configuration > Network

- 2. Select the NAT tab to enter the port mapping interface.
- **3.** Leave the Enable UPnP checkbox unchecked.
- 4. Click is to activate the External Port Settings dialog box. Configure the external port No. for server port, http port, RTSP port and https port respectively.

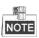

The value of the RTSP port No. should be 554 or between 1024 and 65535, while the value of the other ports should be between 1 and 65535 and the value must be different from each other. If multiple devices are configured for the UPnP<sup>TM</sup> settings under the same router, the value of the port No. for each device should be unique.

|               | External Port Settings |        |
|---------------|------------------------|--------|
| Port Type     | HTTP Port              |        |
| External Port | 81                     |        |
|               |                        |        |
|               |                        |        |
|               |                        |        |
|               |                        |        |
|               | ОК                     | Cancel |
|               |                        |        |

Figure 11. 27 External Port Settings Dialog Box

- 5. Click **OK** to save the setting for the current port and return to the upper-level menu.
- 6. Click Apply button to save the settings.
- 7. Enter the virtual server setting page of router; fill in the blank of Internal Source Port with the internal port value, the blank of External Source Port with the external port value, and other required contents.

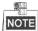

Each item should be corresponding with the device port, including server port, http port, RTSP port and https port.

| Delete | External<br>Source<br>Port | Protocol | Internal Source IP | Internal<br>Source<br>Port | Application |
|--------|----------------------------|----------|--------------------|----------------------------|-------------|
|        | 81                         | TCP 💌    | 192.168.251.101    | 80                         | HTTP 💌      |

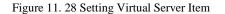

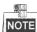

The above virtual server setting interface is for reference only, it may be different due to different router manufactures. Please contact the manufacture of router if you have any problems with setting virtual server.

### 11.2.10 Configuring High-speed Download

#### Purpose:

You can enable the High-speed Download function to widen the outgoing bandwidth of the device. In this way you can speed up the download of record files through web browser or CMS software.

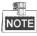

If you enable the high-speed download function, the outgoing bandwidth of the device will be increased by 40Mbps and the local menu operation will be affected. It is recommended to disable this function after finishing the remote downloading of record files.

Steps:

1. Enter the Network Settings interface.

Menu >Configuration> Network

- 2. Select the More Settings tab to enter the More Settings interface.
- **3.** Check the checkbox of **Enable High-speed Download**. And click the **OK** button in the pop-up message box to confirm the settings.

| Enable High-speed Dow                                                                         |  |
|-----------------------------------------------------------------------------------------------|--|
| Figure 11. 29 High-speed Download Settings Menu                                               |  |
| Attention<br>Enabling high-speed download may<br>cause the local GUI operation stucked.<br>OK |  |
| Figure 11. 30 Message Box of High-speed Download                                              |  |

4. Click Apply button to save and exit the interface.

### 11.2.11 Configuring Virtual Host

#### Purpose:

You can directly get access to the IP camera management interface after enabling this function.

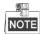

The Virtual host function can be only configured through the web browser.

#### Steps:

1. Enter the Advanced settings interface, as shown in the Figure 11. 31.

Configuration > Remote Configuration > Network Settings > Advanced

| 0 |
|---|
|   |
|   |
|   |
|   |
|   |
|   |

Figure 11. 31 Advanced Settings Interface

- 2. Check the checkbox of the Enable Virtual Host.
- 3. Click the **Save** button to save the setting.
- **4.** Enter the IP camera management interface of NVR. The Connect column appears on the right-most side of the camera list, as shown in the Figure 11. 32.

Configuration > Remote Configuration > Camera Management > IP Camera

| Add         | Modify       | De    | lete Q      | uick Add Custom Pi | rotocol                   |          |                        |
|-------------|--------------|-------|-------------|--------------------|---------------------------|----------|------------------------|
| Channel No. | IP Camera Ad | dress | Channel No. | Management Port    | Status                    | Protocol | Connect                |
| D01         | 172.6.22.8   | 34    | 1           | 80                 | Online                    |          | http://172.6.22.84:80  |
| D02         | 172.6.23.1   | 23    | 1           | 8000               | Offline(Network Abnormal) |          | http://172.6.23.123:80 |
| D03         | 172.6.10.1   | 13    | 1           | 8000               | Online                    |          | http://172.6.10.13:80  |
| D04         | 172.6.23.    | 2     | 1           | 8000               | Online                    |          | http://172.6.23.2:80   |

Figure 11. 32 Connect to IP Camera

5. Click the link and the page of IP camera management appears.

## **11.3 Checking Network Traffic**

#### Purpose:

You can check the network traffic to obtain real-time information of NVR such as linking status, MTU, sending/receiving rate, etc.

#### Steps:

1. Enter the Network Traffic interface.

Menu > Maintenance > Net Detect

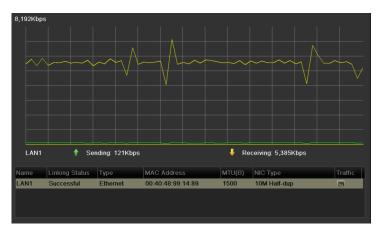

Figure 11. 33 Network Traffic Interface

**2.** You can view the sending rate and receiving rate information on the interface. The traffic data is refreshed every 1 second.

## **11.4 Configuring Network Detection**

#### Purpose:

You can obtain network connecting status of NVR through the network detection function, including network delay, packet loss, etc.

### **11.4.1 Testing Network Delay and Packet Loss**

#### Steps:

1. Enter the Network Traffic interface.

Menu >Maintenance>Net Detect

2. Click the Network Detection tab to enter the Network Detection menu, as shown in Figure 11. 34.

| Network Delay, Packet Loss Test |             |           |  |         |  |  |  |
|---------------------------------|-------------|-----------|--|---------|--|--|--|
| Select NIC                      | LAN1        |           |  |         |  |  |  |
| Destination Address             | 172.6.23.6  |           |  | Test    |  |  |  |
| Network Packet Export           |             |           |  |         |  |  |  |
| Device Name                     |             |           |  | Refresh |  |  |  |
| LAN1                            | 172.6.21.64 | 2,789Kbps |  | Export  |  |  |  |
|                                 |             |           |  |         |  |  |  |

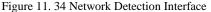

- 3. Enter the destination address in the text field of Destination Address.
- 4. Click Test button to start testing network delay and packet loss. The testing result pops up on the window. If the testing is failed, the error message box will pop up as well. Refer to Figure 11. 35.

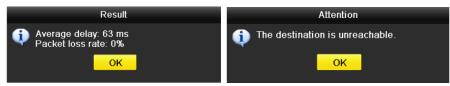

Figure 11. 35 Testing Result of Network Delay and Packet Loss

### 11.4.2 Exporting Network Packet

#### Purpose:

By connecting the NVR to network, the captured network data packet can be exported to USB-flash disk, SATA/eSATA, DVD-R/W and other local backup devices.

#### Steps:

1. Enter the Network Traffic interface.

Menu >Maintenance>Net Detect

- 2. Click the Network Detection tab to enter the Network Detection interface.
- 3. Select the backup device from the dropdown list of Device Name, as shown in Figure 11. 36.

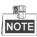

Click **Refresh** button if the connected local backup device cannot be displayed. When it fails to detect the backup device, please check whether it is compatible with the NVR. You can format the backup device if the format is incorrect.

| et Loss Test |                                       |                                       |                                           |
|--------------|---------------------------------------|---------------------------------------|-------------------------------------------|
| LAN1         |                                       |                                       |                                           |
| s 172.6.23.6 |                                       |                                       | Test                                      |
| ort          |                                       |                                       |                                           |
| USB1-1       |                                       |                                       | Refresh                                   |
| 172.6.21.64  | 2,740Kbps                             |                                       | Export                                    |
|              | LAN1<br>s 172.6.23.6<br>ort<br>USB1-1 | LAN1<br>s 172.6.23.6<br>ort<br>USB1-1 | LAN1 ~<br>s 172.6.23.6<br>ort<br>USB1-1 ~ |

Figure 11. 36 Export Network Packet

- 4. Click **Export** button to start exporting.
- 5. After the exporting is complete, click **OK** to finish the packet export, as shown in Figure 11. 37.

| Packet exporting | Attention                             |
|------------------|---------------------------------------|
| Cancel           | Packet export succeeded.           OK |

Figure 11. 37 Packet Export Attention

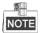

Up to 1M data can be exported each time.

### 11.4.3 Checking the Network Status

#### Purpose:

You can also check the network status and quick set the network parameters in this interface.

Steps:

Click the Status button on the lower- right corner of the page.

| Traffic Network Detec | tion Network Stat. |         |         |         |
|-----------------------|--------------------|---------|---------|---------|
| Network Delay, Packet | Loss Test          |         |         |         |
| Select NIC            | LAN1               |         |         |         |
| Destination Address   |                    |         |         | Test    |
| Network Packet Export |                    |         |         |         |
| Device Name           |                    |         | ~       | Refresh |
| LAN1                  | 172.6.23.188       | 891Kbps |         | Export  |
|                       |                    |         |         |         |
|                       |                    |         |         |         |
|                       |                    |         |         |         |
|                       |                    |         |         |         |
|                       |                    |         |         |         |
|                       |                    |         |         |         |
|                       |                    |         |         |         |
|                       |                    |         |         |         |
|                       |                    |         |         |         |
|                       |                    | Status  | Network | Back    |

Figure 11. 38 Network Status Checking

If the network is normal the following message box pops out.

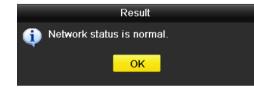

Figure 11. 39 Network Status Checking Result

If the message box pops out with other information instead of this one, you can click **Network** button to show the quick setting interface of the network parameters.

### **11.4.4 Checking Network Statistics**

#### Purpose:

You can check the network status to obtain the real-time information of NVR.

Steps:

- Enter the Network Detection interface. Menu>Maintenance>Net Detect
- 2. Choose the Network Stat. tab.

| Туре             | Bandwidth |   |
|------------------|-----------|---|
| IP Camera        | 9,216Kbps |   |
| Remote Live View | Obps      |   |
| Remote Playback  | 0bps      |   |
| Net Receive Idle | 31Mbps    |   |
| Net Send Idle    | 240Mbps   |   |
|                  |           |   |
|                  | Refrest   | n |

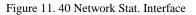

- **3.** Check the bandwidth of IP Camera, bandwidth of Remote Live View, bandwidth of Remote Playback, bandwidth of Net Receive Idle and bandwidth of Net Send Idle.
- 4. You can click **Refresh** to get the newest status.

# Chapter 12 RAID

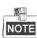

This chapter is applicable for 2U series NVR only.

## **12.1 Configuring Array**

#### Purpose:

RAID (redundant array of independent disks) is a storage technology that combines multiple disk drive components into a logical unit. A RAID setup stores data over multiple hard disk drives to provide enough redundancy so that data can be recovered if one disk fails. Data is distributed across the drives in one of several ways called "RAID levels", depending on what level of redundancy and performance is required. The NVR support the disk array which is realized by the software, and RAID0, RAID1, RAID5 and RAID 10 are supported. You can enable the RAID function on your demand.

#### Before you start:

Please install the HDD(s) properly and it is recommended to use the same enterprise-level HDDs (including model and capacity) for array creation and configuration so as to maintain reliable and stable running of the disks. *Introduction:* 

The NVR can store the data (such as record, picture, log information) in the HDD only after you have created the array or you have configured network HDD (refer to *Chapter13.2 Managing Network HDD*). Our device provides two ways for creating array, including one-touch configuration and manual configuration. The following flow chart shows the process of creating array.

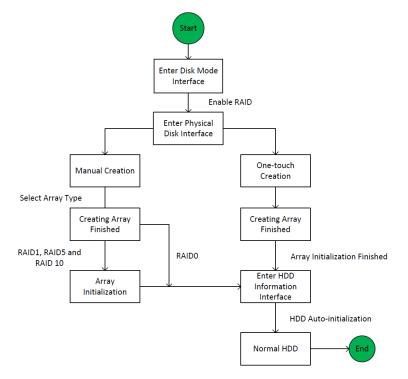

Figure 12. 1 RAID Working Flow

### 12.1.1 Enable RAID

#### Purpose:

Perform the following steps to enable the RAID function, or the disk array cannot be created.

#### • OPTION 1:

Enable the RAID function in the Wizard when the device startup, please refer to step 7 of Chapter 2.2.

#### • OPTION 2:

Enable the RAID function in the HDD Management Interface.

#### Steps:

**1.** Enter the disk mode configuration interface.

Menu > HDD > Advanced

| Disk Mode | Storage Mode |  |  |
|-----------|--------------|--|--|
| Enable F  | RAID         |  |  |

Figure 12. 2 Enable RAID Interface

- 2. Check the checkbox of Enable RAID.
- **3.** Click the **Apply** button to save the settings.

### 12.1.2 One-touch Configuration

#### Purpose:

Through one-touch configuration, you can quickly create the disk array. By default, the array type to be created is RAID 5.

#### Before you start:

- 1. The RAID function should be enabled, please refer to the Chapter 13.1.1 for details.
- 2. As the default array type is RAID 5, please install at least 3 HDDs in you device.
- 3. If more than 10 HDDs are installed, 2 arrays can be configured.

#### Steps:

1. Enter the RAID configuration interface.

Menu > HDD > RAID

| <sup>o</sup> hysical I | <u>Disk</u> Array | Firmware |        |            |                |          |
|------------------------|-------------------|----------|--------|------------|----------------|----------|
| ≤No.                   | Capacity Arr      | ay       | Туре   | Status     | Model          | Hot Sp   |
| <b>⊻</b> 2             | 465.76GB          |          | Normal | Functional | WDC WD5000YS-0 | 1        |
| ₫6                     | 931.51GB          |          | Normal | Functional | ST31000524NS   |          |
| ₫7                     | 931.51GB          |          | Normal | Functional | WDC WD10EVVS-6 | <b>X</b> |
|                        |                   |          |        |            |                |          |
|                        |                   |          |        |            |                |          |
|                        |                   |          |        |            |                |          |
|                        |                   |          |        |            |                |          |
|                        |                   |          |        |            |                |          |
|                        |                   |          |        |            |                |          |
|                        |                   |          |        |            | One-touch C    | Create   |

Figure 12. 3 Physical Disk Interface

- 2. Check the checkbox of corresponding HDD No. to select it.
- 3. Click the **One-touch Create** button to enter the One-touch Array Configuration interface.

| One        | One-touch Array Configuration |    |        |  |  |  |  |
|------------|-------------------------------|----|--------|--|--|--|--|
| Array Name |                               |    |        |  |  |  |  |
|            |                               |    |        |  |  |  |  |
|            |                               |    |        |  |  |  |  |
|            |                               |    |        |  |  |  |  |
|            |                               |    |        |  |  |  |  |
|            |                               | OK | Cancel |  |  |  |  |

Figure 12. 4 One-touch Array Configuration

4. Edit the array name in the Array Name text filed and click OK button to start configuring array.

## NOTE

If you install 4 HDDs or above for one-touch configuration, a hot spare disk will be set by default. It is recommended to set hot spare disk for automatically rebuilding the array when the array is abnormal.

- 5. When the array configuration is completed, click **OK** button in the pop-up message box to finish the settings.
- 6. You can click Array tab to view the information of the successfully created array.

| -   | - 3 | 11 |   |
|-----|-----|----|---|
| 100 |     | -  |   |
| 115 | JO  | П  | = |

By default, one-touch configuration creates an array and a virtual disk.

| Physi | ical Disk 🧧 | rray  | Firmv | vare   |     |        |        |    |     |                     |
|-------|-------------|-------|-------|--------|-----|--------|--------|----|-----|---------------------|
| No.   | Name        | Free  | Space | Physic | Hot | Status | Level  | Re | Del | Task                |
| 1     | array1_1    | 931/9 | 931G  | 267    |     | Functi | RAID 5 | 1  | Ť   | Initialize (Fast)(R |
|       |             |       |       |        |     |        |        |    |     |                     |

Figure 12. 5 Array Settings Interface

7. A created array displays as an HDD in the HDD information interface.

| L | Capacity | Status           | Property | Туре  | Free Space | Gr | Edit | D |
|---|----------|------------------|----------|-------|------------|----|------|---|
| 1 | 931.52GB | Initializing 82% | R/W      | Array | OMB        |    | -    | - |

Figure 12. 6 HDD Information Interface

### 12.1.3 Manually Creating Array

#### Purpose:

You can manually create the array of RAID 0, RAID 1, RAID 5 and RAID 10.

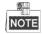

In this section, we take RAID 5 as an example to describe the manual configuration of array and virtual disk.

#### Steps:

1. Enter the Physical Disk Settings interface.

Menu > HDD > RAID > Physical Disk

| Physical I | <u>Disk</u> Array Firmware |        |            |                |        |
|------------|----------------------------|--------|------------|----------------|--------|
| ✓No.       | Capacity Array             | Туре   | Status     | Model          | Hot Sp |
| ⊠2         | 465.76GB                   | Normal | Functional | WDC WD5000YS-0 |        |
| <b>⊠</b> 6 | 931.51GB                   | Normal | Functional | ST31000524NS   |        |
| ₫7         | 931.51GB                   | Normal | Functional | WDC WD10EVVS-6 | 1      |
|            |                            |        |            |                |        |
|            |                            |        |            |                |        |
|            |                            |        |            | One-touch C    | Create |

Figure 12. 7 Physical Disk Settings Interface

2. Click Creat button to enter the Create Array interface.

|                         |            | Create | Array |    |        |
|-------------------------|------------|--------|-------|----|--------|
| Array Name              | array      |        |       |    |        |
| RAID Level              | RAID 5     |        |       |    |        |
| Initialization Type     | Initialize | (Fast) |       |    |        |
| Physical Disk           | ₫2         | ₫6     | ☑ 7   |    |        |
| Array Capacity (Estimat | ed): 931   | GB     |       |    |        |
|                         |            |        |       | ок | Cancel |

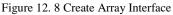

Edit the Array Name; set the RAID Level to RAID 0, RAID 1, RAID 5 or RAID 10; select the Physical Disk that you want to configure array.

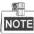

- If you choose RAID 0, at least 2 HDDs must be installed.
- If you choose RAID 1, 2 HDDs need to be configured for RAID 1.
- If you choose RAID 5, at least 3 HDDs must be installed.
- If you choose RAID 10, the number of HDDs installed should be even in the range of 4~16.
- 4. Click **OK** button to create array.

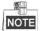

If the number of HDDs you select is not compatible with the requirement of the RAID level, the error message box will pop up.

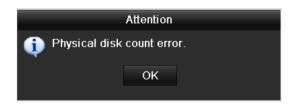

Figure 12. 9 Error Message Box

5. You can click **Array** tab to view the successfully created array.

| Physi | Physical Disk <u>Array</u> Firmware |            |            |        |        |    |     |                     |  |  |  |
|-------|-------------------------------------|------------|------------|--------|--------|----|-----|---------------------|--|--|--|
| No.   | Name                                | Free Space | Physic Hot | Status | Level  | Re | Del | Task                |  |  |  |
| 1     | array1_1                            | 931/931G   | 267        | Functi | RAID 5 | 1  | Ť   | Initialize (Fast)(R |  |  |  |
|       |                                     |            |            |        |        |    |     |                     |  |  |  |

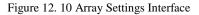

### 12.2 Rebuilding Array

#### Purpose:

The working status of array includes Functional, Degraded and Offline. By viewing the array status, you can take immediate and proper maintenance for the disks so as to ensure the high security and reliability of the data stored in the disk array.

When there is no disk loss in the array, the working status of array will change to Functional; when the number of lost disks has exceeded the limit, the working status of array will change to Offline; in other conditions, the working status is Degraded.

When the virtual disk is in Degraded status, you can restore it to Functional by array rebuilding.

#### Before you start:

Please make sure the hot spare disk is configured.

1. Enter the Physical Disk Settings interface to configure the hot spare disk.

| No.      | Capacity Array | Туре   | Status     | Model          | Hot Sp |
|----------|----------------|--------|------------|----------------|--------|
| <b>1</b> | 931.51GB       | Normal | Functional | ST31000340NS   |        |
| 3        | 931.51GB RAID5 | Array  | Functional | ST31000526SV   | -      |
| 5        | 931.51GB RAID5 | Array  | Functional | WDC WD10EVVS-6 | -      |
| 7        | 931.51GB RAID5 | Array  | Functional | WDC WD10EVVS-6 | -      |
|          |                |        |            |                |        |
|          |                |        |            | One-touch C    | Create |

Figure 12. 11 Physical Disk Settings Interface

2. Select a disk and click i to set it as the hot spare disk.

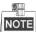

Only global hot spare mode is supported.

### 12.2.1 Automatically Rebuilding Array

#### Purpose:

When the virtual disk is in Degraded status, the device can start rebuilding the array automatically with the hot spare disk to ensure the high security and reliability of the data.

#### Steps:

 Enter the Array Settings interface. The status of the array is Degraded. Since the hot spare disk is configured, the system will automatically start rebuilding using it. Menu > HDD > RAID > Array

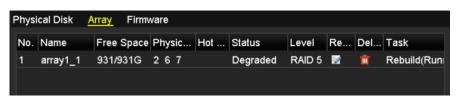

Figure 12. 12 Array Settings Interface

If there is no hot spare disk after rebuilding, it is recommended to install a HDD into the device and set is as a hot spare disk to ensure the high security and reliability of the array.

### 12.2.1 Manually Rebuilding Array

#### Purpose:

If you do not enable the Auto-rebuild in Firmware Settings interface (Menu>HDD>RAID>Firmware) or the hot spare disk has not been configured, then you can rebuild the array manually to restore the array when the virtual disk is in Degraded status.

#### Steps:

1. Enter the Array Settings interface. The disk 3 is lost.

Menu > HDD > RAID > Array

| F | hysi | cal Disk 🛛 <u>A</u> | rray  | Firmv | vare   |     |          |        |    |     |      |  |
|---|------|---------------------|-------|-------|--------|-----|----------|--------|----|-----|------|--|
|   | No.  | Name                | Free  | Space | Physic | Hot | Status   | Level  | Re | Del | Task |  |
|   | 1    | array1_1            | 931/9 | 931G  | 26     |     | Degraded | RAID 5 | 1  | Ť   | None |  |
|   |      |                     |       |       |        |     |          |        |    |     |      |  |

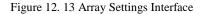

2. Click Array tab to back to the Array Settings interface and click 📝 to configure the array rebuild.

### NOTE

At least one available physical disk should exist for rebuilding the array.

|               | Rebuild Array |    |        |
|---------------|---------------|----|--------|
| Array Name    | array1_1      |    |        |
| RAID Level    | RAID 5        |    |        |
| Array Disk    | 26            |    |        |
| Physical Disk | •7            |    |        |
|               |               |    |        |
|               |               |    |        |
|               |               |    |        |
|               |               |    |        |
|               |               |    |        |
|               |               |    |        |
|               |               |    |        |
|               |               | ОК | Cancel |

Figure 12. 14 Rebuild Array Interface

- 3. Select the available physical disk and click **OK** button to confirm to rebuild the array.
- 4. The "Do not unplug the physical disk when it is under rebuilding" message box pops up. Click OK button to

start rebuilding.

- 5. You can enter the Array Settings interface to view the rebuilding status.
- 6. After rebuilding successfully, the array and virtual disk will restore to Functional.

### **12.3 Deleting Array**

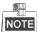

Deleting array will cause to delete all the data saved in the disk.

Steps:

1. Enter the Array Settings interface.

Menu>HDD>RAID>Array
Physical Disk <u>Array</u> Firmware
No. Name Free Space Physic... Hot ... Status Level Re... Del... Task
1 array\_1 931/931G 2 7 10 Functi... RAID 5 📝 🏛 None

Figure 12. 15 Array Settings Interface

2. Select an array and click 🔟 to delete the array.

| Atte                                   | ntion |  |
|----------------------------------------|-------|--|
| e removal of the<br>ita on it to be de |       |  |
| Yes                                    | No    |  |
|                                        |       |  |

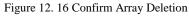

3. In the pop-up message box, click **Yes** button to confirm the array deletion.

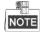

Deleting array will cause to delete all the data in the array.

# 12.4 Checking and Editing Firmware

#### Purpose:

You can view the information of the firmware and upgrade the firmware by local backup device or remote FTP server.

Steps:

**1.** Enter the Firmware interface to check the information of the firmware, including the version, maximum physical disk quantity, maximum array quantity, auto-rebuild status, etc.

| Physical Disk Array <mark>Firr</mark> | nware                           |
|---------------------------------------|---------------------------------|
| Version                               | 1.1.0.0002                      |
| Physical Disk Count                   | 16                              |
| Array Count                           | 16                              |
| Virtual Disk Count                    | 0                               |
| RAID Level                            | 0 1 5 10                        |
| Hot Spare Type                        | Global Hot Spare                |
| Support Rebuild                       | Yes                             |
|                                       |                                 |
| Background Task Speed                 | Medium Speed ~                  |
|                                       | igura 12, 17 Firmwara Interfaca |

Figure 12. 17 Firmware Interface

2. You can set the Background Task Speed in the drop-down list.

# Chapter 13 HDD Management

### **13.1 Initializing HDDs**

#### Purpose:

A newly installed hard disk drive (HDD) must be initialized before it can be used with your NVR.

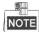

A message box pops up when the NVR starts up if there exits any uninitialized HDD.

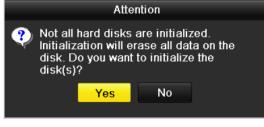

Figure 13. 1 Message Box of Uninitialized HDD

Click **Yes** button to initialize it immediately or you can perform the following steps to initialize the HDD.

Steps:

1. Enter the HDD Information interface.

Menu > HDD> General

| HDD Int | formation |        |          |       |            |    |      |   |
|---------|-----------|--------|----------|-------|------------|----|------|---|
| L       | Capacity  | Status | Property | Туре  | Free Space | Gr | Edit | D |
| 5       | 931.51GB  | Normal | R/W      | Local | 846GB      | 1  | 1    | - |

Figure 13. 2 HDD Information Interface

- 2. Select HDD to be initialized.
- 3. Click the Init button.

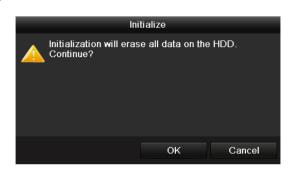

Figure 13. 3 Confirm Initialization

4. Select the OK button to start initialization.

| HDD Inf | ormation |                  |          |       |            |    |      |   |
|---------|----------|------------------|----------|-------|------------|----|------|---|
| L       | Capacity | Status           | Property | Туре  | Free Space | Gr | Edit | D |
| 4       | 931.51GB | Initializing 44% | R/W      | Local | OMB        |    | -    | - |

Figure 13. 4 Status changes to Initializing

5. After the HDD has been initialized, the status of the HDD will change from *Uninitialized* to *Normal*.

| HDD Inf  | ormation |        |          |       |            |    |      |   |
|----------|----------|--------|----------|-------|------------|----|------|---|
| <b>L</b> | Capacity | Status | Property | Туре  | Free Space | Gr | Edit | D |
| 5        | 931.51GB | Normal | R/W      | Local | 846GB      | 1  | 1    | - |
|          |          |        |          |       |            |    |      |   |

Figure 13. 5 HDD Status Changes to Normal

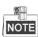

Initializing the HDD will erase all data on it.

### **13.2 Managing Network HDD**

#### Purpose:

You can add the allocated NAS or disk of IP SAN to NVR, and use it as network HDD. Up to 8 network disks can be added.

Steps:

1. Enter the HDD Information interface.

Menu > HDD>General

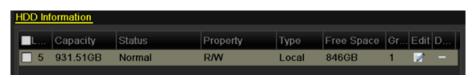

Figure 13. 6 HDD Information Interface

2. Click the Add button to enter the Add NetHDD interface, as shown in Figure 13.7.

| Add NetHDD        |            |  |  |  |  |
|-------------------|------------|--|--|--|--|
| NetHDD            | NetHDD 1 ~ |  |  |  |  |
| Туре              | NAS ~      |  |  |  |  |
| NetHDD IP Address |            |  |  |  |  |
| NetHDD Directory  |            |  |  |  |  |
|                   |            |  |  |  |  |
|                   |            |  |  |  |  |
|                   |            |  |  |  |  |
|                   |            |  |  |  |  |
|                   |            |  |  |  |  |
|                   |            |  |  |  |  |
|                   |            |  |  |  |  |
|                   |            |  |  |  |  |
|                   | OK Cancel  |  |  |  |  |

Figure 13. 7 HDD Information Interface

- **3.** Add the allocated NetHDD.
- **4.** Select the type to NAS or IP SAN.
- 5. Configure the NAS or IP SAN settings.
  - Add NAS disk:
  - 1) Enter the NetHDD IP address in the text field.
  - 2) Click the Search button to search the available NAS disks.
  - 3) Select the NAS disk from the list shown below.

Or you can just manually enter the directory in the text field of NetHDD Directory.

4) Click the **OK** button to add the configured NAS disk.

|        |                |          | Add NetHDD |    |        |
|--------|----------------|----------|------------|----|--------|
| NetHDI |                | NetHDI   | D 1        |    |        |
| Туре   |                | NAS      |            |    |        |
| NetHDI | D IP Address   | 172.6    | .24 .201   |    |        |
| NetHDI | D Directory    | /dvr/dvr | _3         |    |        |
| No.    | Directory      |          |            |    | ^      |
| 1      | /dvr/dvr_3     |          |            |    |        |
| 2      | /dvr/dvr_1     |          |            |    |        |
| 3      | /mnt/backup/ir | Idexbac  | kup        |    | -      |
| 4      | /dvr/dvr_8     |          |            |    |        |
| 5      | /dvr/liu_0     |          |            |    |        |
| 6      | /dvr/dvr_2     |          |            |    | ~      |
|        |                |          |            |    |        |
|        |                |          |            |    |        |
|        |                |          | Search     | ОК | Cancel |

Figure 13. 8 Add NAS Disk

- Add IP SAN:
- 1) Enter the NetHDD IP address in the text field.
- 2) Click the Search button to search the available IP SAN disks.
- 3) Select the IP SAN disk from the list shown below.
- 4) Click the **OK** button to add the selected IP SAN disk.

| - | <u>\$</u> |
|---|-----------|
|   | NOTE      |

Up to 1 IP SAN disk can be added.

|       |                 | Add NetHDD             |  |  |  |  |
|-------|-----------------|------------------------|--|--|--|--|
| NetHD | NetHDD NetHDD 1 |                        |  |  |  |  |
| Туре  |                 | IP SAN                 |  |  |  |  |
| NetHD | D IP Address    | 172 .9 .2 .210         |  |  |  |  |
| NetHD | D Directory     | iqn.2004-05.storos.t-8 |  |  |  |  |
| No.   | Directory       |                        |  |  |  |  |
| 1     | iqn.2004-05.s   | toros.t-8              |  |  |  |  |
| 2     | iqn.2004-05.s   | toros.t-41             |  |  |  |  |
| 3     | iqn.2004-05.s   | toros.t-1000           |  |  |  |  |
|       |                 |                        |  |  |  |  |
|       |                 |                        |  |  |  |  |
|       |                 |                        |  |  |  |  |
|       |                 | Search OK Cancel       |  |  |  |  |

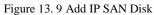

6. After having successfully added the NAS or IP SAN disk, return to the HDD Information menu. The added NetHDD will be displayed in the list.

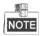

If the added NetHDD is uninitialized, please select it and click the Init button for initialization.

| Label      | Capacity | Status | Property | Туре  | Free Space | Gro | Edit     | Del      |
|------------|----------|--------|----------|-------|------------|-----|----------|----------|
| 3          | 931.51GB | Normal | R/W      | Local | 890GB      | 1   | <b>1</b> | -        |
| ■ 4        | 931.51GB | Normal | R/W      | Local | 867GB      | 1   | <b></b>  | -        |
| <b>1</b> 7 | 79,968MB | Normal | R/W      | NAS   | 79,872MB   | 1   | <b></b>  | <b>1</b> |

Figure 13. 10 Initialize Added NetHDD

### 13.3 Managing eSATA

#### Purpose:

When there is an external eSATA device connected to NVR, you can configure eSATA for the use of Record/Capture or Export, and you can manage the eSATA in the NVR.

Steps:

1. Enter the Advanced Record Settings interface.

Menu >Record>Advanced

2. Select the eSATA type to Export or Record/Capture from the dropdown list of eSATA.

**Export**: use the eSATA for backup. Refer to *Backup using eSATA HDDs* in *Chapter Backing up by Normal Video/Picture* Search for operating instructions.

Record/Capture: use the eSATA for record/capture. Refer to the following steps for operating instructions.

| Overwrite |                | ] |
|-----------|----------------|---|
| eSATA     | eSATA1         | ~ |
| Usage     | Record/Capture | ~ |

Figure 13. 11 Set eSATA Mode

- 3. When the eSATA type is selected to Record/Capture, enter the HDD Information interface. Menu > HDD>General
- 4. Edit the property of the selected eSATA, or initialize it is required.

| רנ | T F |
|----|-----|
|    | )1  |

Two storage modes can be configured for the eSATA when it is used for Record/Capture. Please refer to *Chapter Managing HDD Group* and *Chapter Configuring Quota Mode* for details.

| Label | Capacity | Status        | Property | Туре  | Free Space | Gro | Edit | Del      |
|-------|----------|---------------|----------|-------|------------|-----|------|----------|
| ■ 4   | 931.51GB | Normal        | R/W      | Local | 921GB      | 1   | 1    | -        |
| 18    | 10,048MB | Uninitialized | R/W      | NAS   | 0MB        | 1   |      | <b>†</b> |
| 25    | 931.51GB | Normal        | R/W      | eSATA | 894GB      | 1   | 2    | Û        |

Figure 13. 12 Initialize Added eSATA

# **13.4 Managing HDD Group**

### **13.4.1 Setting HDD Groups**

#### Purpose:

Multiple HDDs can be managed in groups. Video from specified channels can be recorded onto a particular HDD group through HDD settings.

#### Steps:

- **1.** Enter the Storage Mode interface.
  - Menu > HDD > Advanced > Storage Mode
- 2. Set the Mode to Group, as shown in Figure 13. 13.

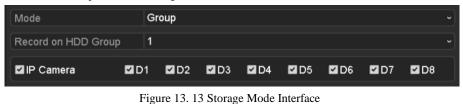

3. Click the Apply button and the following Attention box will pop up.

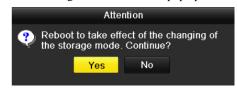

Figure 13. 14 Attention for Reboot

- 4. Click the Yes button to reboot the device to activate the changes.
- After reboot of device, enter the HDD Information interface. Menu > HDD> General
- **6.** Select HDD from the list and click icon to enter the Local HDD Settings interface, as shown in Figure 13. 15.

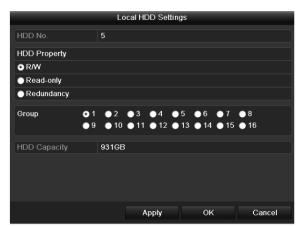

Figure 13. 15 Local HDD Settings Interface

7. Select the Group number for the current HDD.

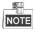

The default group No. for each HDD is 1.

8. Click the **OK** button to confirm the settings.

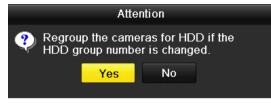

Figure 13. 16 Confirm HDD Group Settings

9. In the pop-up Attention box, click the Yes button to finish the settings.

### 13.4.2 Setting HDD Property

#### Purpose:

The HDD property can be set to redundancy, read-only or read/write (R/W). Before setting the HDD property, please set the storage mode to Group (refer to step1-4 of Chapter Setting HDD Groups ).

A HDD can be set to read-only to prevent important recorded files from being overwritten when the HDD becomes full in overwrite recording mode.

When the HDD property is set to redundancy, the video can be recorded both onto the redundancy HDD and the R/W HDD simultaneously so as to ensure high security and reliability of video data.

#### Steps:

1. Enter the HDD Information interface.

Menu > HDD> General

2. Select HDD from the list and click the 🖾 icon to enter the Local HDD Settings interface, as shown in Figure 13. 17.

|              | Lo    | ocal HDD Setti | ngs                     |        |
|--------------|-------|----------------|-------------------------|--------|
| HDD No.      | 5     |                |                         |        |
| HDD Property |       |                |                         |        |
| • R/W        |       |                |                         |        |
| Read-only    |       |                |                         |        |
| Redundancy   |       |                |                         |        |
|              |       |                | ●5 ●6 ●7<br>●13 ●14 ●15 |        |
| HDD Capacity | 931GB |                |                         |        |
|              |       |                |                         |        |
|              |       | Apply          | ОК                      | Cancel |

Figure 13. 17 Set HDD Property

- 3. Set the HDD property to R/W, Read-only or Redundancy.
- 4. Click the OK button to save the settings and exit the interface.
- 5. In the HDD Information menu, the HDD property will be displayed in the list.

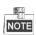

At least 2 hard disks must be installed on your NVR when you want to set a HDD to Redundancy, and there is one HDD with R/W property.

### 13.5 Configuring Quota Mode

#### Purpose:

Each camera can be configured with allocated quota for the storage of recorded files or captured pictures.

Steps:

1. Enter the Storage Mode interface.

Menu > HDD > Advanced

2. Set the Mode to Quota, as shown in Figure 13. 18.

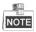

The NVR must be rebooted to enable the changes to take effect.

| Mode                       | Quota       |  |
|----------------------------|-------------|--|
| Camera                     | IP Camera 1 |  |
| Used Record Capacity       | 8,192MB     |  |
| Used Picture Capacity      | 1,024MB     |  |
| HDD Capacity (GB)          | 931         |  |
| Max. Record Capacity (GB)  | 80          |  |
| Max. Picture Capacity (GB) | 100         |  |
| 🛕 Free Quota Space 751 G   | B           |  |

Figure 13. 18 Storage Mode Settings Interface

- 3. Select a camera for which you want to configure quota.
- 4. Enter the storage capacity in the text fields of Max. Record Capacity (GB) and Max. Picture Capacity (GB), as shown in Figure 13. 19.

| Mode                       | Quota       | Quota ·    |           |  |  |  |  |  |
|----------------------------|-------------|------------|-----------|--|--|--|--|--|
| Camera                     | IP Camera 1 | P Camera 1 |           |  |  |  |  |  |
| Used Record Capacity       | 8,192MB     | 3,192MB    |           |  |  |  |  |  |
| Used Picture Capacity      | 1,024MB     | 1,024MB    |           |  |  |  |  |  |
| HDD Capacity (GB)          | 931         |            |           |  |  |  |  |  |
| Max. Record Capacity (GB)  | 80          |            |           |  |  |  |  |  |
| Max. Picture Capacity (GB) | 100         |            |           |  |  |  |  |  |
| 🛕 Free Quota Space 751 G   | 1           | 2          | 3         |  |  |  |  |  |
|                            | 4           | 5          | 6         |  |  |  |  |  |
|                            | 7           | 8          | 9         |  |  |  |  |  |
|                            |             | · 0 💌      |           |  |  |  |  |  |
|                            |             | -          | Enter ESC |  |  |  |  |  |

Figure 13. 19 Configure Record/Picture Quota

**5.** You can copy the quota settings of the current camera to other cameras if required. Click the **Copy** button to enter the Copy Camera menu, as shown in Figure 13. 20.

|             |                     | Сору            | to              |      |             |               |
|-------------|---------------------|-----------------|-----------------|------|-------------|---------------|
| ■ IP Camera | D1<br>■ D7<br>■ D13 | D2<br>D8<br>D14 | D3<br>D9<br>D15 | ■D10 | ■D5<br>■D11 | ■ D6<br>■ D12 |
|             |                     |                 |                 |      |             |               |
|             |                     |                 |                 |      |             |               |
|             |                     |                 |                 |      |             |               |
|             |                     |                 |                 | ОК   |             | Cancel        |

Figure 13. 20 Copy Settings to Other Camera(s)

- **6.** Select the camera (s) to be configured with the same quota settings. You can also click the checkbox of IP Camera to select all cameras.
- 7. Click the OK button to finish the Copy settings and back to the Storage Mode interface.
- **8.** Click the **Apply** button to apply the settings.

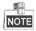

If the quota capacity is set to 0, then all cameras will use the total capacity of HDD for record and picture capture.

# 13.6 Configuring Disk Clone

#### Purpose:

If the S.M.A.R.T. detection result declares the HDD is abnormal, you can choose to clone all the data on the HDD to an inserted eSATA disk manually. Refer to *Chapter 12.8 HDD Detection* for details of S.M.A.R.T detection.

#### Before you start:

An eSATA disk should be connected to the device.

#### Steps:

1. Enter the HDD Advanced Setting interface:

Menu > HDD > Advanced

2. Click the Disk Clone tab to enter the disk clone configuring interface.

| Storage      | Mode Disk Clo | one      |          |       |          |       |    |  |
|--------------|---------------|----------|----------|-------|----------|-------|----|--|
| Clone Source |               |          |          |       |          |       |    |  |
| Label        | Capacity      | Status   | Property | Туре  | Free Spa | ice   | Gr |  |
| <b>■</b> 4   | 931.51GB      | Normal   | RW       | Local | 914GB    |       | 1  |  |
|              |               |          |          |       |          |       |    |  |
|              |               |          |          |       |          |       |    |  |
|              |               |          |          |       |          |       |    |  |
|              |               |          |          |       |          |       |    |  |
|              |               |          |          |       |          |       |    |  |
|              |               |          |          |       |          |       |    |  |
|              |               |          |          |       |          |       |    |  |
|              |               |          |          |       |          |       |    |  |
|              |               |          |          |       |          |       |    |  |
|              |               |          |          |       |          |       |    |  |
| Clone [      | Destination   |          |          |       |          |       |    |  |
| eSATA        | 4. 6          | eSATA1   |          |       |          | Refre | sh |  |
| Usage        |               | Export   |          |       |          | Set   |    |  |
| Total        | Capacity      | 931.51GB |          |       |          |       |    |  |
|              |               |          |          |       |          |       |    |  |
|              |               |          |          | -     |          |       |    |  |
|              |               |          |          | c     | lone     | Bac   | K  |  |

Figure 13. 21 Disk Clone Configuration Interface

- **3.** Make sure the usage of the eSATA disk is set as Export.
  - If not, click the Set button to set it. Choose Export and click the OK button.

|           | eSATA Usage |        |
|-----------|-------------|--------|
| eSATA1:   |             |        |
| Export    | •           |        |
| Record/Ca | •           |        |
|           |             |        |
|           |             |        |
|           | ок          | Cancel |

Figure 13. 22 Setting eSATA Usage

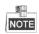

The capacity of destination disk must be the same as that of the clone source disk.

4. Check the checkbox of the HDD to be cloned in the Clone Source list.

5. Click the **Clone** button and a message box pops up.

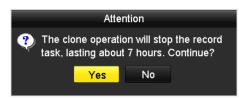

Figure 13. 23 Message Box for Disk Clone

6. Click the Yes button to continue.

You can check the clone progress in the HDD status.

| Label | Capacity | Status      | Property | Туре  | Free Space | Gr |
|-------|----------|-------------|----------|-------|------------|----|
| 4     | 931.51GB | Cloning 01% | R/W      | Local | 0MB        |    |
|       |          |             |          |       |            |    |

Figure 13. 24 Check Disk Clone Progress

# **13.7 Checking HDD Status**

#### Purpose:

You may check the status of the installed HDDs on NVR so as to take immediate check and maintenance in case of HDD failure.

#### **Checking HDD Status in HDD Information Interface**

#### Steps:

1. Enter the HDD Information interface.

Menu > HDD>General

2. Check the status of each HDD which is displayed on the list, as shown in Figure 13. 25.

| HDD Infor | nation   |               |          |       |            |     |        |          |
|-----------|----------|---------------|----------|-------|------------|-----|--------|----------|
| Label     | Capacity | Status        | Property | Туре  | Free Space | Gro | . Edit | Del      |
| ■ 4       | 931.51GB | Normal        | R/W      | Local | 921GB      | 1   |        | -        |
| 18        | 10,048MB | Uninitialized | R/W      | NAS   | 0MB        | 1   |        | <b>1</b> |
| 25        | 931.51GB | Normal        | R/W      | eSATA | 894GB      | 1   |        | <b>T</b> |
|           |          |               |          |       |            |     |        |          |
| Total Ca  | pacity   | 1,872GB       |          |       |            |     |        |          |
| Free Spa  | ace      | 1,815GB       |          |       |            |     |        |          |

Figure 13. 25 View HDD Status (1)

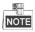

If the status of HDD is *Normal* or *Sleeping*, it works normally. If the status is *Uninitialized* or *Abnormal*, please

initialize the HDD before use. And if the HDD initialization is failed, please replace it with a new one.

#### Checking HDD Status in HDD Information Interface

#### Steps:

1. Enter the System Information interface.

Menu >Maintenance > System Info

2. Click the HDD tab to view the status of each HDD displayed on the list, as shown in Figure 13. 26.

| Device Info | o Came   | era Rec  | ord Alar | m Networl  | k <u>HDD</u> |        |       |
|-------------|----------|----------|----------|------------|--------------|--------|-------|
| Label       | Status   | Capacity | F        | Free Space | Property     | Туре   | Group |
| 5           | Normal   | 931GB    | ç        | 931GB      | R/W          | Local  | 1     |
| 6           | Sleeping | 931GB    | ç        | 931GB      | Redundancy   | Local  | 1     |
| 17          | Normal   | 40,000M  | 3 2      | 2,528MB    | R/W          | IP SAN | 1     |
|             |          |          |          |            |              |        |       |
|             |          |          |          |            |              |        |       |
| Total Ca    | pacity   |          | 1,902GB  |            |              |        |       |
| Free Spa    | асө      |          | 1,884GB  |            |              |        |       |
|             |          |          |          |            |              |        | Back  |

Figure 13. 26 View HDD Status (2)

### **13.8 HDD Detection**

#### Purpose:

The device provides the HDD detection function such as the adopting of the S.M.A.R.T. and the Bad Sector Detection technique. The S.M.A.R.T. (Self-Monitoring, Analysis and Reporting Technology) is a monitoring system for HDD to detect and report on various indicators of reliability in the hopes of anticipating failures.

#### S.M.A.R.T. Settings

Steps:

**1.** Enter the S.M.A.R.T Settings interface.

Menu > Maintenance > HDD Detect

2. Select the HDD to view its S.M.A.R.T information list, as shown in Figure 13. 27.

|                                 | ntinue to use this disk when self           | -evaluation | is failed. |           |           |           |           |  |  |
|---------------------------------|---------------------------------------------|-------------|------------|-----------|-----------|-----------|-----------|--|--|
| HDD                             | 4                                           |             |            |           |           |           |           |  |  |
| Self-t                          | est Status                                  | lot tested  |            |           |           |           |           |  |  |
| Self-t                          | est Type S                                  | hort Test   |            |           |           |           |           |  |  |
| S.M.A                           | A.R.T.                                      | æ           |            |           |           |           |           |  |  |
| Temp                            | erature (°C)                                | :1          |            |           |           |           |           |  |  |
| Powe                            | r On (days) 2                               | :69         |            |           |           |           |           |  |  |
| Self-evaluation                 |                                             | Pass        |            |           |           |           |           |  |  |
| All-evaluation                  |                                             | Functional  |            |           |           |           |           |  |  |
| S.M.A.                          | R.T. Information                            |             |            |           |           |           |           |  |  |
| ID                              | Attribute Name                              | Status      | Flags      | Threshold | Value     | Worst     | Raw Value |  |  |
| 0x1                             | Raw Read Error Rate                         | OK          | 2f         | 51        | 200       | 200       | 0         |  |  |
| 0x3                             | Spin Up Time                                | ОК          | 27         | 21        | 154       | 107       | 5258      |  |  |
| 0.00                            | Start/Stop Count                            | OK          | 32         | 0         | 100       | 100       | 380       |  |  |
|                                 |                                             |             | 33         | 140       | 200       | 200       | 0         |  |  |
| 0x4                             | Reallocated Sector Count                    | ок          |            |           |           |           |           |  |  |
| 0x4<br>0x5                      | Reallocated Sector Count<br>Seek Error Rate | ок<br>ок    | 2e         | 0         | 200       | 200       | 0         |  |  |
| 0x5<br>0x4<br>0x5<br>0x7<br>0x9 |                                             |             |            | 0<br>0    | 200<br>92 | 200<br>92 | 0<br>6466 |  |  |

Figure 13. 27 S.M.A.R.T Settings Interface

The related information of the S.M.A.R.T. is shown on the interface.

You can choose the self-test types as Short Test, Expanded Test or the Conveyance Test.

Click the start button to start the S.M.A.R.T. HDD self-evaluation.

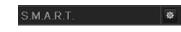

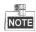

If you want to use the HDD even when the S.M.A.R.T. checking is failed, you can check the checkbox of the **Continue to use the disk when self-evaluation is failed** item.

#### **Bad Sector Detection**

Steps:

- **1.** Click the Bad Sector Detection tab.
- **2.** Select the HDD No. in the dropdown list you want to configure, and choose All Detection or Key Area Detection as the detection type.
- 3. Click the **Detect** button to start the detection.

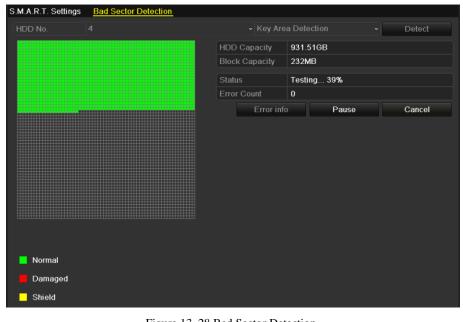

Figure 13. 28 Bad Sector Detection

And you can click **Error info** button to see the detailed damage information.

And you can also pause/resume or cancel the detection.

### **13.9 Configuring HDD Error Alarms**

#### Purpose:

You can configure the HDD error alarms when the HDD status is Uninitialized or Abnormal.

Steps:

1. Enter the Exception interface.

Menu > Configuration > Exceptions

- 2. Select the Exception Type to HDD Error from the dropdown list.
- 3. Click the checkbox(s) below to select the HDD error alarm type (s), as shown in Figure 13. 29.

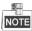

The alarm type can be selected to: Audible Warning, Notify Surveillance Center, Send Email and Trigger Alarm Output. Please refer to *Chapter Setting Alarm Response Actions*.

| Exception Type             | HDD Error |            |
|----------------------------|-----------|------------|
| Audible Warning            |           |            |
| Notify Surveillance Center |           |            |
| Send Email                 |           |            |
| Trigger Alarm Output       | <b>Z</b>  |            |
| Alarm Output No.           |           | Alarm Name |
| Local->1                   |           |            |
| Local->2                   |           |            |
| Local->3                   |           |            |
| Local->4                   |           |            |
| ☑172.6.23.105:8000->1      |           |            |
|                            |           |            |
|                            |           |            |

Figure 13. 29 Configure HDD Error Alarm

- **4.** When the Trigger Alarm Output is selected, you can also select the alarm output to be triggered from the list below.
- 5. Click the Apply button to save the settings

# **Chapter 14** Camera Settings

### 14.1 Configuring OSD Settings

#### Purpose:

You can configure the OSD (On-screen Display) settings for the camera, including date /time, camera name, etc. *Steps:* 

**1.** Enter the OSD Configuration interface.

Menu > Camera > OSD

- 2. Select the camera to configure OSD settings.
- **3.** Edit the Camera Name in the text field.
- 4. Configure the Display Name, Display Date and Display Week by clicking the checkbox.
- 5. Select the Date Format, Time Format and Display Mode.

| OSD Configuration       |                   |              |                            |  |
|-------------------------|-------------------|--------------|----------------------------|--|
| Camera                  | IP Camera 3       |              |                            |  |
| Camera Name             | Camera 01         |              |                            |  |
|                         |                   | Display Name | <b>v</b>                   |  |
| 05-09-2012 Wed 13:50:45 | 1                 | Display Date | <b>~</b>                   |  |
| A                       | The second second | Display Week | ✓                          |  |
|                         |                   | Date Format  | MM-DD-YYYY                 |  |
|                         |                   | Time Format  | 24-hour                    |  |
|                         |                   | Display Mode | Transparent & Not Flashing |  |
|                         | Camera D1         |              |                            |  |
|                         |                   |              |                            |  |

Figure 14. 1 OSD Configuration Interface

- 6. You can use the mouse to click and drag the text frame on the preview window to adjust the OSD position.
- 7. Click the Apply button to apply the settings.

# 14.2 Configuring Privacy Mask

#### Purpose:

You are allowed to configure the four-sided privacy mask zones that cannot be viewed by the operator. The privacy mask can prevent certain surveillance areas to be viewed or recorded.

#### Steps:

1. Enter the Privacy Mask Settings interface.

Menu > Camera > Privacy Mask

- 2. Select the camera to set privacy mask.
- 3. Click the checkbox of Enable Privacy Mask to enable this feature.

| Privacy Mask Settings |              |  |
|-----------------------|--------------|--|
| Camera                | IP Camera 2  |  |
| Enable Privacy Mask   |              |  |
|                       | Clear All    |  |
| 11 25 /               | Clear Zone 1 |  |
|                       | Clear Zone 2 |  |
|                       | Clear Zone 3 |  |
|                       | Clear Zone 4 |  |
|                       |              |  |

Figure 14. 2 Privacy Mask Settings Interface

4. Use the mouse to draw a zone on the window. The zones will be marked with different frame colors.

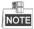

Up to 4 privacy masks zones can be configured and the size of each area can be adjusted.

 The configured privacy mask zones on the window can be cleared by clicking the corresponding Clear Zone1-4 icons on the right side of the window, or click Clear All to clear all zones.

| Privacy Mask Settings |              |  |
|-----------------------|--------------|--|
| Camera                | IP Camera 2  |  |
| Enable Privacy Mask   |              |  |
|                       | Clear All    |  |
|                       | Clear Zone 1 |  |
|                       | Clear Zone 2 |  |
|                       | Clear Zone 3 |  |
|                       | Clear Zone 4 |  |
|                       |              |  |

Figure 14. 3 Set Privacy Mask Area

6. Click the Apply button to save the settings.

# **14.3 Configuring Video Parameters**

#### Steps:

1. Enter the Image Settings interface.

Menu > Camera >Image

| Camera | IP Camera 2 | 2        |          |   |
|--------|-------------|----------|----------|---|
| Mode   | Custom      |          |          |   |
|        |             | Brightn  | ۲۰۰۰ 184 | , |
| 1      |             | Contrast | ··· 67   | • |
|        |             | Saturat  | ··· 120  | • |
|        |             | Hue      | ··· 85   | • |

Figure 14. 4 Image Settings Interface

- 2. Select the camera to set image parameters.
- 3. You can click on the arrow to change the value of each parameter.
- 4. Click the **Apply** button to save the settings.

# Chapter 15 NVR Management and

# Maintenance

### **15.1 Viewing System Information**

Steps:

- Enter the System Information interface. Menu >Maintenance>System Info
- 2. You can click the **Device Info**, **Camera**, **Record**, **Alarm**, **Network** and **HDD** tabs to view the system information of the device.

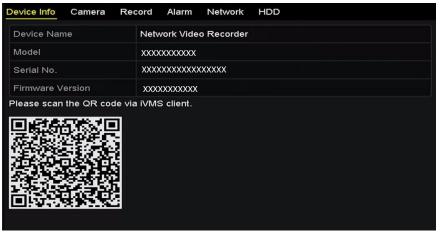

Figure 15. 1 Device Information Interface

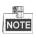

You can add the device to your mobile client software via scanning the QR Code.

### 15.2 Searching & Exporting Log Files

#### Purpose:

The operation, alarm, exception and information of the NVR can be stored in log files, which can be viewed and exported at any time.

#### Steps:

1. Enter the Log Search interface.

Menu > Maintenance > Log Information

| Log Search                 |              |          |          |      |   |  |  |
|----------------------------|--------------|----------|----------|------|---|--|--|
| Start Time                 | 01-01-2015   | -        | 00:00:00 |      | 0 |  |  |
| End Time                   | 01-20-2015   | =        | 23:59:59 |      | ٢ |  |  |
| Major Type                 | All          |          |          |      |   |  |  |
| Minor Type                 |              |          |          |      |   |  |  |
| ☑Alarm Input               |              |          |          |      | = |  |  |
| ☑Alarm Output              |              |          |          |      |   |  |  |
| ✓Motion Detection Started  |              |          |          |      |   |  |  |
| ✓Motion Detection Stopped  |              |          |          |      |   |  |  |
| ✓Video Tampering Detection | on Started   |          |          |      |   |  |  |
| ✓Video Tampering Detection | on Stopped   |          |          |      |   |  |  |
| Line Crossing Detection A  | larm Started |          |          |      |   |  |  |
| Line Crossing Detection A  | larm Stopped |          |          |      |   |  |  |
| ✓Intrusion Detection Alarm | Started      |          |          |      | ~ |  |  |
|                            |              |          |          |      |   |  |  |
|                            |              |          |          |      |   |  |  |
|                            |              | Export A | Search   | Back |   |  |  |

Figure 15. 2 Log Search Interface

- **2.** Set the log search conditions to refine your search, including the Start Time, End Time, Major Type and Minor Type.
- 3. Click the Search button to start search log files.
- 4. The matched log files will be displayed on the list shown below.

|        |                    | Searc               | h Result         |           |      |         |   |
|--------|--------------------|---------------------|------------------|-----------|------|---------|---|
| No.    | Major Type         | Time                | Minor Type       | Parameter | Play | Details | ^ |
| 1      | <b>7</b> Operation | 01-14-2015 21:04:06 | Abnormal Shutd   | N/A       |      | 9       | = |
| 2      | T Operation        | 01-14-2015 21:04:08 | Power On         | N/A       | -    | 0       |   |
| 3      | Exception          | 01-14-2015 21:04:08 | Record Exception | N/A       | ۲    | 0       |   |
| 4      | T Operation        | 01-14-2015 21:11:44 | Local Operation: | . N/A     | -    | 9       |   |
| 5      | T Operation        | 01-14-2015 21:39:45 | Power On         | N/A       | -    | 9       |   |
| 6      | 🔺 Exception        | 01-14-2015 21:39:47 | Record Exception | N/A       | ۲    | 9       |   |
| 7      | T Operation        | 01-14-2015 21:44:05 | Abnormal Shutd   | N/A       | -    | ۲       |   |
| 8      | T Operation        | 01-14-2015 21:44:06 | Power On         | N/A       |      | 0       |   |
| 9      | 🔺 Exception        | 01-14-2015 21:44:07 | Record Exception | N/A       | ۲    | 0       |   |
| 10     | T Operation        | 01-14-2015 21:57:06 | Abnormal Shutd   | N/A       | -    | 0       |   |
| Tatali |                    |                     |                  |           |      |         | ~ |
| Total: | 985 P: 1/10        |                     |                  |           | ► ►  |         |   |
|        |                    |                     |                  | Export    | E    | Back    |   |

Figure 15. 3 Log Search Results

### 

NOTE Up to 2000 log files can be displayed each time.

5. You can click the button of each log or double click it to view its detailed information, as shown in Figure 15. 4. And you can also click the button to view the related video files if available.

| Log Information                                                                               |                          |  |  |  |  |  |  |
|-----------------------------------------------------------------------------------------------|--------------------------|--|--|--|--|--|--|
| Time                                                                                          | 01-14-2015 21:57:08      |  |  |  |  |  |  |
| Туре                                                                                          | OperationPower On        |  |  |  |  |  |  |
| Local User                                                                                    | N/A                      |  |  |  |  |  |  |
| Host IP Address                                                                               | N/A                      |  |  |  |  |  |  |
| Parameter Type                                                                                | N/A                      |  |  |  |  |  |  |
| Camera No.                                                                                    | N/A                      |  |  |  |  |  |  |
| Description:                                                                                  |                          |  |  |  |  |  |  |
| Serial No.: XXXXXXXXXXXXXXXXX<br>Firmware version: V3.2.0, Bu<br>Encoding version: V1.0, Buik | ild 150109               |  |  |  |  |  |  |
|                                                                                               | Previous Next OK         |  |  |  |  |  |  |
|                                                                                               | Figure 15. 4 Log Details |  |  |  |  |  |  |

**6.** If you want to export the log files, click the **Export** button to enter the Export menu, as shown in Figure 15.5.

You can also click **Export All** on the Log Search interface (Figure 15.2) to enter the Export interface (Figure 15.5), and all the system logs will be exported to the backup device.

|                 |         |              | Exp    | ort       |            |          |       |
|-----------------|---------|--------------|--------|-----------|------------|----------|-------|
| Device Name     | USB Fla | ish Disk 1-1 |        |           | *.txt      | Refr     | esh   |
| Name            |         | Size         | Туре   | Edit Date |            | Delete   | Pla 🗸 |
| <b>a</b> 111    |         |              | Folder | 12-20-201 | 4 12:08:34 | Î        | -     |
| <b>a</b> 128    |         |              | Folder | 11-04-201 | 4 15:47:38 | Î        | -     |
| <b>a</b> 256    |         |              | Folder | 11-11-201 | 4 16:08:04 | Î        |       |
| Channel_003     |         |              | Folder | 12-04-201 | 4 15:56:28 | 1        | -     |
| FOUND.000       |         |              | Folder | 11-28-201 | 4 11:29:40 | Î        |       |
| Recycled        |         |              | Folder | 11-04-201 | 4 15:34:04 | Î        | -     |
| a recycle.{645F | F040    |              | Folder | 09-16-201 | 3 17:35:24 | Î        | -     |
| 🖿 test          |         |              | Folder | 11-21-201 | 4 15:34:22 | <b>m</b> | -     |
| ━ 9^^□          |         |              | Folder | 07-25-201 | 4 13:37:52 | <b>m</b> |       |
| Free Space      |         | 54.00MB      |        |           |            |          |       |
|                 |         | New          | Folder | Format    | Export     | Can      | cel   |

Figure 15. 5 Export Log Files

- 7. Select the backup device from the dropdown list of Device Name.
- 8. Select the format of the log files to be exported. Up to 9 formats are selectable.
- 9. Click the **Export** to export the log files to the selected backup device.

You can click the **New Folder** button to create new folder in the backup device, or click the **Format** button to format the backup device before log export.

NOTE Please connect the backup device to NVR before operating log export.

### **15.3 Importing/Exporting IP Camera Info**

#### Purpose:

The information of added IP camera can be generated into an excel file and exported to the local device for backup, including the IP address, manage port, password of admin, etc.. And the exported file can be edited on your PC, like adding or deleting the content, and copy the setting to other devices by importing the excel file to it. *Steps:* 

1. Enter the camera management interface.

Menu > Camera > IP Camera Import/Export

- 2. Click the IP Camera Import/Export tab, the content of detected plugged external device appears.
- 3. Click the Export button to export configuration files to the selected local backup device.
- **4.** To import a configuration file, select the file from the selected backup device and click the **Import** button. After the importing process is completed, you must reboot the NVR.

# **15.4 Importing/Exporting Configuration Files**

#### Purpose:

The configuration files of the NVR can be exported to local device for backup; and the configuration files of one NVR can be imported to multiple NVR devices if they are to be configured with the same parameters.

#### Steps:

1. Enter the Import/Export Configuration File interface.

Menu > Maintenance > Import/Export

| ⊃evice Name   | USB Flash | Disk 1-1       | ~ *.bin ~          |   | Refresh |      |
|---------------|-----------|----------------|--------------------|---|---------|------|
| lame          |           | Size Type      | Edit Date          |   | Delete  | Play |
| devCfg_408198 | 3462_20   | 8160.44KB File | 23-01-2015 15:13:5 | 0 | •       |      |
|               |           |                |                    |   |         |      |
|               |           |                |                    |   |         |      |
|               |           |                |                    |   |         |      |
|               |           |                |                    |   |         |      |
|               |           |                |                    |   |         |      |
|               |           |                |                    |   |         |      |
|               |           |                |                    |   |         |      |
|               |           |                |                    |   |         |      |
|               |           |                |                    |   |         |      |
|               |           |                |                    |   |         |      |
| ree Space     |           | 1895.11MB      |                    |   |         |      |
|               |           |                |                    |   |         |      |
|               |           |                |                    |   |         |      |
|               |           |                |                    |   |         |      |
|               |           |                |                    |   |         |      |
|               |           |                |                    |   |         |      |
|               |           |                |                    |   |         |      |
|               |           |                |                    |   |         |      |
|               |           |                |                    |   |         |      |
|               |           |                |                    |   |         |      |

Figure 15. 6 Import/Export Config File

- 2. Click the Export button to export configuration files to the selected local backup device.
- **3.** To import a configuration file, select the file from the selected backup device and click the **Import** button. After the import process is completed, you must reboot the NVR.

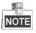

After having finished the import of configuration files, the device will reboot automatically.

### **15.5 Upgrading System**

#### Purpose:

The firmware on your NVR can be upgraded by local backup device or remote FTP server.

### **15.5.1 Upgrading by Local Backup Device**

#### Steps:

- 1. Connect your NVR with a local backup device where the update firmware file is located.
- 2. Enter the Upgrade interface.

Menu >Maintenance>Upgrade

3. Click the Local Upgrade tab to enter the local upgrade menu, as shown in Figure 15.7.

| Local Upgrade | FTP  |                |      |        |          |         |      |        |
|---------------|------|----------------|------|--------|----------|---------|------|--------|
| Device Name   | USB  | Flash Disk 1-1 |      |        | *.mp4    |         | Refr | esh    |
| Name          |      | Size           | Туре | Edit D | Date     |         | Del  | . Play |
| ch01_201412   | 2081 | 35.65MB        | File | 12-25  | -2014 1  | 8:29:24 | Ĩ    | -      |
| ch01_201412   | 2100 | 430.15MB       | File | 12-25  | -2014 1  | 4:33:18 | Î    | -      |
| ch09_201410   | 291  | 486.88MB       | File | 10-29  | -2014 1  | 9:10:56 | ፹    | -      |
| ch13_201409   | 190  | 2707.10KB      | File | 09-19  | -2014 1  | 5:42:20 | 莆    | —      |
| 🔲 d01_sd_ch01 | _14  | 25.90MB        | File | 12-25  | 6-2014 1 | 7:34:58 | Î    | _      |
|               |      |                |      |        |          |         |      |        |
|               |      |                |      |        | Upg      | grade   | Ba   | ack    |

Figure 15. 7 Local Upgrade Interface

- 4. Select the update file from the backup device.
- 5. Click the Upgrade button to start upgrading.
- 6. After the upgrading is complete, reboot the NVR to activate the new firmware.

### 15.5.2 Upgrading by FTP

#### Before you start:

Ensure the network connection of the PC (running FTP server) and the device is valid and correct. Run the FTP server on the PC and copy the firmware into the corresponding directory of your PC.

#### Steps:

**1.** Enter the Upgrade interface.

Menu >Maintenance>Upgrade

2. Click the FTP tab to enter the local upgrade interface, as shown in Figure 15. 8.

| Local Upgrade <u>FTP</u> |  |
|--------------------------|--|
| FTP Server Address       |  |
|                          |  |
|                          |  |
|                          |  |
|                          |  |

Figure 15. 8 FTP Upgrade Interface

- 3. Enter the FTP Server Address in the text field.
- 4. Click the **Upgrade** button to start upgrading.
- 5. After the upgrading is complete, reboot the NVR to activate the new firmware.

### **15.6 Restoring Default Settings**

#### Steps:

1. Enter the Default interface.

Menu > Maintenance > Default

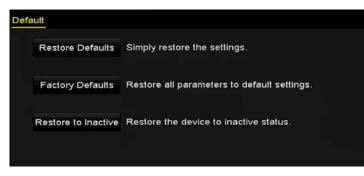

Figure 15. 9 Restore Defaults

2. Select the restoring type from the following three options.

**Restore Defaults:** Restore all parameters, except the network (including IP address, subnet mask, gateway, MTU, NIC working mode, default route, server port, etc.) and user account parameters, to the factory default settings.

Factory Defaults: Restore all parameters to the factory default settings.

Restore to Inactive: Restore the device to the inactive status.

3. Click the **OK** button to restore the default settings.

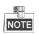

The device will reboot automatically after restoring to the default settings.

# Chapter 16 Others

### 16.1 Configuring RS-232 Serial Port

### Purpose:

The RS-232 port can be used in two ways:

- Parameters Configuration: Connect a PC to the NVR through the PC serial port. Device parameters can be configured by using software such as HyperTerminal. The serial port parameters must be the same as the NVR's when connecting with the PC serial port.
- Transparent Channel: Connect a serial device directly to the NVR. The serial device will be controlled remotely by the PC through the network and the protocol of the serial device.

Steps:

1. Enter the RS-232 Settings interface.

Menu >Configuration> RS-232

| RS-232 Settings |         |  |
|-----------------|---------|--|
| Baud Rate       | 115200  |  |
| Data Bit        | 8       |  |
| Stop Bit        | 1       |  |
| Parity          | None    |  |
| Flow Ctrl       | None    |  |
| Usage           | Console |  |

Figure 16. 1 RS-232 Settings Interface

- 2. Configure RS-232 parameters, including baud rate, data bit, stop bit, parity, flow control and usage.
- 3. Click the Apply button to save the settings.

## **16.2 Configuring General Settings**

### Purpose:

You can configure the BNC output standard, VGA output resolution, mouse pointer speed through the Menu > Configuration > General interface.

### Steps:

1. Enter the General Settings interface.

Menu >Configuration> General

2. Select the General tab.

| General DST Settings  | More Settings                          |   |
|-----------------------|----------------------------------------|---|
| Language              | English                                | ~ |
| VGA/HDMI Resolution   | 4K(3840*2160)/60HZ                     | ~ |
| VGA2/HDMI2 Resolution | 1920*1080/60HZ(1080P)                  | ~ |
| Time Zone             | (GMT+08:00) Beijing, Urumqi, Singapore |   |
| Date Format           | MM-DD-YYYY                             | ~ |
| System Date           | 06-23-2015                             | - |
| System Time           | 15:08:13                               |   |
| Mouse Pointer Speed   |                                        |   |
| Enable Wizard         |                                        |   |
| Enable Password       |                                        |   |
|                       |                                        |   |
|                       |                                        |   |

Figure 16. 2 General Settings Interface (2U Series NVR)

| General DST Settings | Nore Settings                            |
|----------------------|------------------------------------------|
| Language             | English ~                                |
| VGA Resolution       | 1024*768/60HZ ~                          |
| HDMI Resolution      | 1024°768/60HZ ~                          |
| Time Zone            | (GMT+08:00) Beijing, Urumqi, Singapore ~ |
| Date Format          | MM-DD-YYYY ~                             |
| System Date          | 07-29-2015                               |
| System Time          | 09:57:55 💿                               |
| Mouse Pointer Speed  |                                          |
| Enable Wizard        |                                          |
| Enable Password      |                                          |
|                      |                                          |
|                      |                                          |
|                      |                                          |
|                      |                                          |
|                      | Apply Back                               |

Figure 16. 3 General Settings Interface (Others)

- **3.** Configure the following settings:
  - Language: The default language used is *English*.
  - **Output Standard:** Select the output standard to NTSC or PAL, which must be the same with the video input standard.
  - Resolution: For the 2U series NVR, you can configure the VGA/HDMI resolution and VGA2/HDMI 2 resolution. And up to 4K (3840 × 2160) resolution is selectable for the VGA/HDMI output. For the other series NVR, you can configure the VGA resolution and HDMI resolution respectively. And up to 4K (3840 × 2160) resolution is selectable for the HDMI output.
  - **Time Zone:** Select the time zone.
  - Date Format: Select the date format.
  - System Date: Select the system date.
  - System Time: Select the system time.
  - Mouse Pointer Speed: Set the speed of mouse pointer; 4 levels are configurable.
  - Enable Wizard: Enable/disable the Wizard when the device starts up.
  - Enable Password: Enable/disable the use of the login password.
- 4. Click the **Apply** button to save the settings.

## **16.3 Configuring DST Settings**

### Steps:

1. Enter the General Settings interface.

Menu >Configuration>General

2. Choose DST Settings tab.

| General <mark>DST-Settings</mark> Mo | re Settings |      |     |   |        |  |
|--------------------------------------|-------------|------|-----|---|--------|--|
| Auto DST Adjustment                  |             |      |     |   |        |  |
| Enable DST                           |             |      |     |   |        |  |
| From                                 | Apr         | 1st  | Sun | 2 | ≎ :00  |  |
| То                                   | Oct         | last | Sun | 2 | C : 00 |  |
| DST Bias                             | 60 Minutes  |      |     |   |        |  |
|                                      |             |      |     |   |        |  |

| Figure | 16.4 | DST  | Settings | Interface  |
|--------|------|------|----------|------------|
| 1      | 10   | ~~ ~ | Settings | 1110011000 |

You can check the checkbox before the Auto DST Adjustment item.

Or you can manually check the Enable DST checkbox, and then you choose the date of the DST period.

## **16.4 Configuring More Settings**

### Steps:

1. Enter the General Settings interface.

Menu >Configuration>General

2. Click the More Settings tab to enter the More Settings interface..

| More Settings          |                                             |
|------------------------|---------------------------------------------|
| Network Video Recorder |                                             |
| 255                    |                                             |
| 30 Minutes             |                                             |
| VGA                    |                                             |
|                        | Network Video Recorder<br>255<br>30 Minutes |

Figure 16. 5 More Settings Interface

- **3.** Configure the following settings:
  - Device Name: Edit the name of NVR.
  - **Device No.:** Edit the serial number of NVR. The Device No. can be set in the range of 1~255, and the default No. is 255. The number is used for the remote and keyboard control.
  - Auto Logout: Set timeout time for menu inactivity. E.g., when the timeout time is set to 5 *Minutes*, then the system will exit from the current operation menu to live view screen after 5 minutes of menu inactivity.
  - Enable HDMI/VGA Simultaneous Output (for 2U Series NVR only): By default, the video outputs from HDMI and VGA interfaces can be operated separately. You can set the simultaneous output for the HDMI and VGA by checking the checkbox of the option.
  - Menu Output Mode: You can choose the menu display on different video output.
     For the 2U series NVR, you can select the menu output mode to VGA/HDMI, VGA2/HDMI2.
     And for other series NVR, you can select the menu output mode to VGA, HDMI or Auto. When the Auto option is selected and both HDMI and VGA outputs are connected, the device will detect and set the HDMI as the menu output.
- 4. Click the Apply button to save the settings.

### 16.5 Managing User Accounts

### Purpose:

There is a default account in the NVR: *Administrator*. The *Administrator* user name is *admin* and the password is set when you start the device for the first time. The *Administrator* has the permission to add and delete user and configure user parameters.

### 16.5.1 Adding a User

#### Steps:

1. Enter the User Management interface.

Menu >Configuration>User

| User I | Management |           |       |             |         |    |      |     |
|--------|------------|-----------|-------|-------------|---------|----|------|-----|
| No.    | User Name  | Security  | Level | User's MAC  | Address | Pe | Edit | Del |
| 1      | admin      | Strong P. | Admin | 00:00:00:00 | 0:00:00 |    |      | -   |
|        |            |           |       |             |         |    |      |     |
|        |            |           |       |             |         |    |      |     |
|        |            |           |       |             |         |    |      |     |
|        |            |           |       |             |         |    |      |     |
|        |            |           |       |             |         |    |      |     |
|        |            |           |       |             |         |    |      |     |
|        |            |           |       |             |         |    |      |     |
|        |            |           |       |             |         |    |      |     |
|        |            |           |       |             |         |    |      |     |
|        |            |           |       |             |         |    |      |     |
|        |            |           |       |             |         |    |      |     |
|        |            |           |       |             |         |    |      |     |
|        |            |           |       |             |         |    |      |     |
|        |            |           |       |             | Add     |    | Ba   | :k  |

Figure 16. 6 User Management Interface

2. Click the Add button to enter the Add User interface.

|                    | Add User                                                                                                    |
|--------------------|----------------------------------------------------------------------------------------------------|
| User Name          | example1                                                                                                    |
| Password           | Strong                                                                                                    |
| Confirm            |                                                                                                    |
| Level              | Operator                                                                                                    |
| User's MAC Address | 00 :00 :00 :00 :00 :00                                                                                                    |
|                    |                                                                                                    |
|                    | ge [8-16]. You can use a combination of numbers,<br>sse and special character for your password with at<br>rem contained. |

Figure 16. 7 Add User Menu

3. Enter the information for new user, including User Name, Password, Confirm, Level and User's MAC

### Address.

Password: Set the password for the user account.

**STRONG PASSWORD RECOMMENDED**– We highly recommend you create a strong password of your own choosing (using a minimum of 8 characters, including upper case letters, lower case letters, numbers, and special characters) in order to increase the security of your product. And we recommend you reset your password regularly, especially in the high security system, resetting the password monthly or weekly can better protect your product.

Level: Set the user level to Operator or Guest. Different user levels have different operating permission.

- **Operator:** The *Operator* user level has permission of Two-way Audio in Remote Configuration and all operating permission in Camera Configuration by default.
- **Guest:** The Guest user has no permission of Two-way Audio in Remote Configuration and only has the local/remote playback in the Camera Configuration by default.

**User's MAC Address:** The MAC address of the remote PC which logs onto the NVR. If it is configured and enabled, it only allows the remote user with this MAC address to access the NVR.

**4.** Click the **OK** button to save the settings and go back to the User Management interface. The added new user will be displayed on the list, as shown in Figure 16. 8.

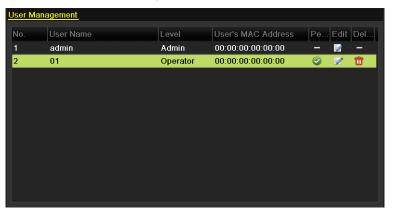

Figure 16. 8 Added User Listed in User Management Interface

5. Select the user from the list and then click the button to enter the Permission settings interface, as shown in Figure 16. 9.

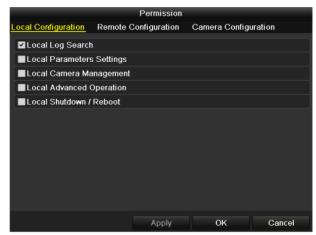

Figure 16. 9 User Permission Settings Interface

**6.** Set the operating permission of Local Configuration, Remote Configuration and Camera Configuration for the user.

### **Local Configuration**

- Local Log Search: Searching and viewing logs and system information of NVR.
- Local Parameters Settings: Configuring parameters, restoring factory default parameters and importing/exporting configuration files.
- Local Camera Management: The adding, deleting and editing of IP cameras.
- Local Advanced Operation: Operating HDD management (initializing HDD, setting HDD property), upgrading system firmware, clearing I/O alarm output.
- Local Shutdown Reboot: Shutting down or rebooting the NVR.

### **Remote Configuration**

- Remote Log Search: Remotely viewing logs that are saved on the NVR.
- Remote Parameters Settings: Remotely configuring parameters, restoring factory default parameters and importing/exporting configuration files.
- Remote Camera Management: Remote adding, deleting and editing of the IP cameras.
- Remote Serial Port Control: Configuring settings for RS-232 and RS-485 ports.
- Remote Video Output Control: Sending remote button control signal.
- Two-Way Audio: Realizing two-way radio between the remote client and the NVR.
- Remote Alarm Control: Remotely arming (notify alarm and exception message to the remote client) and controlling the alarm output.
- Remote Advanced Operation: Remotely operating HDD management (initializing HDD, setting HDD property), upgrading system firmware, clearing I/O alarm output.
- Remote Shutdown/Reboot: Remotely shutting down or rebooting the NVR.

### **Camera Configuration**

- Remote Live View: Remotely viewing live video of the selected camera (s).
- Local Manual Operation: Locally starting/stopping manual recording and alarm output of the selected camera (s).
- Remote Manual Operation: Remotely starting/stopping manual recording and alarm output of the selected camera (s).
- Local Playback: Locally playing back recorded files of the selected camera (s).
- Remote Playback: Remotely playing back recorded files of the selected camera (s).
- Local PTZ Control: Locally controlling PTZ movement of the selected camera (s).
- Remote PTZ Control: Remotely controlling PTZ movement of the selected camera (s).
- Local Video Export: Locally exporting recorded files of the selected camera (s).

7. Click the **OK** button to save the settings and exit interface.

| - 25 | _ |
|------|---|
| NOT  | 3 |

Only the admin user account has the permission of restoring factory default parameters.

### 16.5.2 Deleting a User

#### Steps:

- Enter the User Management interface. Menu >Configuration>User
- 2. Select the user to be deleted from the list, as shown in Figure 16. 10.

| No. | User Name | Level    | User's MAC Address | Pe Edit Del |
|-----|-----------|----------|--------------------|-------------|
| 1   | admin     | Admin    | 00:00:00:00:00:00  | - 📝 -       |
| 2   | 01        | Operator | 00:00:00:00:00:00  | 🥥 📝 💼       |
|     |           |          |                    |             |
|     |           |          |                    |             |
|     |           |          |                    |             |
|     |           |          |                    |             |
|     |           |          |                    |             |
|     |           |          |                    |             |
|     |           |          |                    |             |
|     |           |          |                    |             |
|     |           |          |                    |             |
|     |           |          |                    |             |
|     |           |          |                    |             |

Figure 16. 10 User List

3. Click the icon to delete the selected user account.

### 16.5.3 Editing a User

For the added user accounts, you can edit the parameters.

### Steps:

1. Enter the User Management interface.

Menu >Configuration>User

- 2. Select the user to be edited from the list, as shown in Figure 16. 10.
- 3. Click the 📓 icon to enter the Edit User interface, as shown in Figure 16. 11.

|                    | Edit User                                                                                                    |                    | Edit User                                                                                                    |
|--------------------|----------------------------------------------------------------------------------------------------|--------------------|----------------------------------------------------------------------------------------------------|
| User Name          | example1                                                                                                    | User Name          | admin                                                                                                    |
| Change Password    |                                                                                                    | Old Password       |                                                                                                    |
| Password           | Strong                                                                                                    | Change Password    |                                                                                                    |
| Confirm            | ******                                                                                                    | Password           | Strong                                                                                                    |
| Level              | Operator ~                                                                                                    | Confirm            |                                                                                                    |
| User's MAC Address | 00 :00 :00 :00 :00 :00                                                                                                   | User's MAC Address | 00 :00 :00 :00 :00 :00                                                                                                    |
|                    | ge [8-16]. You can use a combination of numbers,<br>se and special character for your password with at<br>tem contained. |                    | ige [8-16]. You can use a combination of numbers,<br>ase and special character for your password with at<br>hem contained. |
|                    | OK Cancel                                                                                                    |                    | OK Cancel                                                                                                    |

- Figure 16. 11 Edit User Interface
- 4. Edit the corresponding parameters.
  - Operator and Guest

You can edit the user information, including user name, password, permission level and MAC address. Check the checkbox of **Change Password** if you want to change the password, and input the new password in the text field of **Password** and **Confirm**. A strong password is recommended.

• Admin

You are only allowed to edit te password and MAC address. Check the checkbox of **Change Password** if you want to change the password, and the input the correct old password, and the new password in the text field of **Password** and **Confirm**.

**STRONG PASSWORD RECOMMENDED**– We highly recommend you create a strong password of your own choosing (using a minimum of 8 characters, including upper case letters, lower case letters, numbers, and special characters) in order to increase the security of your product. And we recommend you reset your password regularly, especially in the high security system, resetting the password monthly or weekly can better protect your product.

- 5. Click the **OK** button to save the settings and exit the menu.
- 6. For the **Operator** or **Guest** user account, you can also click the subtraction button on te user management interface to edit the permission.

# Chapter 17 Appendix

### **17.1 Glossary**

- **Dual Stream:** Dual stream is a technology used to record high resolution video locally while transmitting a lower resolution stream over the network. The two streams are generated by the DVR, with the main stream having a maximum resolution of 4CIF and the sub-stream having a maximum resolution of CIF.
- HDD: Acronym for Hard Disk Drive. A storage medium which stores digitally encoded data on platters with magnetic surfaces.
- **DHCP:** Dynamic Host Configuration Protocol (DHCP) is a network application protocol used by devices (DHCP clients) to obtain configuration information for operation in an Internet Protocol network.
- **HTTP:** Acronym for Hypertext Transfer Protocol. A protocol to transfer hypertext request and information between servers and browsers over a network
- **PPPoE:** PPPoE, Point-to-Point Protocol over Ethernet, is a network protocol for encapsulating Point-to-Point Protocol (PPP) frames inside Ethernet frames. It is used mainly with ADSL services where individual users connect to the ADSL transceiver (modem) over Ethernet and in plain Metro Ethernet networks.
- **DDNS:** Dynamic DNS is a method, protocol, or network service that provides the capability for a networked device, such as a router or computer system using the Internet Protocol Suite, to notify a domain name server to change, in real time (ad-hoc) the active DNS configuration of its configured hostnames, addresses or other information stored in DNS.
- **Hybrid DVR:** A hybrid DVR is a combination of a DVR and NVR.
- **NTP:** Acronym for Network Time Protocol. A protocol designed to synchronize the clocks of computers over a network.
- NTSC: Acronym for National Television System Committee. NTSC is an analog television standard used in such countries as the United States and Japan. Each frame of anNTSC signal contains 525 scan lines at 60Hz.
- NVR: Acronym for Network Video Recorder. An NVR can be a PC-based or embedded system used for centralized management and storage for IP cameras, IP Domes and other DVRs.
- **PAL:** Acronym for Phase Alternating Line. PAL is also another video standard used in broadcast televisions systems in large parts of the world. PAL signal contains 625 scan lines at 50Hz.
- **PTZ:** Acronym for Pan, Tilt, Zoom. PTZ cameras are motor driven systems that allow the camera to pan left and right, tilt up and down and zoom in and out.
- USB: Acronym for Universal Serial Bus. USB is a plug-and-play serial bus standard to interface devices to a host computer.

### **17.2 Troubleshooting**

### • No image displayed on the monitor after starting up normally.

### Possible Reasons

- a) No VGA or HDMI connections.
- b) Connection cable is damaged.
- c) Input mode of the monitor is incorrect.

### Steps

1. Verify the device is connected with the monitor via HDMI or VGA cable.

If not, please connect the device with the monitor and reboot.

2. Verify the connection cable is good.

If there is still no image display on the monitor after rebooting, please check if the connection cable is good, and change a cable to connect again.

3. Verify Input mode of the monitor is correct.

Please check the input mode of the monitor matches with the output mode of the device (e.g. if the output mode of NVR is HDMI output, then the input mode of monitor must be the HDMI input). And if not, please modify the input mode of monitor.

4. Check if the fault is solved by the step 1 to step 3.

If it is solved, finish the process. If not, please contact the engineer from our company to do the further process.

# • There is an audible warning sound "Di-Di-Di-DiDi" after a new bought NVR starts up. *Possible Reasons*

- a) No HDD is installed in the device.
- b) The installed HDD has not been initialized.
- c) The installed HDD is not compatible with the NVR or is broken-down.

#### Steps

- 1. Verify at least one HDD is installed in the NVR.
  - 1) If not, please install the compatible HDD.

NOTE

Please refer to the "Quick Operation Guide" for the HDD installation steps.

- If you don't want to install a HDD, select "Menu>Configuration > Exceptions", and uncheck the Audible Warning checkbox of "HDD Error".
- **2.** Verify the HDD is initialized.
  - 1) Select "Menu>HDD>General".
  - 2) If the status of the HDD is "Uninitialized", please check the checkbox of corresponding HDD and click the "Init" button.
- 3. Verify the HDD is detected or is in good condition.
  - 1) Select "Menu>HDD>General".
  - 2) If the HDD is not detected or the status is "Abnormal", please replace the dedicated HDD according to the requirement.
- 4. Check if the fault is solved by the step 1 to step 3.

If it is solved, finish the process.

If not, please contact the engineer from our company to do the further process.

• The status of the added IP camera displays as "Disconnected" when it is connected through Private

#### Protocol. Select "Menu>Camera>Camera>IP Camera" to get the camera status.

### Possible Reasons

- a) Network failure, and the NVR and IP camera lost connections.
- b) The configured parameters are incorrect when adding the IP camera.
- c) Insufficient bandwidth.

#### Steps

- **1.** Verify the network is connected.
  - 1) Connect the NVR and PC with the RS-232 cable.
  - Open the Super Terminal software, and execute the ping command. Input "ping IP" (e.g. ping 172.6.22.131).

NOTE

Simultaneously press Ctrl and C to exit the ping command.

If there exists return information and the time value is little, the network is normal.

- 2. Verify the configuration parameters are correct.
  - 1) Select "Menu>Camera>Camera>IP Camera".
  - Verify the following parameters are the same with those of the connected IP devices, including IP address, protocol, management port, user name and password.
- 3. Verify the whether the bandwidth is enough.
  - 1) Select "Menu >Maintenance > Net Detect > Network Stat.".
  - 2) Check the usage of the access bandwidth, and see if the total bandwidth has reached its limit.
- 4. Check if the fault is solved by the step 1 to step 3.

If it is solved, finish the process.

If not, please contact the engineer from our company to do the further process.

# • The IP camera frequently goes online and offline and the status of it displays as "Disconnected". *Possible Reasons*

- a) The IP camera and the NVR versions are not compatible.
- b) Unstable power supply of IP camera.
- c) Unstable network between IP camera and NVR.
- d) Limited flow by the switch connected with IP camera and NVR.

#### Steps

- 1. Verify the IP camera and the NVR versions are compatible.
  - 1) Enter the IP camera Management interface "Menu > Camera > Camera > IP Camera", and view the firmware version of connected IP camera.
  - 2) Enter the System Info interface "Menu>Maintenance>System Info>Device Info", and view the firmware version of NVR.
- 2. Verify power supply of IP camera is stable.
  - 1) Verify the power indicator is normal.
  - 2) When the IP camera is offline, please try the ping command on PC to check if the PC connects with the IP camera.
- 3. Verify the network between IP camera and NVR is stable.
  - 1) When the IP camera is offline, connect PC and NVR with the RS-232 cable.
  - 2) Open the Super Terminal, use the ping command and keep sending large data packages to the connected IP camera, and check if there exists packet loss.

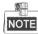

Simultaneously press **Ctrl** and **C** to exit the ping command. *Example:* Input **ping 172.6.22.131 –l 1472 –f.** 

4. Verify the switch is not flow control.

Check the brand, model of the switch connecting IP camera and NVR, and contact with the manufacturer of the switch to check if it has the function of flow control. If so, please turn it down.

5. Check if the fault is solved by the step 1 to step 4.

If it is solved, finish the process.

If not, please contact the engineer from our company to do the further process.

• No monitor connected with the NVR locally and when you manage the IP camera to connect with the device by web browser remotely, of which the status displays as Connected. And then you connect the device with the monitor via VGA or HDMI interface and reboot the device, there is black screen with the mouse cursor.

Connect the NVR with the monitor before startup via VGA or HDMI interface, and manage the IP camera to connect with the device locally or remotely, the status of IP camera displays as Connect. And then connect the device with the CVBS, and there is black screen either. *Possible Reasons:* 

After connecting the IP camera to the NVR, the image is output via the main spot interface by default.

Steps:

- **1.** Enable the output channel.
- Select "Menu > Configuration > Live View > View", and select video output interface in the drop-down list and configure the window you want to view.

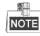

- The view settings can only be configured by the local operation of NVR.
- Different camera orders and window-division modes can be set for different output interfaces separately, and digits like "D1" and "D2" stands for the channel number, and "X" means the selected window has no image output.
- 3. Check if the fault is solved by the above steps.

If it is solved, finish the process.

If not, please contact the engineer from our company to do the further process.

#### • Live view stuck when video output locally.

#### Possible Reasons:

- a) Poor network between NVR and IP camera, and there exists packet loss during the transmission.
- b) The frame rate has not reached the real-time frame rate.

#### Steps:

- 1. Verify the network between NVR and IP camera is connected.
  - 1) When image is stuck, connect the RS-232 ports on PC and the rear panel of NVR with the RS-232 cable.
  - Open the Super Terminal, and execute the command of "ping 192.168.0.0 -l 1472 -f" (the IP address may change according to the real condition), and check if there exists packet loss.

NOTE

Simultaneously press Ctrl and C to exit the ping command.

**2.** Verify the frame rate is real-time frame rate.

Select "Menu > Record > Parameters > Record", and set the Frame rate to Full Frame.

3. Check if the fault is solved by the above steps.

If it is solved, finish the process.

If not, please contact the engineer from our company to do the further process.

### • Live view stuck when video output remotely via the Internet Explorer or platform software. *Possible Reasons:*

a)Poor network between NVR and IP camera, and there exists packet loss during the transmission.

b)Poor network between NVR and PC, and there exists packet loss during the transmission.

c)The performances of hardware are not good enough, including CPU, memory, etc..

### Steps:

- 1. Verify the network between NVR and IP camera is connected.
  - 1) When image is stuck, connect the RS-232 ports on PC and the rear panel of NVR with the RS-232 cable.
  - 2) Open the Super Terminal, and execute the command of "**ping** *192.168.0.0* –**l 1472** –**f**" (the IP address may change according to the real condition), and check if there exists packet loss.

NOTE

Simultaneously press Ctrl and C to exit the ping command.

- 2. Verify the network between NVR and PC is connected.
  - 1) Open the cmd window in the Start menu, or you can press "windows+R" shortcut key to open it.
  - Use the ping command to send large packet to the NVR, execute the command of "ping 192.168.0.0 –l 1472 –f" (the IP address may change according to the real condition), and check if there exists packet loss.

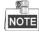

Simultaneously press Ctrl and C to exit the ping command.

3. Verify the hardware of the PC is good enough.

Simultaneously press **Ctrl**, **Alt** and **Delete** to enter the windows task management interface, as shown in the following figure.

| 🚝 Windows Task Manager 📃 📼 🔀               |                                                   |                |              |                  |  |  |
|--------------------------------------------|---------------------------------------------------|----------------|--------------|------------------|--|--|
| File Options Vi                            | iew Help                                          |                |              |                  |  |  |
| Applications Proc                          | esses Services P                                  | Performance    | Networking   | Users            |  |  |
| CPU Usage                                  | CPU Usage H                                       | istory         |              | I                |  |  |
| 35 %                                       | man                                               | ₩ <sup>A</sup> | M.           | μ <sup>λ</sup> η |  |  |
| Memory                                     | Memory Physical Memory Usage History              |                |              |                  |  |  |
| 1.19 G8                                    |                                                   |                |              |                  |  |  |
| Physical Memor                             | y (MB)                                            | System         |              |                  |  |  |
| Total                                      | 3060                                              | Handles        |              | 21916            |  |  |
| Cached                                     | 1324                                              | Threads        |              | 1107             |  |  |
| Available                                  | 1837                                              | Processes      |              | 73               |  |  |
| Free                                       | 547                                               | Up Time        |              | 1:57:41          |  |  |
| Kernel Memory (MB) Commit (MB) 1463 / 6119 |                                                   |                |              |                  |  |  |
| Paged                                      | 185                                               |                |              |                  |  |  |
| Nonpaged                                   | 78                                                | Reso           | urce Monitor |                  |  |  |
| Processes: 73                              | Processes: 73 CPU Usage: 35% Physical Memory: 39% |                |              | y: 39%           |  |  |

Windows task management interface

- Select the "Performance" tab; check the status of the CPU and Memory.
- If the resource is not enough, please end some unnecessary processes.
- 4. Check if the fault is solved by the above steps.

If it is solved, finish the process.

If not, please contact the engineer from our company to do the further process.

• When using the NVR to get the live view audio, there is no sound or there is too much noise, or the volume is too low.

### Possible Reasons:

- a) Cable between the pickup and IP camera is not connected well; impedance mismatches or incompatible.
- b) The stream type is not set as "Video & Audio".
- c) The encoding standard is not supported with NVR.

### Steps:

1. Verify the cable between the pickup and IP camera is connected well; impedance matches and compatible.

Log in the IP camera directly, and turn the audio on, check if the sound is normal. If not, please contact the manufacturer of the IP camera.

2. Verify the setting parameters are correct.

Select "Menu > Record > Parameters > Record", and set the Stream Type as "Audio & Video".

3. Verify the audio encoding standard of the IP camera is supported by the NVR.

NVR supports G722.1 and G711 standards, and if the encoding parameter of the input audio is not one of the previous two standards, you can log in the IP camera to configure it to the supported standard.

4. Check if the fault is solved by the above steps.

If it is solved, finish the process.

If not, please contact the engineer from our company to do the further process.

### • The image gets stuck when NVR is playing back by single or multi-channel. *Possible Reasons:*

- a) Poor network between NVR and IP camera, and there exists packet loss during the transmission.
- b) The frame rate is not the real-time frame rate.
- c) The NVR supports up to 16-channel synchronize playback at the resolution of 4CIF, if you want a 16-channel synchronize playback at the resolution of 720p, the frame extracting may occur, which leads to a slight stuck.

#### Steps:

- 1. Verify the network between NVR and IP camera is connected.
  - 1) When image is stuck, connect the RS-232 ports on PC and the rear panel of NVR with the RS-232 cable.
  - 2) Open the Super Terminal, and execute the command of "**ping** *192.168.0.0* –**l 1472** –**f**" (the IP address may change according to the real condition), and check if there exists packet loss.

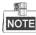

Simultaneously press the Ctrl and C to exit the ping command.

2. Verify the frame rate is real-time frame rate.

Select "Menu > Record > Parameters > Record", and set the Frame Rate to "Full Frame".

3. Verify the hardware can afford the playback.

Reduce the channel number of playback.

Select "Menu > Record > Encoding > Record", and set the resolution and bitrate to a lower level.

4. Reduce the number of local playback channel.

Select "Menu > Playback", and uncheck the checkbox of unnecessary channels.

- 5. Check if the fault is solved by the above steps.
  - If it is solved, finish the process.

If not, please contact the engineer from our company to do the further process.

• No record file found in the NVR local HDD, and prompt "No record file found".

### Possible Reasons:

- a) The time setting of system is incorrect.
- b) The search condition is incorrect.
- c) The HDD is error or not detected.

### Steps:

1. Verify the system time setting is correct.

Select "Menu > Configuration > General > General", and verify the "Device Time" is correct.

- Verify the search condition is correct.
   Select "Playback", and verify the channel and time are correct.
- **3.** Verify the HDD status is normal.

Select "Menu > HDD > General" to view the HDD status, and verify the HDD is detected and can be read and written normally.

4. Check if the fault is solved by the above steps.

If it is solved, finish the process.

If not, please contact the engineer from our company to do the further process.

### **17.3 List of Compatible IP Cameras**

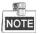

- For the list, our company holds right to interpret.
- ONVIF compatibility refers to the camera can be supported both when it uses the ONVIF protocol and its private protocols. Only ONVIF is supported refers to the camera can only be supported when it uses the ONVIF protocol. Only AXIS is supported refers to the function can only be supported when it uses the AXIS protocol.

| IP Camera<br>Manufacturer or<br>Protocol | Model                                       | Version             | Max.<br>Resolution     | Sub-stream   | Audio             |
|------------------------------------------|---------------------------------------------|---------------------|------------------------|--------------|-------------------|
|                                          | ACM3401-09L-X-00227                         | A1D-220-V3.13.16-AC | 1208*1024              | ×            | ×                 |
| ACTi                                     | TCM4301-10D-X-00083                         | A1D-310-V4.12.09-AC | 1208*1024              | ×            | $\checkmark$      |
|                                          | TCM5311-11D-X-00023                         | A1D-310-V4.12.09-AC | 1208*960               | ×            | $\checkmark$      |
|                                          | AV1305 M                                    | 65175               | 1208*1024              | $\checkmark$ | ×                 |
|                                          | AV2815                                      | 65220               | 1920*1080              | $\checkmark$ | ×                 |
| Arecont                                  | AV3105M                                     | 65175               | 1920*1080              | $\checkmark$ | ×                 |
|                                          | AV8185DN                                    | 65172               | 1600*1200              | ×            | ×                 |
|                                          | M1114                                       | 5.09.1              | 1024*640               | $\checkmark$ | ×                 |
|                                          | M3011(ONVIF compatibility)                  | 5.21                | 640*480<br>(704*576)   | √ (×)        | ×                 |
|                                          | M3014(ONVIF compatibility)                  | 5.21.1              | 1280*800               | $\checkmark$ | ×                 |
|                                          | P1346                                       | 5.40.9.2            | 2048*1536              | $\checkmark$ | $\checkmark$      |
| Axis                                     | P3301(ONVIF compatibility)                  | 5.11.2              | 640*480<br>(768*576)   | $\checkmark$ | √(×)              |
|                                          | P3304(ONVIF compatibility)                  | 5.20                | 1280*800<br>(1440*900) | $\checkmark$ | √ (×)             |
|                                          | P3343(ONVIF compatibility)                  | 5.20.1              | 800*600                | $\checkmark$ | √ (×)             |
|                                          | P3344(ONVIF compatibility)                  | 5.20.1              | 1280*800<br>(1440*900) | $\checkmark$ | $\sqrt{(\times)}$ |
|                                          | P5532                                       | 5.15                | 720*576                | $\checkmark$ | ×                 |
|                                          | Q7404                                       | 5.02                | 720*576                | $\checkmark$ |                   |
| Bosch                                    | AutoDome Jr 800 HD (ONVIF<br>compatibility) | 39500450            | 1920*1080              | ×            | √ (×)             |
|                                          | Dinion NBN-921-P<br>(ONVIF compatibility)   | 10500453            | 1280*720               | ×            | √ (×)             |
|                                          | NBC 265 P<br>(ONVIF compatibility)          | 07500452            | 1280*720               | ×            | √ (×)             |

| IP Camera       |                                                  |                                      |                         |              |                   |
|-----------------|--------------------------------------------------|--------------------------------------|-------------------------|--------------|-------------------|
| Manufacturer or | Model                                            | Version                              | Max.                    | Sub-stream   | Audio             |
| Protocol        |                                                  |                                      | Resolution              |              |                   |
| Brickcom        | CB-500Ap(Brickcom-50xA)<br>(ONVIF compatibility) | v3.2.1.3                             | 1920*1080               | ×            | √(×)              |
| Canon           | VB-H410(ONVIF compatibility)                     | Ver.+1.0.0                           | 1920*1080<br>(1280*960) | ×            | $\checkmark$      |
|                 | VB-S9000F                                        | Ver. 1.0.0                           | 1920*1080               | ×            | ×                 |
|                 | VB-S300D                                         | Ver. 1.0.0                           | 1920*1080               | ×            | ×                 |
|                 | VB-H6100D                                        | Ver. 1.0.0                           | 1920*1080               | ×            | ×                 |
|                 | VB-H7100F                                        | Ver. 1.0.0                           | 1920*1080               | ×            | $\checkmark$      |
|                 | VB-S8000                                         | Ver. 1.0.0                           | 1920*1080               | ×            | ×                 |
|                 | SP306H<br>(ONVIF compatibility)                  | Application:1.34<br>Image data:1.06  | 1280*960                | √ (×)        | V                 |
| Panasonic       | SF336H                                           | Application:1.06<br>Image data: 1.06 | 1280*960                | $\checkmark$ |                   |
|                 | D5118<br>(ONVIF compatibility)                   | 1.8.2-20120327-2.9310-A1.7852        | 1280*960                | $\checkmark$ | ×                 |
| Pelco           | IX30DN-ACFZHB3<br>(ONVIF compatibility)          | 1.8.2-20120327-2.9080-A1.7852        | 2048*1536               | V            | ×                 |
|                 | IXE20DN-AAXVUU2<br>(ONVIF compatibility)         | 1.8.2-20120327-2.9081-A1.7852        | 1920*1080               |              | ×                 |
|                 | 2300P(with lens)                                 | 2.03-02 (110318-00)                  | 1920*1080               | ×            | ×                 |
| Sanyo           | 2500P(with lens)                                 | 2.02-02 (110208-00)                  | 1920*1080               | ×            |                   |
|                 | 4600P                                            | 2.03-02 (110315-00)                  | 1920*1080               | ×            | $\checkmark$      |
|                 | SNC-CH220                                        | 1.50.00                              | 1920*1080               | ×            | ×                 |
|                 | SNCDH220T<br>(ONVIF only)                        | 1.50.00                              | 2048*1536               | ×            | ×                 |
| SONY            | SNC-EP580<br>(ONVIF compatibility)               | 1.53.00                              | 1920*1080               |              | $\checkmark$      |
|                 | SNC-RH124<br>(ONVIF compatibility)               | 1.79.00                              | 1280*720                | V            | $\checkmark$      |
| SUMSUNG         | SND-5080<br>(ONVIF compatibility)                | 3.10_130416                          | 1280*1024               |              | $\checkmark$      |
|                 | IP7133                                           | 0203a                                | 640*480                 | ×            | ×                 |
| Vivotek         | FD8134<br>(ONVIF compatibility)                  | 0107a                                | 1280*800                | ×            | ×                 |
|                 | IP8161<br>(ONVIF compatibility)                  | 0104a                                | 1600*1200               | ×            | $\sqrt{(\times)}$ |
|                 | IP8331<br>(ONVIF compatibility)                  | 0102a                                | 640*480                 | ×            | ×                 |
|                 | IP8332                                           | 0105b                                | 1280*800                | ×            | ×                 |

| IP Camera<br>Manufacturer or<br>Protocol | Model                       | Version       | Max.<br>Resolution | Sub-stream        | Audio        |
|------------------------------------------|-----------------------------|---------------|--------------------|-------------------|--------------|
|                                          | (ONVIF compatibility)       |               |                    |                   |              |
| Zavio                                    | D5110 (ONVIF compatibility) | MG.1.6.03P8   | 1280*1024          | $\sqrt{(\times)}$ | ×            |
|                                          | F3106 (ONVIF compatibility) | M2.1.6.03P8   | 1280*1024          | $\sqrt{(\times)}$ | $\checkmark$ |
|                                          | F3110 (ONVIF compatibility) | M2.1.6.01     | 1280*720           | $\sqrt{(\times)}$ | $\checkmark$ |
|                                          | F3206 (ONVIF compatibility) | MG.1.6.02c045 | 1920*1080          | $\sqrt{(\times)}$ | $\checkmark$ |
|                                          | F531E (ONVIF compatibility) | LM.1.6.18P10  | 640*480            | $\sqrt{(\times)}$ | $\checkmark$ |